# **Precision 5560**

Manual de servicio

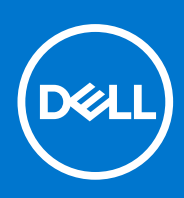

**Modelo reglamentario: P91F Tipo reglamentario: P91F002 Junio de 2021 Rev. A00**

#### Notas, precauciones y advertencias

**NOTA:** Una NOTA indica información importante que le ayuda a hacer un mejor uso de su producto.

**PRECAUCIÓN: Una PRECAUCIÓN indica la posibilidad de daños en el hardware o la pérdida de datos, y le explica cómo evitar el problema.**

**AVISO: Un mensaje de AVISO indica el riesgo de daños materiales, lesiones corporales o incluso la muerte.**

© 2021 Dell Inc. o sus subsidiarias. Todos los derechos reservados. Dell, EMC y otras marcas comerciales son marcas comerciales de Dell Inc. o sus filiales. Es posible que otras marcas comerciales sean marcas comerciales de sus respectivos propietarios.

# Tabla de contenido

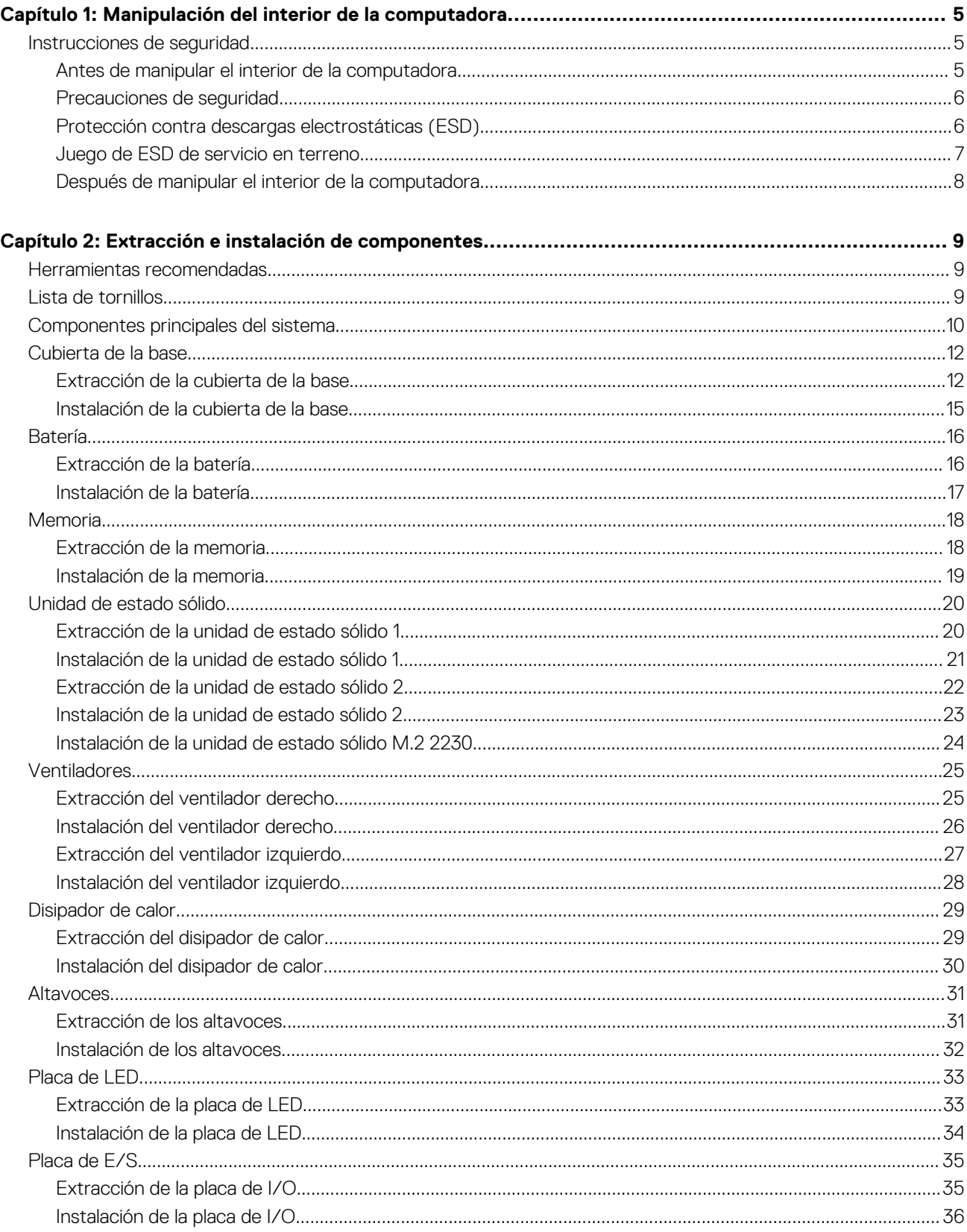

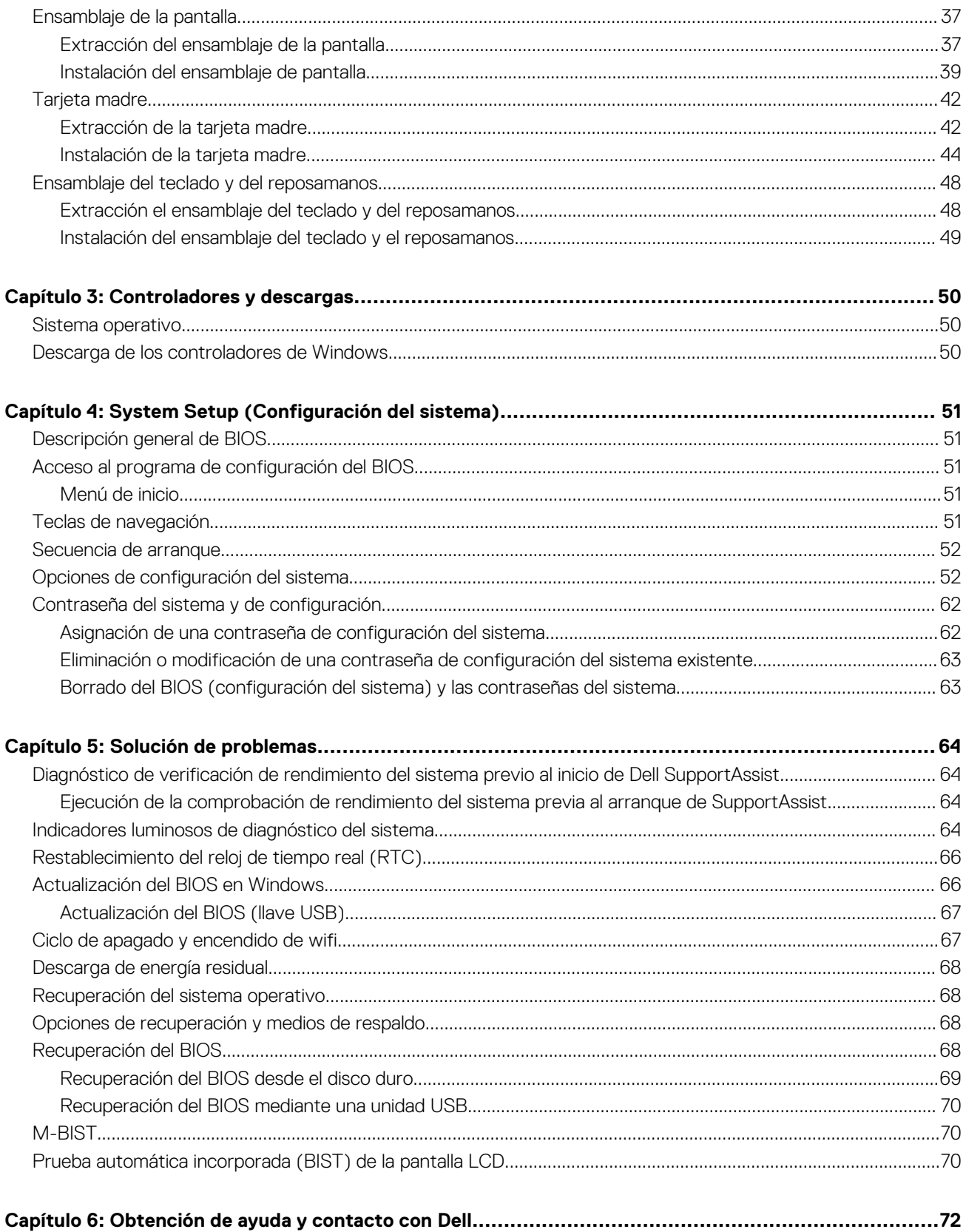

# <span id="page-4-0"></span>**Manipulación del interior de la computadora**

## **Instrucciones de seguridad**

Utilice las siguientes reglas de seguridad para proteger su computadora de posibles daños y garantizar su seguridad personal. A menos que se indique lo contrario, en cada procedimiento incluido en este documento se asume que ha leído la información de seguridad enviada con la computadora.

- **AVISO: Antes de trabajar dentro de la computadora, lea la información de seguridad enviada. Para obtener información adicional sobre prácticas de seguridad recomendadas, consulte la página principal de cumplimiento normativo en [www.dell.com/regulatory\\_compliance](https://www.dell.com/regulatory_compliance).**
- **AVISO: Desconecte todas las fuentes de energía antes de abrir la cubierta o los paneles de la computadora. Una vez que** ∧ **termine de trabajar en el interior de la computadora, reemplace todas las cubiertas, los paneles y los tornillos antes de conectarla a una toma de corriente.**

**PRECAUCIÓN: Para evitar dañar la computadora, asegúrese de que la superficie de trabajo sea plana y esté limpia y seca.**

**PRECAUCIÓN: Para evitar dañar los componentes y las tarjetas, manipúlelos por los bordes y no toque los pins ni los contactos.**

**PRECAUCIÓN: Solo debe realizar la solución de problemas y las reparaciones según lo autorizado o señalado por el equipo de asistencia técnica de Dell. La garantía no cubre los daños por reparaciones no autorizadas por Dell. Consulte las instrucciones de seguridad enviadas con el producto o en [www.dell.com/regulatory\\_compliance.](https://www.dell.com/regulatory_compliance)**

- **PRECAUCIÓN: Antes de tocar los componentes del interior del equipo, descargue la electricidad estática de su cuerpo; para ello, toque una superficie metálica sin pintar, como el metal de la parte posterior del equipo. Mientras trabaja, toque periódicamente una superficie metálica sin pintar para disipar la electricidad estática, que podría dañar los componentes internos.**
- **PRECAUCIÓN: Cuando desconecte un cable, tire de su conector o de su lengüeta de tiro, no directamente del cable. Algunos cables tienen conectores con lengüetas de bloqueo o tornillos mariposa que debe desenganchar antes de desconectar el cable. Cuando desconecte cables, manténgalos alineados de manera uniforme para evitar que los pins de conectores se doblen. Cuando conecte cables, asegúrese de que los puertos y conectores estén orientados y alineados correctamente.**
- **PRECAUCIÓN: Presione y expulse las tarjetas que pueda haber instaladas en el lector de tarjetas multimedia.**

**PRECAUCIÓN: Tenga cuidado cuando maneje baterías de iones de litio en laptops. Las baterías hinchadas no se deben utilizar y se deben reemplazar y desechar correctamente.**

⋒ **NOTA:** Es posible que el color del equipo y de determinados componentes tengan un aspecto distinto al que se muestra en este documento.

### **Antes de manipular el interior de la computadora**

#### **Sobre esta tarea**

**NOTA:** Las imágenes en este documento pueden ser diferentes de la computadora en función de la configuración que haya solicitado.

**1**

- <span id="page-5-0"></span>1. Guarde y cierre todos los archivos abiertos y salga de todas las aplicaciones abiertas.
- 2. Apague el equipo. Haga clic en **Inicio** > **Alimentación** > **Apagar**.

**NOTA:** Si utiliza otro sistema operativo, consulte la documentación de su sistema operativo para conocer las instrucciones de apagado.

- 3. Desconecte su equipo y todos los dispositivos conectados de las tomas de alimentación eléctrica.
- 4. Desconecte del equipo todos los dispositivos de red y periféricos conectados como el teclado, el mouse y el monitor.

#### **PRECAUCIÓN: Para desenchufar un cable de red, desconéctelo primero del equipo y, a continuación, del dispositivo de red.**

5. Extraiga cualquier tarieta de medios y disco óptico del equipo, si corresponde.

### **Precauciones de seguridad**

El capítulo de precauciones de seguridad detalla los pasos principales que se deben realizar antes de llevar a cabo cualquier instrucción de desensamblaje.

Antes de realizar cualquier procedimiento de instalación o reparación que implique ensamblaje o desensamblaje, tenga en cuenta las siguientes precauciones de seguridad:

- Apague el sistema y todos los periféricos conectados.
- Desconecte el sistema y todos los periféricos conectados de la alimentación de CA.
- Desconecte todos los cables de red, teléfono o líneas de telecomunicaciones del sistema.
- Utilice un kit de servicio de campo contra ESD cuando trabaje en el interior de cualquier tabletalaptopequipo de escritorio para evitar daños por descarga electrostática (ESD).
- Después de quitar cualquier componente del sistema, colóquelo con cuidado encima de una alfombrilla antiestática.
- Utilice zapatos con suelas de goma no conductora para reducir la posibilidad de electrocutarse.

### Alimentación en modo de espera

Debe desenchufar los productos Dell con alimentación en espera antes de abrir la carcasa. Los sistemas que incorporan energía en modo en espera están esencialmente encendidos durante el apagado. La alimentación interna permite encender el sistema de manera remota (wake on LAN) y suspenderlo en modo de reposo, y tiene otras funciones de administración de energía avanzadas.

Desenchufar el equipo y mantener presionado el botón de encendido durante 20 segundos debería descargar la energía residual en la tarjeta madre. Quite la batería de las tabletas.laptops.

### Bonding (Enlaces)

El bonding es un método para conectar dos o más conductores de conexión a tierra a la misma toma potencial. Esto se lleva a cabo con un kit de descarga electrostática (ESD) de servicio de campo. Cuando conecte un cable en bonding, asegúrese siempre de que esté conectado directamente al metal y no a una superficie pintada o no metálica. La muñequera debe estar fija y en contacto total con la piel. Asegúrese de quitarse todos los accesorios, como relojes, brazaletes o anillos, antes de realizar bonding con el equipo.

## **Protección contra descargas electrostáticas (ESD)**

La ESD es una preocupación importante cuando se manipulan componentes electrónicos, especialmente componentes sensibles como tarjetas de expansión, procesadores, memorias DIMM y tarjetas madre del sistema. Cargas muy ligeras pueden dañar los circuitos de maneras que tal vez no sean evidentes y causar, por ejemplo, problemas intermitentes o acortar la duración de los productos. Mientras la industria exige requisitos de menor alimentación y mayor densidad, la protección contra ESD es una preocupación que aumenta.

Debido a la mayor densidad de los semiconductores utilizados en los últimos productos Dell, la sensibilidad a daños estáticos es actualmente más alta que la de los productos Dell anteriores. Por este motivo, ya no se pueden aplicar algunos métodos previamente aprobados para la manipulación de piezas.

Dos tipos reconocidos de daños por ESD son catastróficos e intermitentes.

● **Catastróficos**: las fallas catastróficas representan aproximadamente un 20 por ciento de las fallas relacionadas con la ESD. El daño origina una pérdida total e inmediata de la funcionalidad del dispositivo. Un ejemplo de falla catastrófica es una memoria DIMM que

<span id="page-6-0"></span>ha recibido un golpe estático, lo que genera inmediatamente un síntoma "No POST/No Video" (No se ejecuta la autoprueba de encendido/no hay reproducción de video) con un código de sonido emitido por falta de memoria o memoria no funcional.

● **Intermitentes**: las fallas intermitentes representan aproximadamente un 80 por ciento de las fallas relacionadas con la ESD. La alta tasa de fallas intermitentes significa que la mayor parte del tiempo no es fácil reconocer cuando se producen daños. La DIMM recibe un golpe estático, pero el trazado tan solo se debilita y no refleja inmediatamente los síntomas relacionados con el daño. El seguimiento debilitado puede tardar semanas o meses en desaparecer y, mientras tanto, puede causar degradación en la integridad de la memoria, errores intermitentes en la memoria, etc.

El tipo de daño más difícil de reconocer y solucionar es una falla intermitente (también denominada latente).

Realice los siguientes pasos para evitar daños por ESD:

- Utilice una pulsera de descarga electrostática con cable que posea una conexión a tierra adecuada. Ya no se permite el uso de muñequeras antiestáticas inalámbricas porque no proporcionan protección adecuada. También, tocar el chasis antes de manipular las piezas no garantiza la adecuada protección contra ESD en piezas con mayor sensibilidad a daños por ESD.
- Manipule todos los componentes sensibles a la electricidad estática en un área segura. Si es posible, utilice almohadillas antiestáticas para el suelo y la mesa de trabajo.
- Cuando saque un componente sensible a la estática de la caja de envío, no saque el material antiestático del componente hasta que esté listo para instalarlo. Antes de abrir el embalaje antiestático, asegúrese de descargar la electricidad estática del cuerpo.
- Antes de transportar un componente sensible a la estática, colóquelo en un contenedor o un embalaje antiestático.

### **Juego de ESD de servicio en terreno**

El kit de servicio de campo no supervisado es el kit de servicio que más se utiliza habitualmente. Cada juego de servicio en terreno incluye tres componentes principales: un tapete antiestático, una pulsera antiestática y un cable de enlace.

### Componentes de un juego de servicio en terreno de ESD

Los componentes de un kit de servicio de campo de ESD son los siguientes:

- **Alfombrilla antiestática**: la alfombrilla antiestática es disipativa y las piezas se pueden colocar sobre esta durante los procedimientos de servicio. Cuando se utiliza una alfombrilla antiestática, se debe ajustar la muñequera y el cable de conexión se debe conectar a la alfombrilla y directamente a cualquier pieza de metal del sistema en el que se está trabajando. Cuando está todo correctamente dispuesto, se pueden sacar las piezas de servicio de la bolsa antiestática y colocar directamente en el tapete. Los elementos sensibles a ESD están seguros en la mano, en la alfombrilla antiestática, en el sistema o dentro de una bolsa.
- **Brazalete y cable de conexión**: el brazalete y el cable de conexión pueden estar conectados directamente entre la muñeca y metal descubierto en el hardware si no se necesita el tapete ESD, o se los puede conectar al tapete antiestático para proteger el hardware que se coloca temporalmente en el tapete. La conexión física de la pulsera y el cable de enlace entre la piel, el tapete contra ESD y el hardware se conoce como enlace. Utilice solo juegos de servicio en terreno con una pulsera, un tapete y un cable de enlace. Nunca use pulseras inalámbricas. Siempre tenga en cuenta que los cables internos de un brazalete son propensos a dañarse por el desgaste normal, y deben verificarse con regularidad con un probador de brazalete a fin de evitar dañar el hardware contra ESD de manera accidental. Se recomienda probar la muñequera y el cable de conexión al menos una vez por semana.
- **Probador de pulseras contra ESD**: los alambres dentro de una pulsera contra ESD son propensos a dañarse con el tiempo. Cuando se utiliza un kit no supervisado, es una mejor práctica probar periódicamente la correa antes de cada llamada de servicio y, como mínimo, realizar una prueba una vez por semana. Un probador de pulseras es el mejor método para realizar esta prueba. Si no tiene su propio probador de pulseras, consulte con su oficina regional para saber si tienen uno. Para realizar la prueba, conecte el cable de enlace de la pulsera al probador mientras está en la muñeca y presione el botón para probar. Un indicador LED verde se enciende si la prueba es satisfactoria; un indicador LED rojo se enciende y suena una alarma si la prueba falla.
- **Elementos aislantes**: es muy importante mantener los dispositivos sensibles a ESD, como las cajas de plástico de los disipadores de calor, alejados de las piezas internas que son aislantes y a menudo están muy cargadas.
- **Entorno de trabajo**: antes de implementar un juego de ESD de servicio en terreno, evalúe la situación en la ubicación del cliente. Por ejemplo, la implementación del kit para un entorno de servidor es diferente a la de un entorno de equipo de escritorio o portátil. Los servidores suelen instalarse en un bastidor dentro de un centro de datos; los equipos de escritorio o portátiles suelen colocarse en escritorios o cubículos de oficinas. Siempre busque una zona de trabajo grande, abierta, plana y ordenada con lugar suficiente como para implementar el kit de ESD con espacio adicional para alojar el tipo de sistema que se está reparando. El área de trabajo también debe estar libre de materiales aislantes que puedan producir un evento de ESD. En el área de trabajo, los aislantes como poliestireno extruido y otros plásticos siempre deben alejarse, al menos, 30 cm o 12 pulg. de las piezas sensibles antes de manipular físicamente los componentes del hardware
- **Embalaje contra ESD**: todos los dispositivos sensibles a ESD deben enviarse y recibirse en embalajes antiestáticos. Es preferible usar bolsas de metal con protección contra la estática. Sin embargo, siempre debe devolver la pieza dañada utilizando la misma bolsa antiestática y el mismo embalaje contra ESD con los que se envía la pieza nueva. Se debe doblar y cerrar con cinta adhesiva la bolsa antiestática y se debe utilizar todo el mismo material embalaje de espuma en la caja original en que se entrega la pieza nueva. Los dispositivos sensibles a ESD se deben quitar del embalaje y se deben colocar solamente en una superficie de trabajo protegida contra

<span id="page-7-0"></span>ESD, y las piezas nunca se deben colocar sobre la bolsa antiestática porque solo la parte interior de la bolsa está protegida. Coloque siempre las piezas en la mano, en el tapete contra ESD, en el sistema o dentro de una bolsa antiestática.

● **Transporte de componentes sensibles**: cuando transporte componentes sensibles a ESD, como, piezas de reemplazo o piezas que hay que devolver a Dell, es muy importante que las coloque dentro de bolsas antiestáticas para garantizar un transporte seguro.

### Resumen sobre la protección contra descargas eléctricas

Se recomienda que todos los técnicos de servicio de campo utilicen la muñequera tradicional con conexión a tierra de ESD con cable y una alfombrilla antiestática protectora en todo momento cuando reparen productos Dell. Además, es importante que los técnicos mantengan las piezas sensibles separadas de todas las piezas aislantes mientras se realiza el servicio y que utilicen bolsas antiestáticas para transportar los componentes sensibles.

## **Después de manipular el interior de la computadora**

#### **Sobre esta tarea**

**PRECAUCIÓN: Dejar tornillos sueltos o flojos en el interior de su equipo puede dañar gravemente su equipo.**

#### **Pasos**

- 1. Coloque todos los tornillos y asegúrese de que ninguno quede suelto en el interior de equipo.
- 2. Conecte todos los dispositivos externos, los periféricos y los cables que haya extraído antes de manipular el equipo.
- 3. Coloque las tarjetas multimedia, los discos y cualquier otra pieza que haya extraído antes de manipular el equipo.
- 4. Conecte el equipo y todos los dispositivos conectados a la toma eléctrica.
- 5. Encienda el equipo.

# <span id="page-8-0"></span>**Extracción e instalación de componentes**

**NOTA:** Las imágenes en este documento pueden ser diferentes de la computadora en función de la configuración que haya solicitado.

## **Herramientas recomendadas**

Los procedimientos de este documento podrían requerir el uso de las siguientes herramientas:

- Destornillador Phillips n.º 0
- Destornillador Phillips n.º 1
- Instrumento de plástico acabado en punta :recomendado para técnicos de campo.

## **Lista de tornillos**

- **(i)** NOTA: Cuando quite los tornillos de un componente, se recomienda que anote el tipo y la cantidad de tornillos, y que los coloque en una caja de almacenamiento de tornillos. Esto sirve para garantizar que se restaure el tipo y el número de tornillos correcto cuando se reemplace el componente.
- **NOTA:** Algunas computadoras tienen superficies magnéticas. Asegúrese de que los tornillos no se queden pegados a esa superficie cuando reemplace un componente.

**NOTA:** El color de los tornillos puede variar según la configuración solicitada.

#### **Tabla 1. Lista de tornillos**

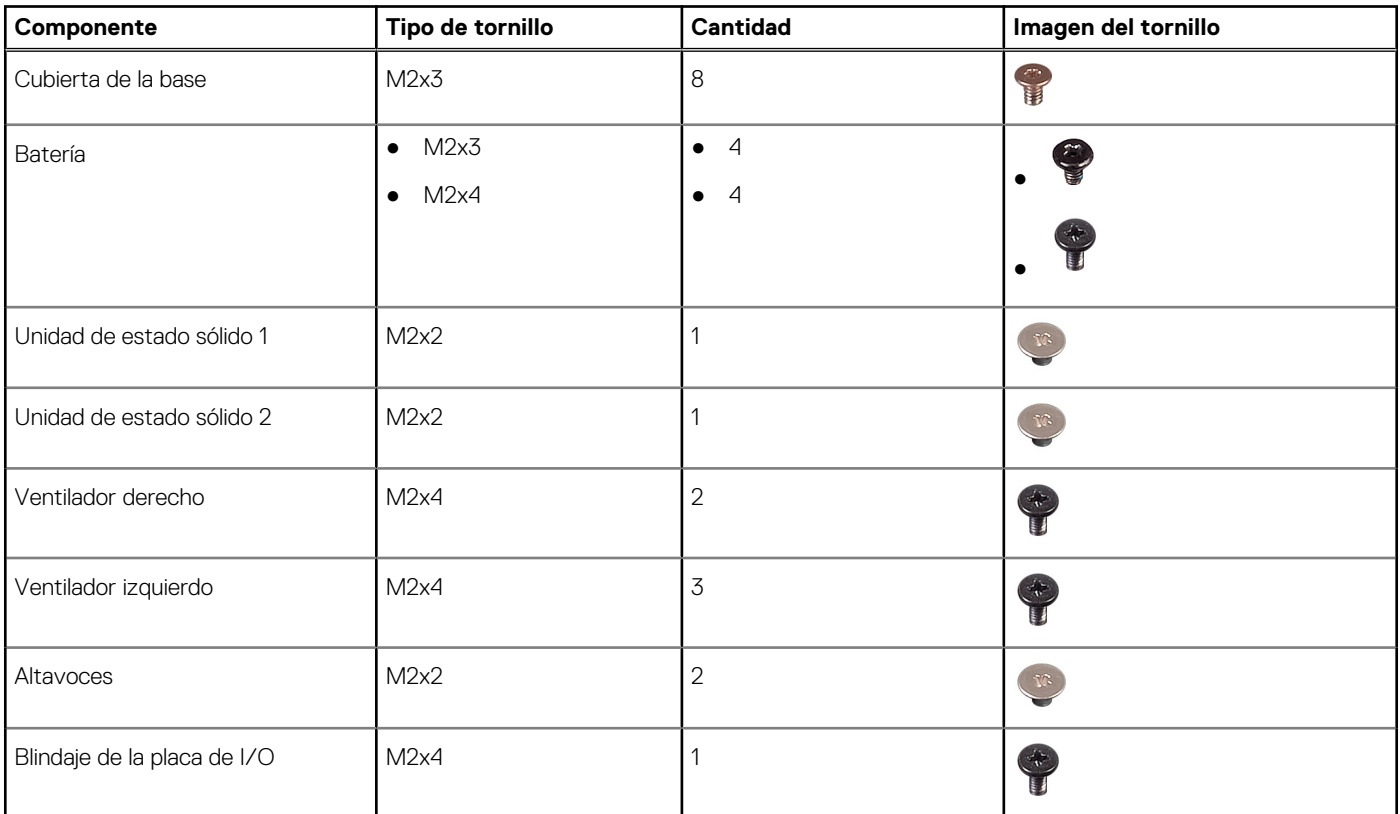

#### <span id="page-9-0"></span>**Tabla 1. Lista de tornillos (continuación)**

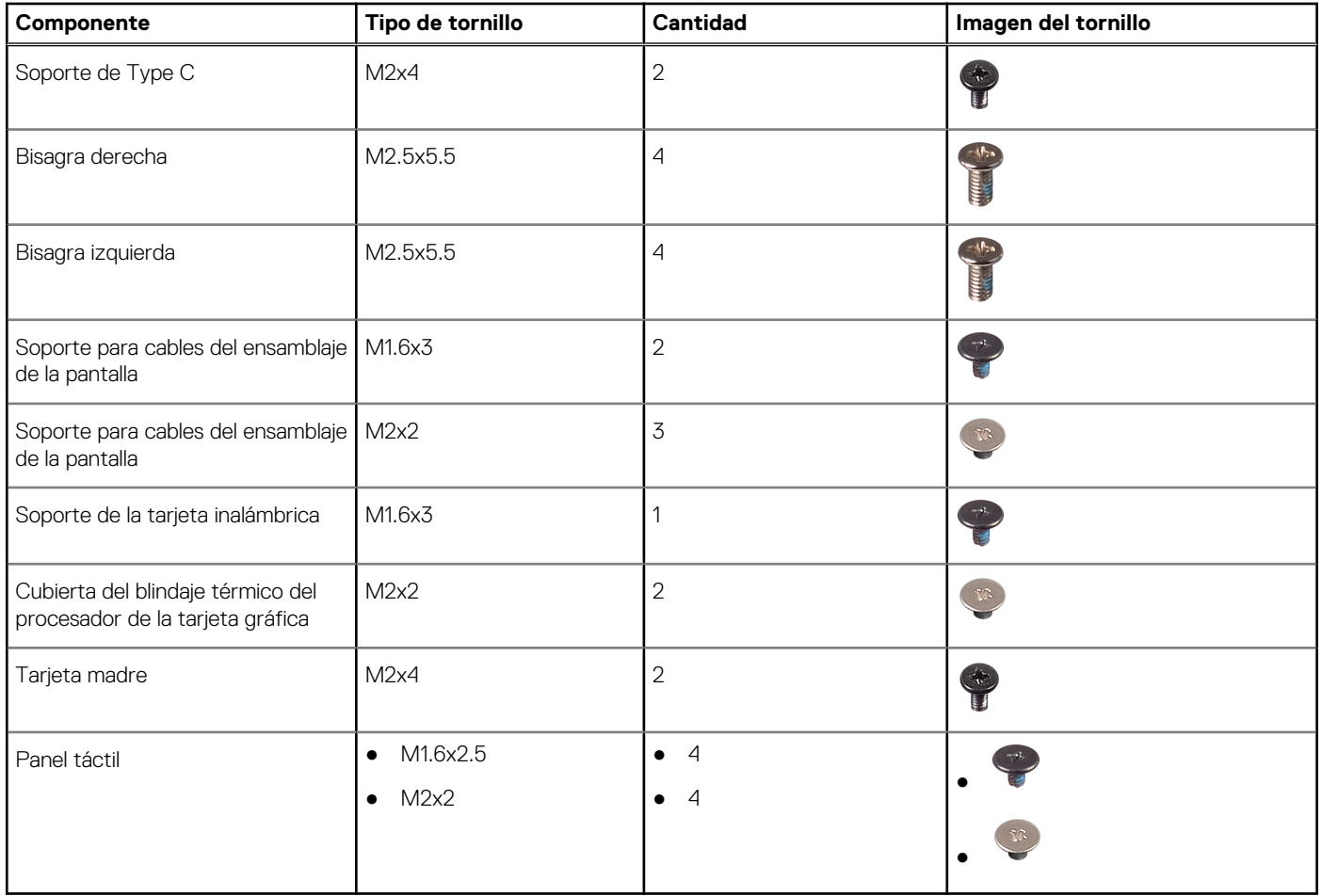

## **Componentes principales del sistema**

En la siguiente imagen, se muestran los componentes principales del sistema.

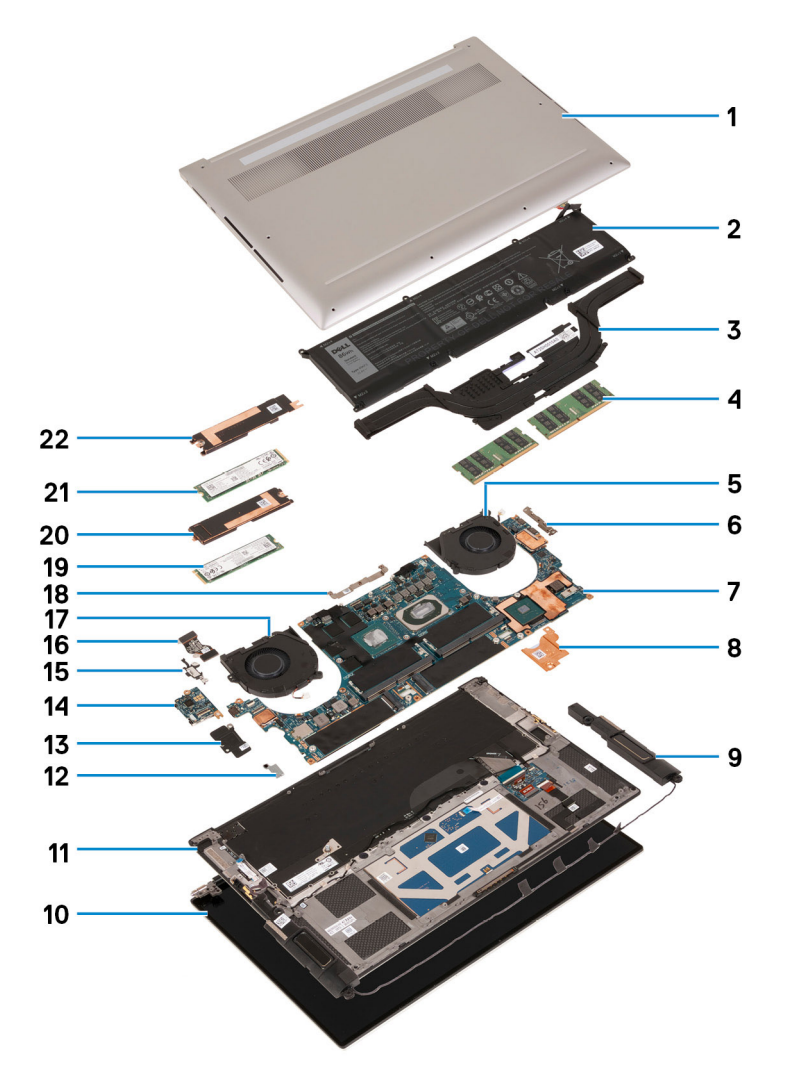

- 1. Cubierta de la base
- 2. Batería
- 3. Disipador de calor
- 4. Módulo de memoria
- 5. Ventilador derecho
- 6. Soporte para USB de tipo C
- 7. Tarjeta madre
- 8. Soporte térmico del procesador de la tarjeta gráfica
- 9. Altavoz
- 10. Ensamblaje de la pantalla
- 11. Ensamblaje del teclado y del reposamanos
- 12. Soporte de la tarjeta inalámbrica
- 13. Blindaje de la placa de I/O
- 14. Placa de I/O
- 15. Soporte del puerto USB Tipo C
- 16. Cable de la placa de I/O
- 17. Ventilador izquierdo
- 18. Soporte para cables del ensamblaje de la pantalla
- 19. Unidad de estado sólido 2
- 20. Soporte térmico de la unidad de estado sólido 2
- 21. Unidad de estado sólido 1
- 22. Soporte térmico de la unidad de estado sólido 1

<span id="page-11-0"></span>**NOTA:** Dell proporciona una lista de componentes y sus números de referencia para la configuración del sistema original adquirida. Estas piezas están disponibles de acuerdo con la cobertura de la garantía adquirida por el cliente. Póngase en contacto con el representante de ventas de Dell para obtener las opciones de compra.

## **Cubierta de la base**

## **Extracción de la cubierta de la base**

#### **Requisitos previos**

1. Siga el procedimiento que se describe en [Antes de manipular el interior de la computadora.](#page-4-0)

#### **Sobre esta tarea**

En la imagen a continuación, se indica la ubicación de la cubierta de la base y se proporciona una representación visual del procedimiento de extracción.

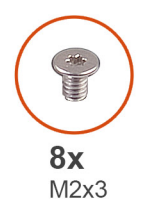

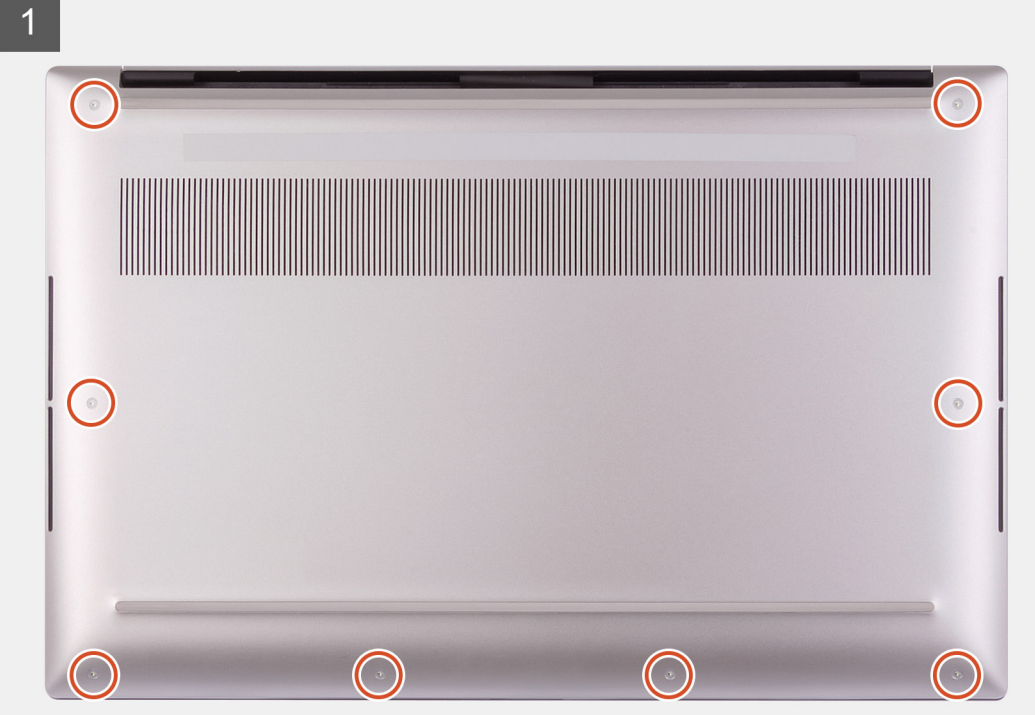

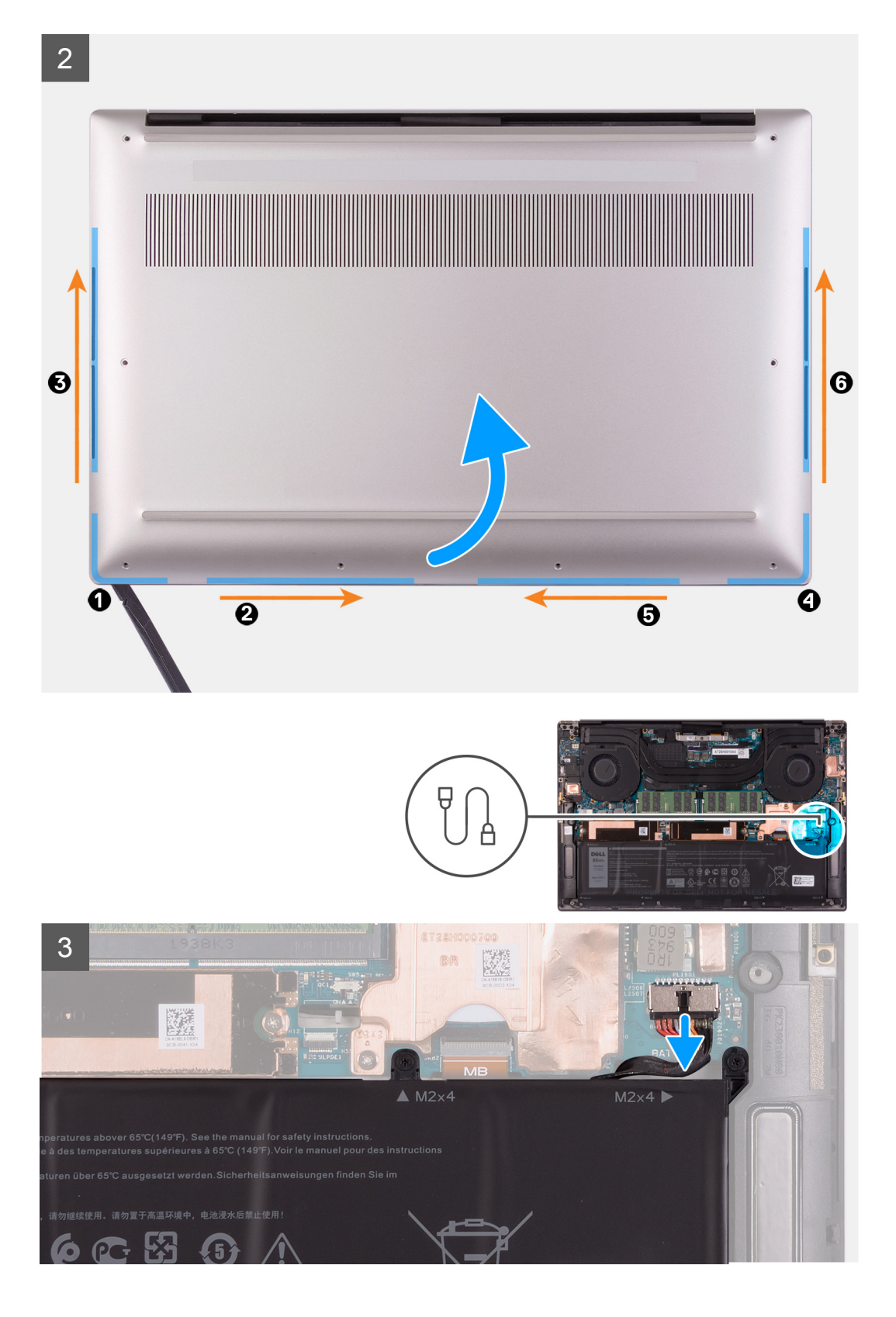

4

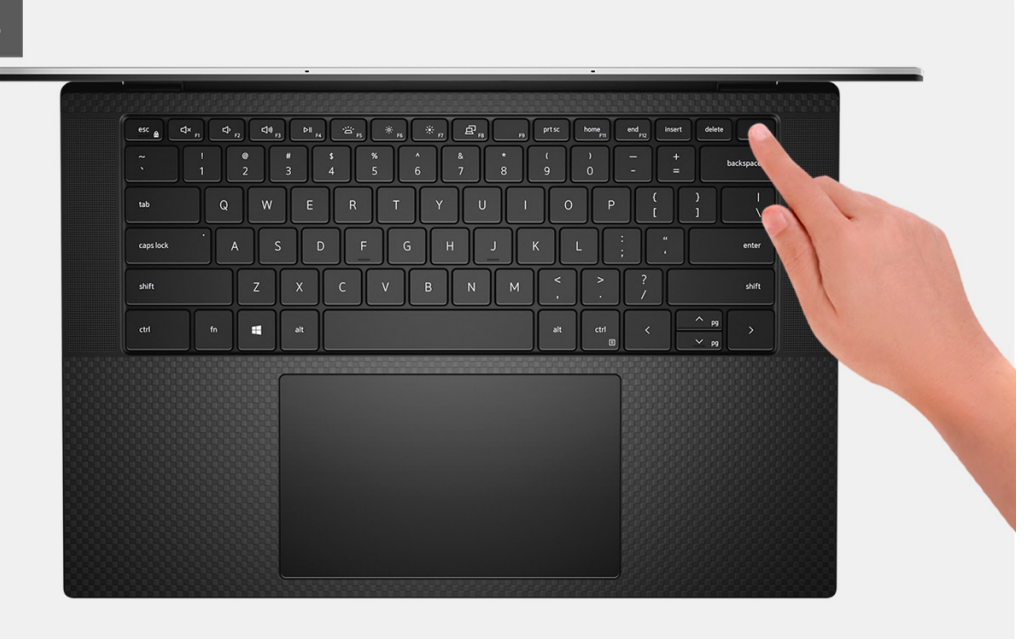

#### **Pasos**

- 1. Quite los ocho tornillos (M2x3) que aseguran la cubierta de la base al ensamblaje del teclado y el reposamanos.
	- **PRECAUCIÓN: No tire ni haga palanca en la cubierta de la base desde el lateral donde están las bisagras, ya que podría dañarla.**
	- **PRECAUCIÓN: La cubierta de la base viene preensamblada con la placa secundaria de audio. Las clavijas de la parte inferior de la cubierta de la base son frágiles. Conectan a tierra las antenas y la placa secundaria de audio. Coloque la cubierta de la base en una superficie limpia para evitar que se dañen las clavijas.**

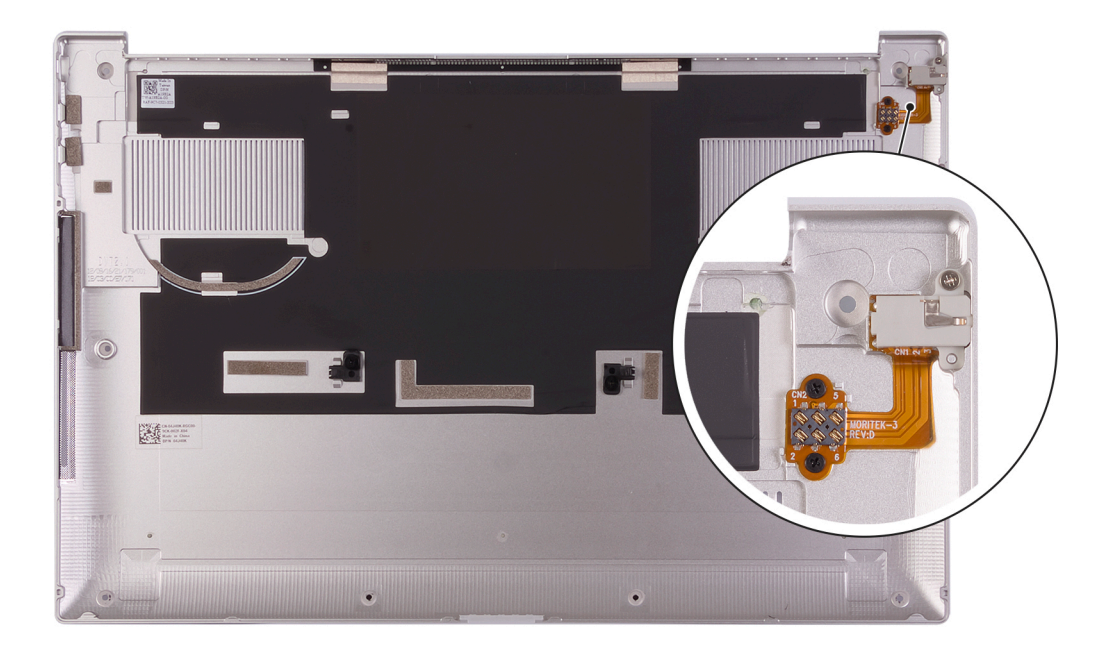

- 2. Empezando por la esquina inferior izquierda, use un instrumento de plástico acabado en punta para hacer palanca en la cubierta de la base, en la dirección de las flechas, a fin de soltar la cubierta del ensamblaje del teclado y el reposamanos.
- 3. Sujete el lado izquierdo y el lado derecho de la cubierta de la base y quite la cubierta de la base del ensamblaje del teclado y el reposamanos.

**NOTA:** Los siguientes pasos se aplican solo si desea retirar otro componente de la computadora.

- <span id="page-14-0"></span>**NOTA:** Desconectar el cable de la batería, quitar la batería o descargar la energía residual borra el CMOS y restablece la configuración del BIOS de la computadora.
- **NOTA:** Después de volver a ensamblar y encender la computadora, solicitará el restablecimiento del reloj de tiempo real (RTC). Cuando se produce el ciclo de restablecimiento del RTC, la computadora se reinicia varias veces y, a continuación, se muestra un mensaje de error: "Hora del día no establecida". Ingrese al BIOS cuando aparezca este error y establezca la fecha y la hora en la computadora para reanudar la funcionalidad normal.
- 4. Desconecte el cable de la batería de la tarjeta madre.
- 5. Voltee la computadora y mantenga presionado el botón de encendido durante 15 segundos para drenar la energía residual.

## **Instalación de la cubierta de la base**

#### **Requisitos previos**

Si va a reemplazar un componente, quite el componente existente antes de realizar el procedimiento de instalación.

#### **Sobre esta tarea**

En la imagen a continuación, se indica la ubicación de la cubierta de la base y se proporciona una representación visual del procedimiento de instalación.

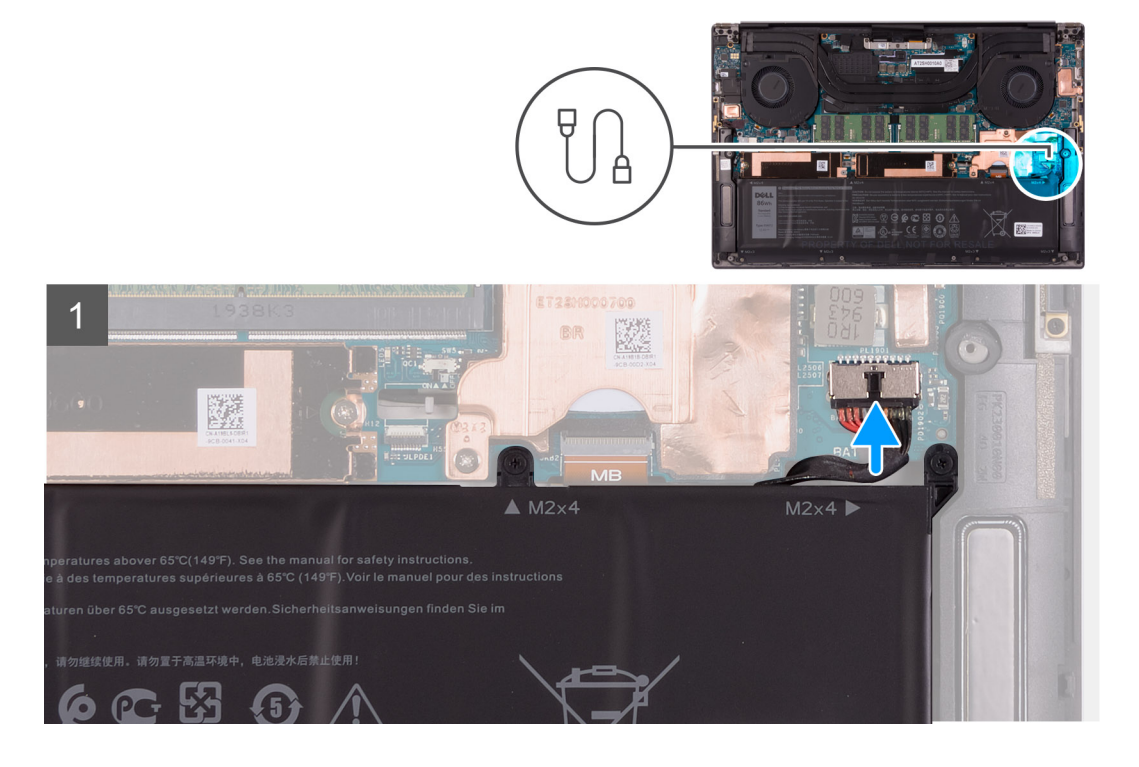

<span id="page-15-0"></span>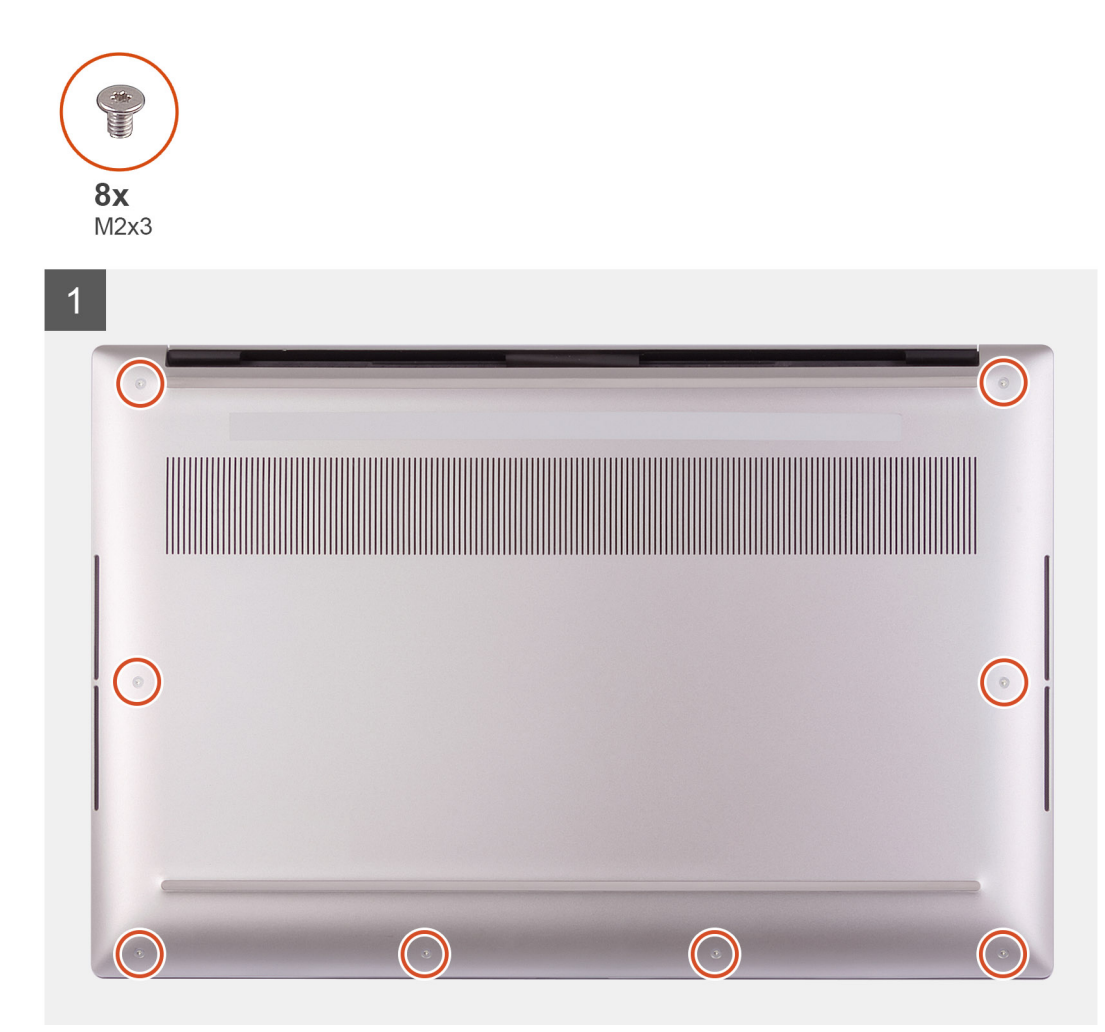

- 1. Conecte el cable de la batería a la tarjeta madre.
- 2. Alinee los orificios para tornillos de la cubierta de la base con los orificios para tornillos del ensamblaje del teclado y el reposamanos.
- 3. Comenzando por la esquina inferior derecha, encaje la cubierta de la base. Continúe por los lados hacia el centro de la cubierta de la base y a la esquina inferior izquierda, y encaje la cubierta de la base en su lugar.
- 4. Reemplace los ocho tornillos (M2x3) que aseguran la cubierta de la base al ensamblaje del teclado y el reposamanos.

#### **Siguientes pasos**

- **NOTA:** Después de volver a ensamblar y encender la computadora, solicitará el restablecimiento del reloj de tiempo real (RTC). Cuando se produce el ciclo de restablecimiento del RTC, la computadora se reinicia varias veces y, a continuación, se muestra un mensaje de error: "Hora del día no establecida". Ingrese al BIOS cuando aparezca este error y establezca la fecha y la hora en la computadora para reanudar la funcionalidad normal.
- 1. Siga el procedimiento que se describe en [Después de manipular el interior de la computadora](#page-7-0).

## **Batería**

## **Extracción de la batería**

#### **Requisitos previos**

1. Siga el procedimiento que se describe en [Antes de manipular el interior de la computadora.](#page-4-0)

#### <span id="page-16-0"></span>2. Extraiga la [cubierta de la base.](#page-11-0)

**NOTA:** Desconectar el cable de la batería, quitar la batería o descargar la energía residual borra el CMOS y restablece la configuración del BIOS de la computadora.

#### **Sobre esta tarea**

En la imagen a continuación, se indica la ubicación de la batería y se proporciona una representación visual del procedimiento de extracción.

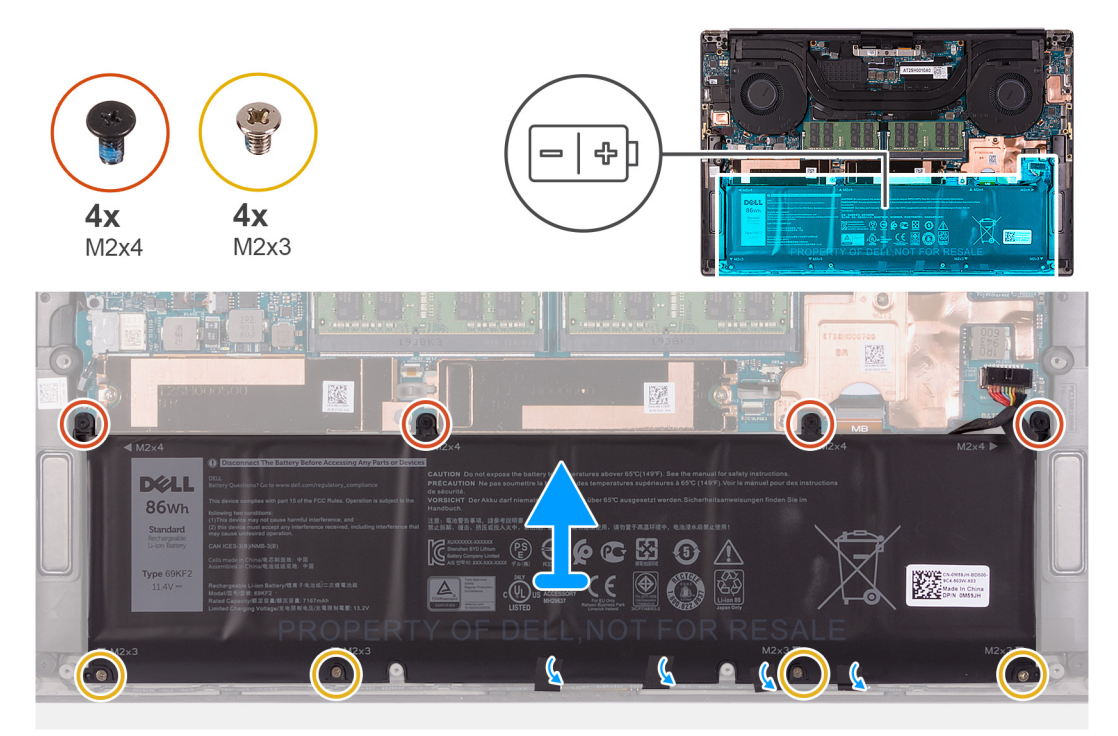

#### **Pasos**

- 1. Desconecte el cable de la batería de la tarjeta madre, si no está desconectado.
- 2. Quite los cuatro tornillos (M2x4) y los otros cuatro (M2x3) que aseguran la batería al ensamblaje del teclado y el reposamanos.
- 3. Despegue las cintas que aseguran el cable del altavoz a la batería.
- 4. Levante la batería para quitarla del ensamblaje del teclado y el reposamanos.

## **Instalación de la batería**

#### **Requisitos previos**

Si va a reemplazar un componente, quite el componente existente antes de realizar el procedimiento de instalación.

#### **Sobre esta tarea**

En la imagen a continuación, se indica la ubicación de la batería y se proporciona una representación visual del procedimiento de instalación.

<span id="page-17-0"></span>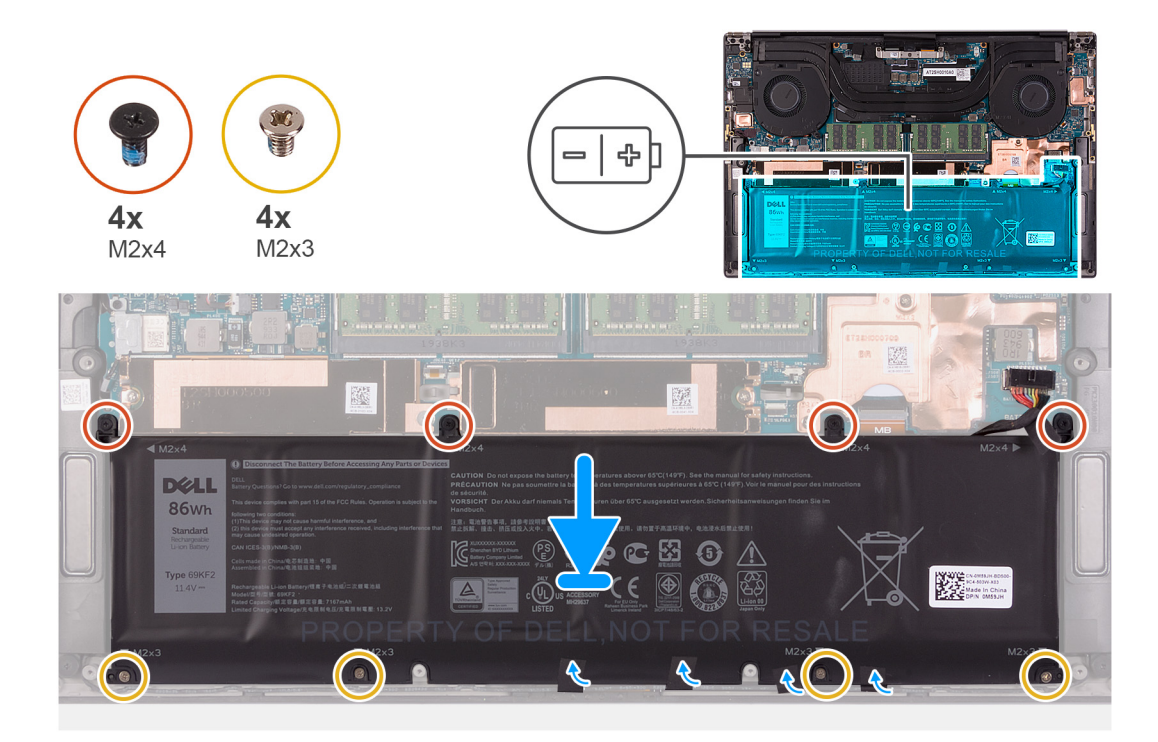

- 1. Alinee los orificios para tornillos de la batería con los orificios para tornillos del ensamblaje del teclado y del reposamanos.
- 2. Adhiera la cinta que fija el cable del altavoz a la batería.
- 3. Reemplace los cuatro tornillos (M2x4) y los otros cuatro (M2x3) que fijan la batería al ensamblaje del teclado y el reposamanos.
- 4. Conecte el cable de la batería a la tarjeta madre.

#### **Siguientes pasos**

- 1. Instale la [cubierta de la base](#page-14-0).
- 2. Siga el procedimiento que se describe en [Después de manipular el interior de la computadora](#page-7-0).

## **Memoria**

## **Extracción de la memoria**

#### **Requisitos previos**

- 1. Siga el procedimiento que se describe en [Antes de manipular el interior de la computadora.](#page-4-0)
- 2. Extraiga la [cubierta de la base.](#page-11-0)

#### **Sobre esta tarea**

En la imagen a continuación, se indica la ubicación de los módulos de memoria y se proporciona una representación visual del procedimiento de extracción.

<span id="page-18-0"></span>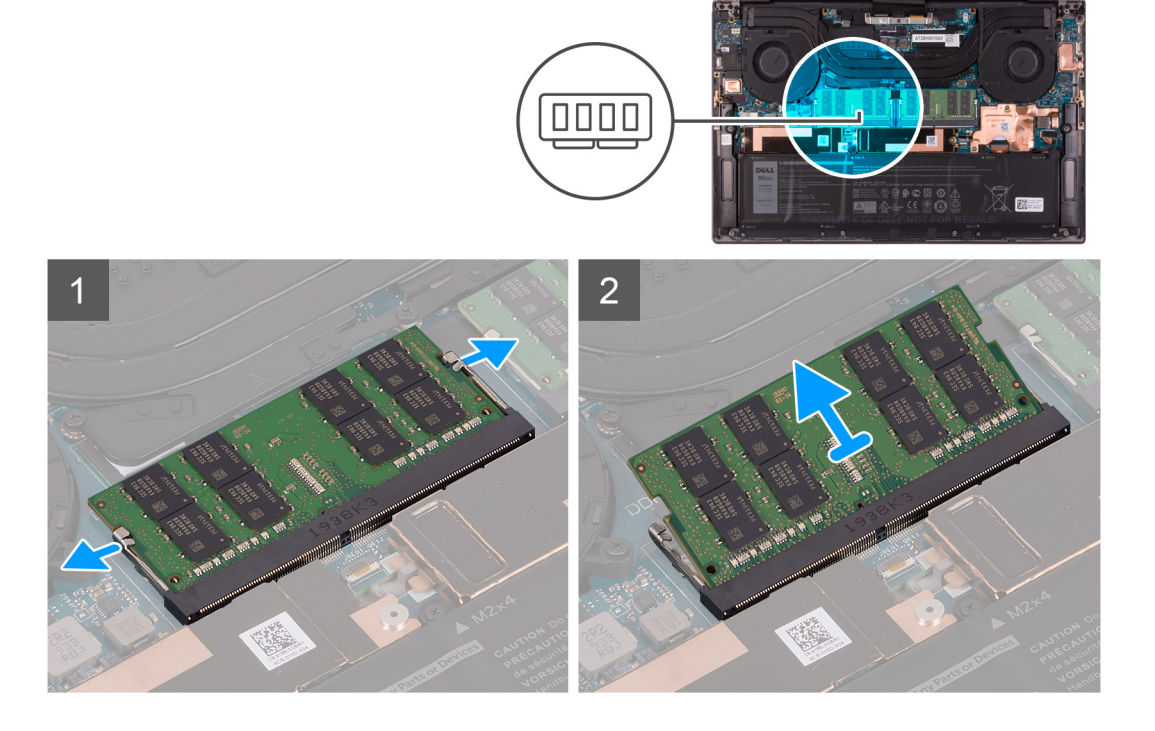

- 1. Haga palanca en los ganchos de fijación de los extremos de la ranura del módulo de memoria hasta que salte el módulo.
- 2. Deslice y extraiga el módulo de memoria de su ranura.

**NOTA:** Repita los pasos del 1 al 2 para quitar el otro módulo de memoria, si está disponible en la computadora.

### **Instalación de la memoria**

#### **Requisitos previos**

Si va a reemplazar un componente, quite el componente existente antes de realizar el procedimiento de instalación.

#### **Sobre esta tarea**

En la imagen a continuación, se indica la ubicación de los módulos de memoria y se proporciona una representación visual del procedimiento de instalación.

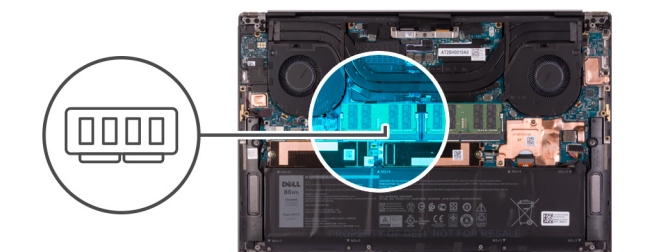

<span id="page-19-0"></span>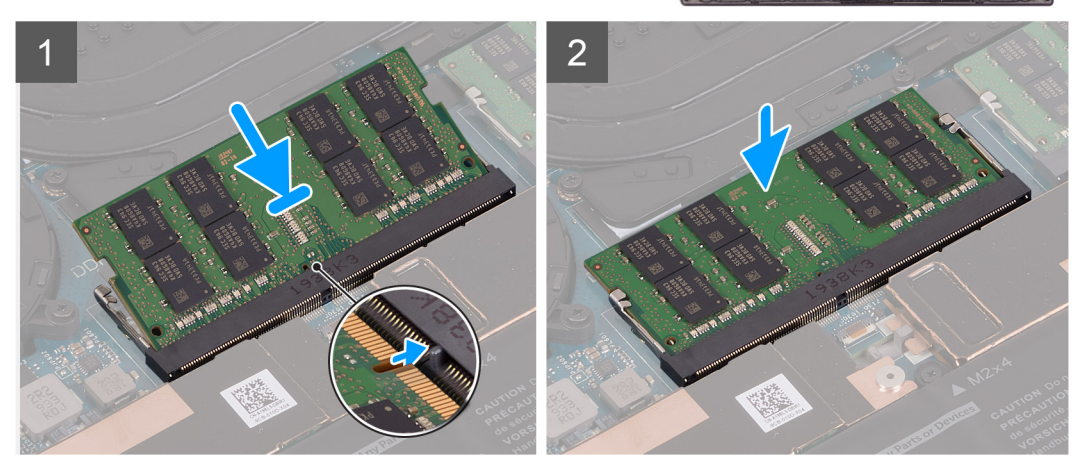

- 1. Alinee la muesca del módulo de memoria con la lengüeta de la ranura del módulo de memoria.
- 2. Deslice el módulo de memoria firmemente formando un ángulo en la ranura del módulo de memoria.
- 3. Presione el módulo de la memoria hacia abajo hasta que haga clic.

**NOTA:** Si no oye un clic, extraiga el módulo de memoria y vuelva a instalarlo.

**NOTA:** Repita los pasos 1 a 3 para instalar el otro módulo de memoria, si está disponible en la computadora.

#### **Siguientes pasos**

- 1. Instale la [cubierta de la base](#page-14-0).
- 2. Siga el procedimiento que se describe en [Después de manipular el interior de la computadora](#page-7-0).

## **Unidad de estado sólido**

## **Extracción de la unidad de estado sólido 1**

#### **Requisitos previos**

- 1. Siga el procedimiento que se describe en [Antes de manipular el interior de la computadora.](#page-4-0)
	- **PRECAUCIÓN: Las unidades de estado sólido son extremadamente frágiles. Sea muy cuidadoso al manejar la unidad de estado sólido.**
	- **PRECAUCIÓN: Para evitar la pérdida de datos, no quite la unidad de estado sólido mientras la computadora está encendida o en estado de reposo.**
- 2. Quite la [cubierta de la base](#page-11-0).

#### **Sobre esta tarea**

En la imagen a continuación, se indica la ubicación de la unidad de estado sólido 1 y se proporciona una representación visual del procedimiento de extracción.

<span id="page-20-0"></span>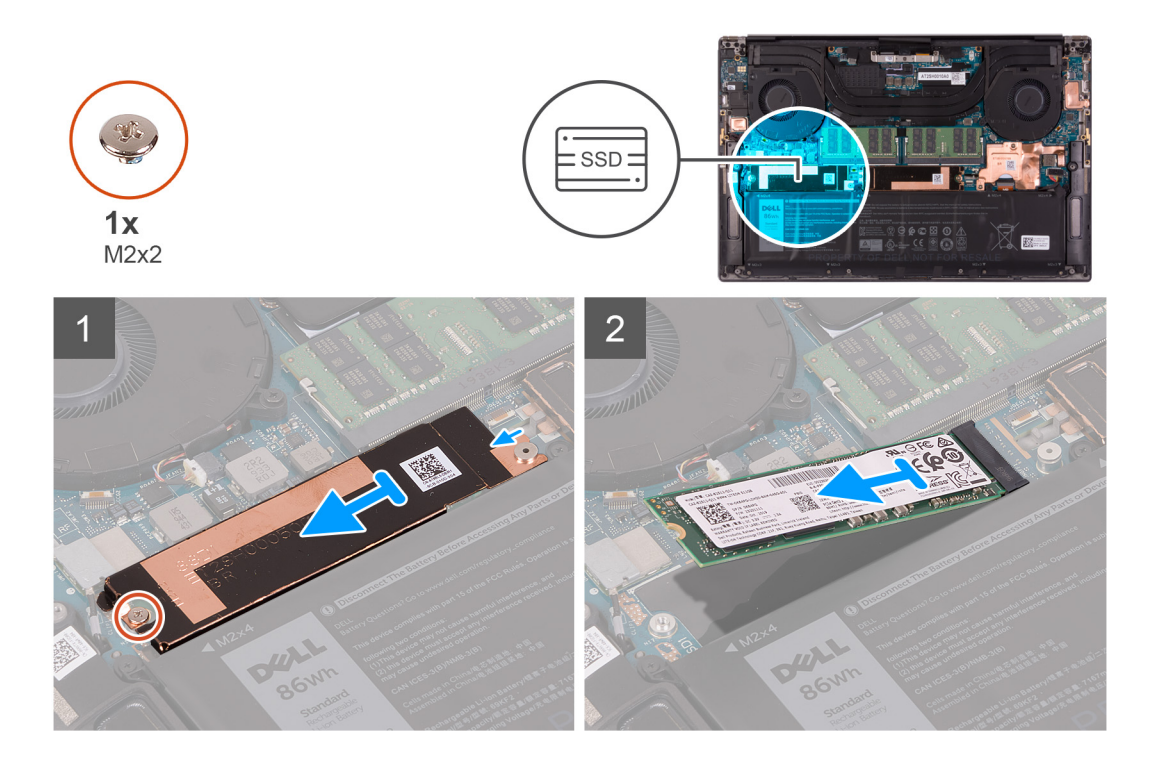

- 1. Quite el tornillo (M2x2) que asegura el soporte térmico de la unidad de estado sólido y la unidad de estado sólido 1 a la tarjeta madre.
- 2. Deslice el soporte térmico de la unidad de estado sólido para quitarlo del poste de alineación y levántelo de la tarjeta madre.
- 3. Deslice y quite la unidad de estado sólido 1 de la ranura de unidad de estado sólido.

## **Instalación de la unidad de estado sólido 1**

#### **Requisitos previos**

Si va a reemplazar un componente, quite el componente existente antes de realizar el procedimiento de instalación.

**PRECAUCIÓN: Las unidades de estado sólido son extremadamente frágiles. Sea muy cuidadoso al manejar la unidad de estado sólido.**

#### **Sobre esta tarea**

En la imagen a continuación, se indica la ubicación de la unidad de estado sólido 1 y se proporciona una representación visual del procedimiento de instalación.

<span id="page-21-0"></span>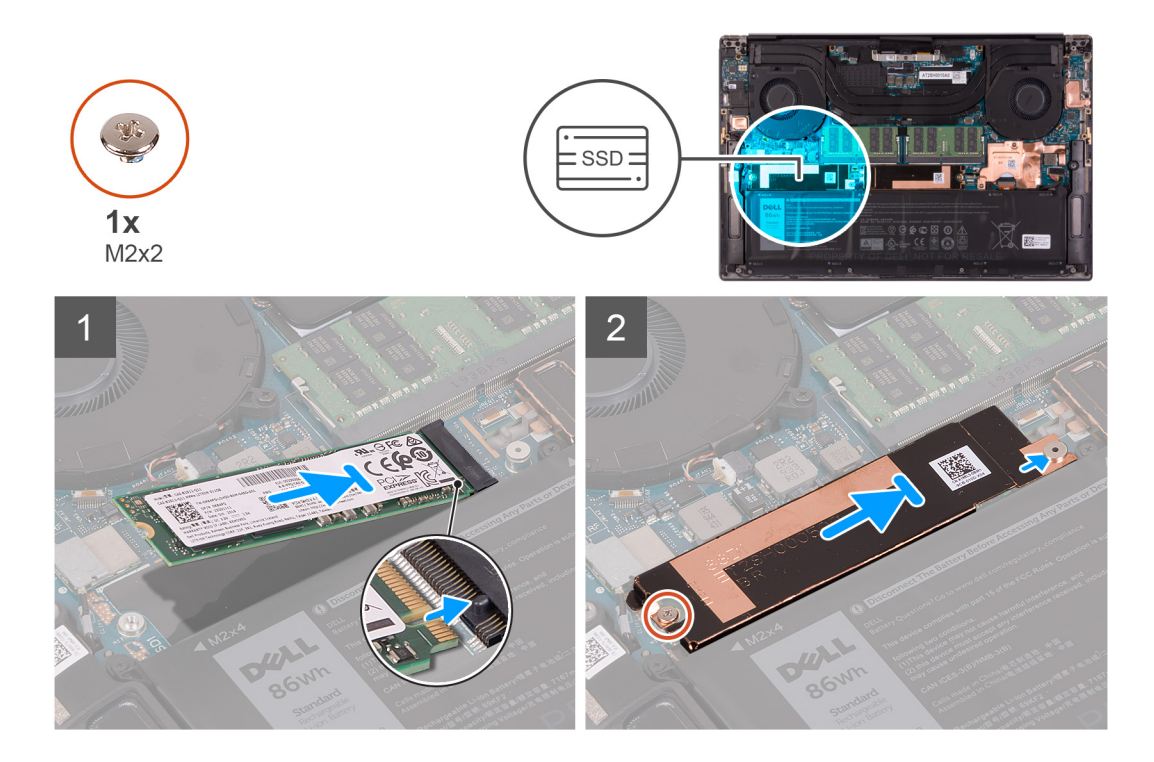

- 1. Alinee la muesca de la unidad de estado sólido 1 con la lengüeta en la ranura de unidad de estado sólido.
- 2. Deslice con cuidado la unidad de estado sólido 1 en la ranura de unidad de estado sólido.
- 3. Deslice el soporte térmico de la unidad de estado sólido en el poste de alineación de la tarjeta madre.
- 4. Alinee el orificio para tornillos del soporte térmico para unidad de estado sólido con el orificio para tornillos de la tarjeta madre.
- 5. Reemplace el tornillo (M2x2) que asegura el soporte térmico de la unidad de estado sólido y la unidad de estado sólido 1 a la tarjeta madre.

#### **Siguientes pasos**

- 1. Instale la [cubierta de la base](#page-14-0).
- 2. Siga el procedimiento que se describe en [Después de manipular el interior de la computadora](#page-7-0).

## **Extracción de la unidad de estado sólido 2**

#### **Requisitos previos**

1. Siga el procedimiento que se describe en [Antes de manipular el interior de la computadora.](#page-4-0)

**PRECAUCIÓN: Las unidades de estado sólido son extremadamente frágiles. Sea muy cuidadoso al manipular unidades de estado sólido.**

**PRECAUCIÓN: Para evitar la pérdida de datos, no extraiga la unidad de estado sólido mientras el equipo esté encendido o en modo de suspensión.**

2. Extraiga la [cubierta de la base.](#page-11-0)

#### **Sobre esta tarea**

En la imagen a continuación, se indica la ubicación de la unidad de estado sólido y se proporciona una representación visual del procedimiento de extracción.

<span id="page-22-0"></span>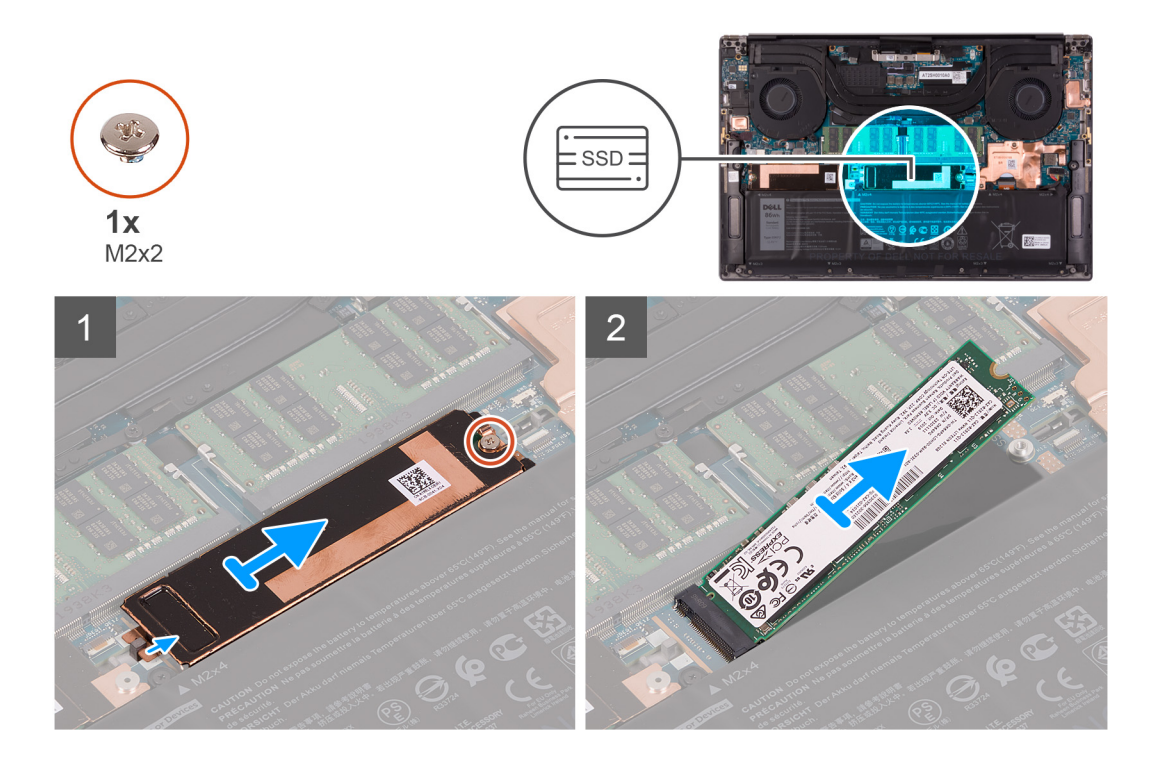

- 1. Quite el tornillo (M2x2) que asegura el soporte térmico para unidad de estado sólido y la unidad de estado sólido 2 a la tarjeta madre.
- 2. Deslice el soporte térmico de la unidad de estado sólido para quitarlo del poste de alineación y levántelo de la tarjeta madre.
- 3. Deslice y quite la unidad de estado sólido 2 de la ranura de unidad de estado sólido.

## **Instalación de la unidad de estado sólido 2**

#### **Requisitos previos**

Si va a reemplazar un componente, quite el componente existente antes de realizar el procedimiento de instalación.

#### **PRECAUCIÓN: Las unidades de estado sólido son extremadamente frágiles. Sea muy cuidadoso al manejar la unidad de estado sólido.**

**(i)** NOTA: La computadora soporta 2 ranuras de unidad de estado sólido. La unidad de estado sólido 1 es la ranura principal y la unidad de estado sólido 2 es la ranura secundaria. Si está instalando una sola unidad de estado sólido, instale la unidad en la ranura principal. Instale la segunda unidad de estado sólido, si está disponible, en la ranura de unidad de estado sólido 2.

#### **Sobre esta tarea**

En la imagen a continuación, se indica la ubicación de la unidad de estado sólido 2 y se proporciona una representación visual del procedimiento de instalación.

<span id="page-23-0"></span>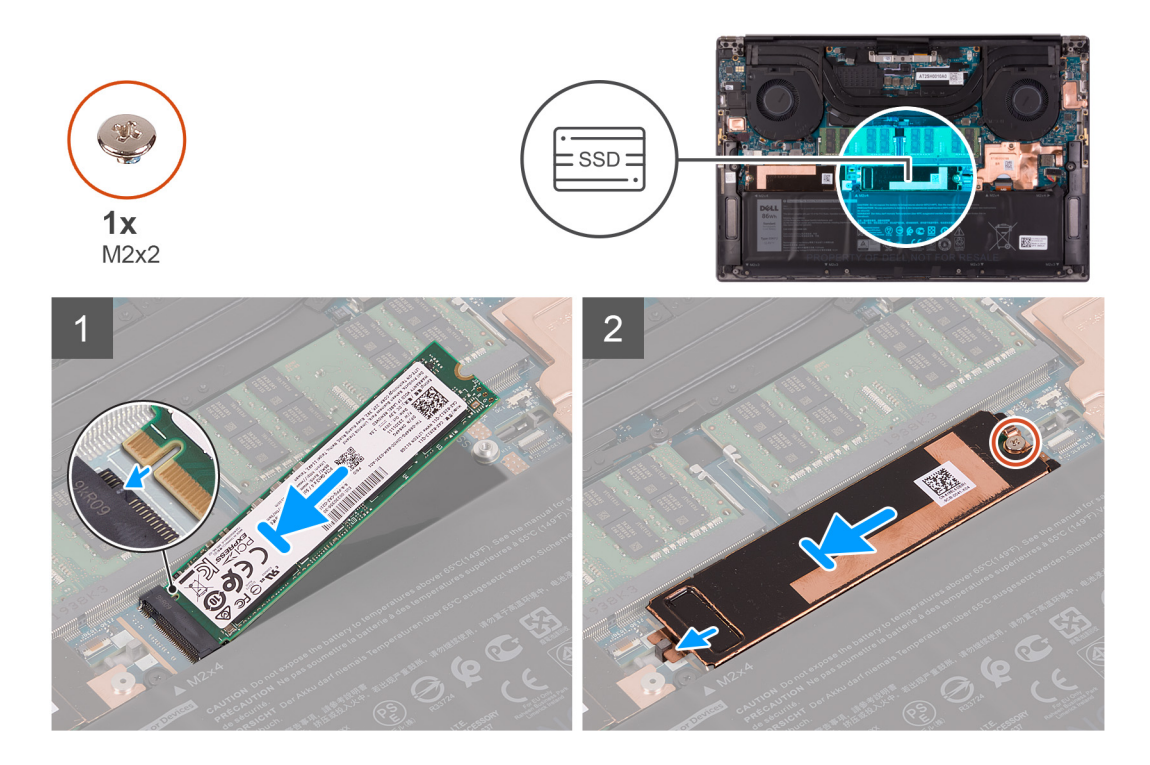

- 1. Alinee la muesca de la unidad de estado sólido 2 con la lengüeta en la ranura de unidad de estado sólido.
- 2. Deslice con cuidado la unidad de estado sólido 2 en la ranura de unidad de estado sólido.
- 3. Deslice el soporte térmico de la unidad de estado sólido en el poste de alineación de la tarjeta madre y alinee el orificio para tornillos en el soporte térmico con el orificio para tornillos en la tarjeta madre.
- 4. Reemplace el tornillo (M2x2) que asegura el soporte térmico de la unidad de estado sólido y la unidad de estado sólido 2 a la tarjeta madre.

#### **Siguientes pasos**

- 1. Instale la [cubierta de la base](#page-14-0).
- 2. Siga el procedimiento que se describe en [Después de manipular el interior de la computadora](#page-7-0).

## **Instalación de la unidad de estado sólido M.2 2230**

#### **Requisitos previos**

Si va a reemplazar un componente, quite el componente existente antes de realizar el procedimiento de instalación.

#### **Sobre esta tarea**

Esta computadora es compatible con dos factores de forma de unidad de estado sólido.

- M.2 2230
- M.2 2280

Si va a reemplazar la unidad de estado sólido M.2 2280 con una unidad de estado sólido M.2 2230, las siguientes imágenes indican cómo instalar el soporte para unidad de estado sólido en la tarjeta de unidad de estado sólido M.2 2230, antes de instalar la unidad de estado sólido 2230 en la computadora.

1. Con el lado impreso de la unidad de estado sólido hacia arriba, alinee el orificio para tornillos de la unidad de estado sólido M.2 2230 con el orificio para tornillos del soporte para unidad de estado sólido M.2.

<span id="page-24-0"></span>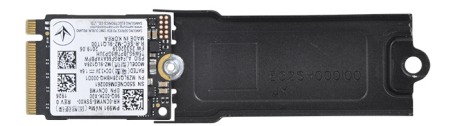

2. Asegure la unidad de estado sólido M.2 2230 en el soporte con un tornillo M2x2.

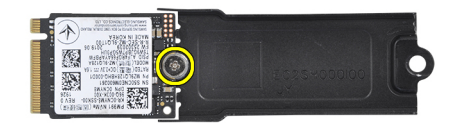

3. Para instalar la tarjeta de la unidad de estado sólido M.2 2230 en la ranura de tarjeta de unidad de estado sólido 1, consulte [Instalación](#page-20-0) [de la unidad de estado sólido 1](#page-20-0). Para instalar la tarjeta de la unidad de estado sólido M.2 2230 en la ranura de tarjeta de unidad de estado sólido 2, consulte [Instalación de la unidad de estado sólido 2.](#page-22-0)

## **Ventiladores**

## **Extracción del ventilador derecho**

#### **Requisitos previos**

- 1. Siga el procedimiento que se describe en [Antes de manipular el interior de la computadora.](#page-4-0)
- 2. Quite la [cubierta de la base](#page-11-0).

#### **Sobre esta tarea**

En las imágenes a continuación, se indica la ubicación del ventilador derecho y se proporciona una representación visual del procedimiento de extracción.

<span id="page-25-0"></span>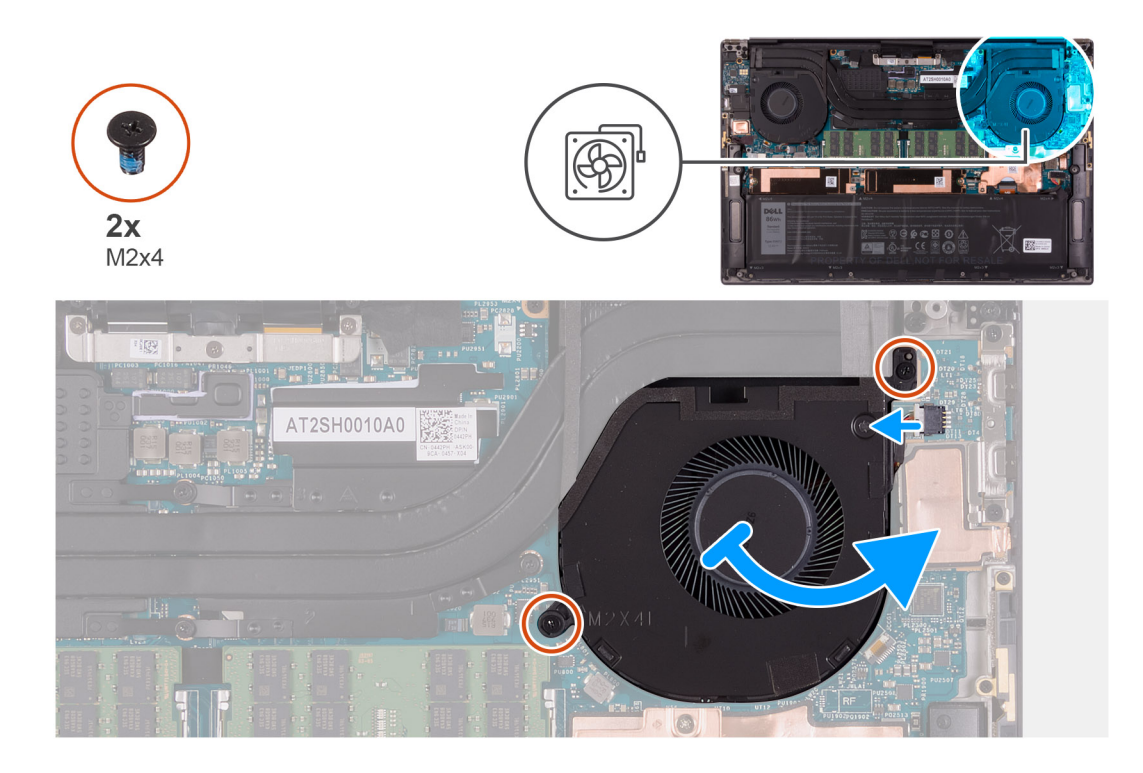

- 1. Desconecte el cable del ventilador de la tarjeta madre.
- 2. Quite los dos tornillos (M2x4) que aseguran el ventilador a la tarjeta madre y al ensamblaje del teclado y el reposamanos.
- 3. Deslice el ventilador para quitarlo del disipador de calor y levántelo del ensamblaje del teclado y el reposamanos.

## **Instalación del ventilador derecho.**

#### **Requisitos previos**

Si va a reemplazar un componente, quite el componente existente antes de realizar el procedimiento de instalación.

#### **Sobre esta tarea**

En las imágenes a continuación, se indica la ubicación del ventilador derecho y se proporciona una representación visual del procedimiento de instalación.

<span id="page-26-0"></span>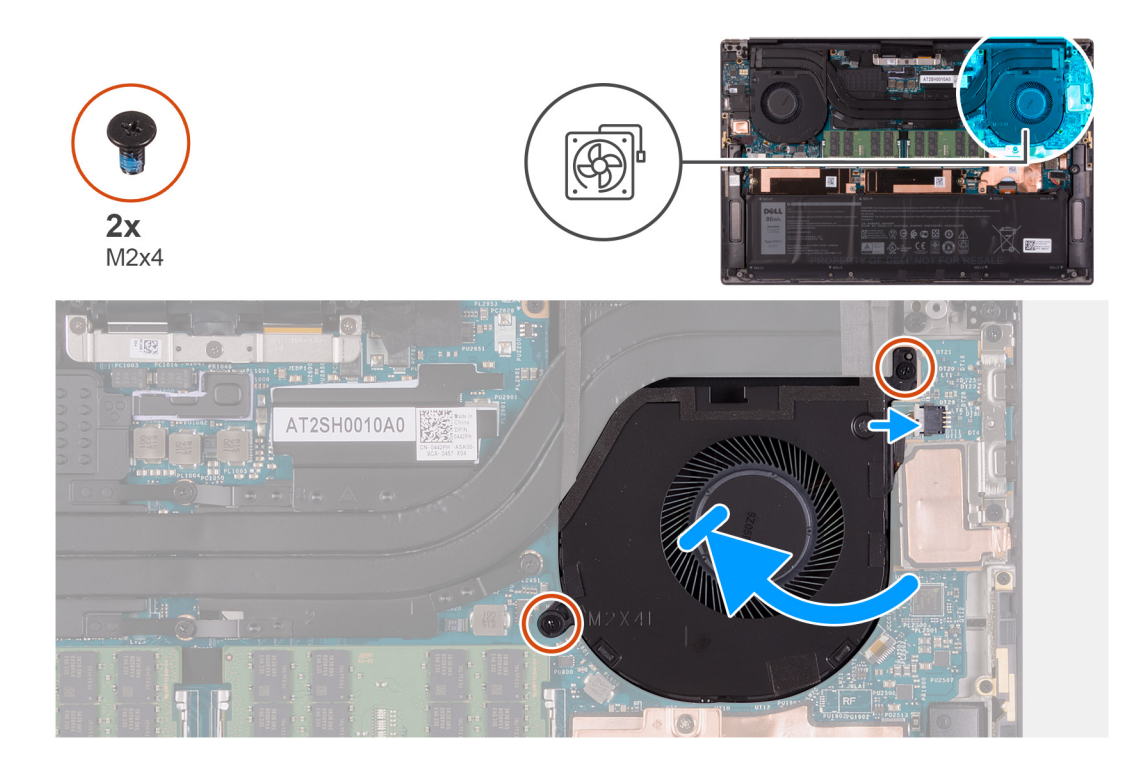

- 1. Conecte el cable del ventilador a la tarjeta madre.
- 2. Deslice el ventilador por debajo del disipador de calor y alinee los orificios para tornillos del ventilador con los orificios para tornillos de la tarjeta madre y el ensamblaje del teclado y el reposamanos.
- 3. Reemplace los dos tornillos (M2x4) que aseguran el ventilador a la tarjeta madre y al ensamblaje del teclado y el reposamanos.

#### **Siguientes pasos**

- 1. Instale la [cubierta de la base](#page-14-0).
- 2. Siga el procedimiento que se describe en [Después de manipular el interior de la computadora](#page-7-0).

## **Extracción del ventilador izquierdo**

#### **Requisitos previos**

- 1. Siga el procedimiento que se describe en [Antes de manipular el interior de la computadora.](#page-4-0)
- 2. Quite la [cubierta de la base](#page-11-0).

#### **Sobre esta tarea**

En las imágenes a continuación, se indica la ubicación del ventilador izquierdo y se proporciona una representación visual del procedimiento de extracción.

<span id="page-27-0"></span>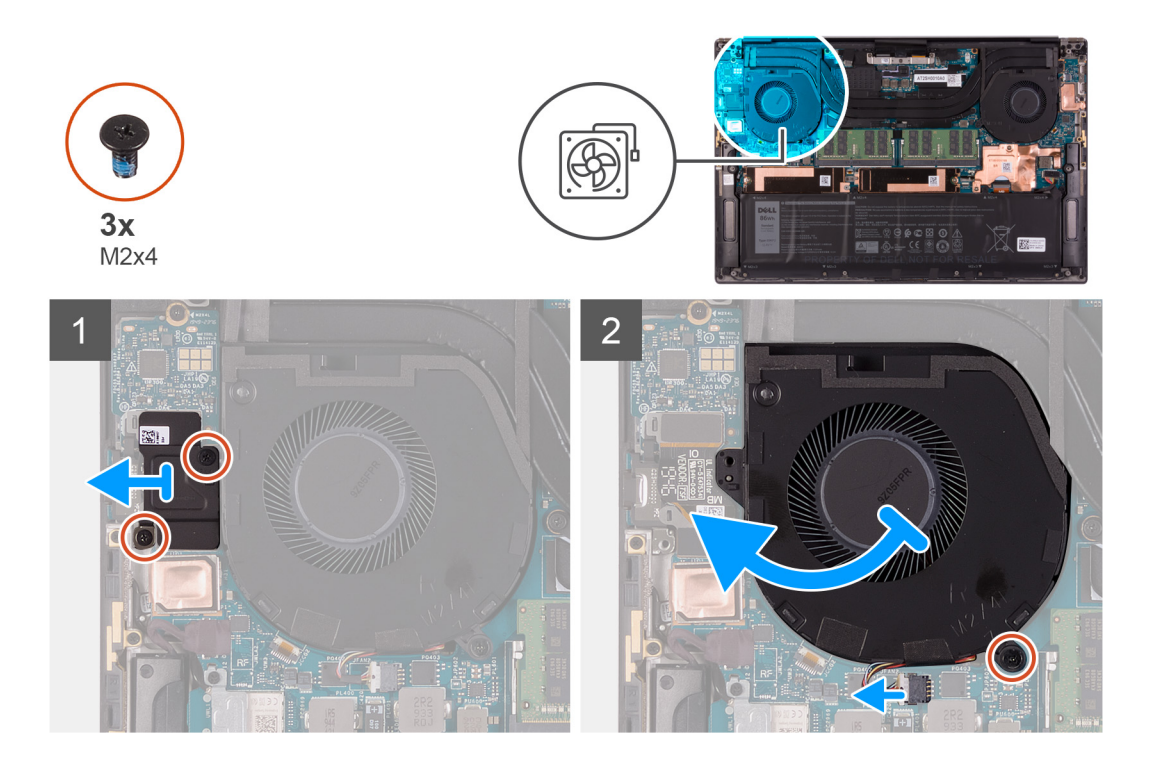

- 1. Quite los dos tornillos (M2x4) que aseguran el blindaje de la placa de I/O al ventilador y al ensamblaje del teclado y el reposamanos.
- 2. Levante el blindaje de la placa de I/O para quitarlo de la tarjeta madre.
- 3. Quite el tornillo (M2x4) que asegura el ventilador a la tarjeta madre.
- 4. Desconecte el cable del ventilador de la tarjeta madre.
- 5. Deslice el ventilador fuera del disipador de calor y levante el ventilador para quitarlo del ensamblaje del teclado y el reposamanos.

## **Instalación del ventilador izquierdo.**

#### **Requisitos previos**

Si va a reemplazar un componente, quite el componente existente antes de realizar el procedimiento de instalación.

#### **Sobre esta tarea**

En las imágenes a continuación, se indica la ubicación del ventilador izquierdo y se proporciona una representación visual del procedimiento de instalación.

<span id="page-28-0"></span>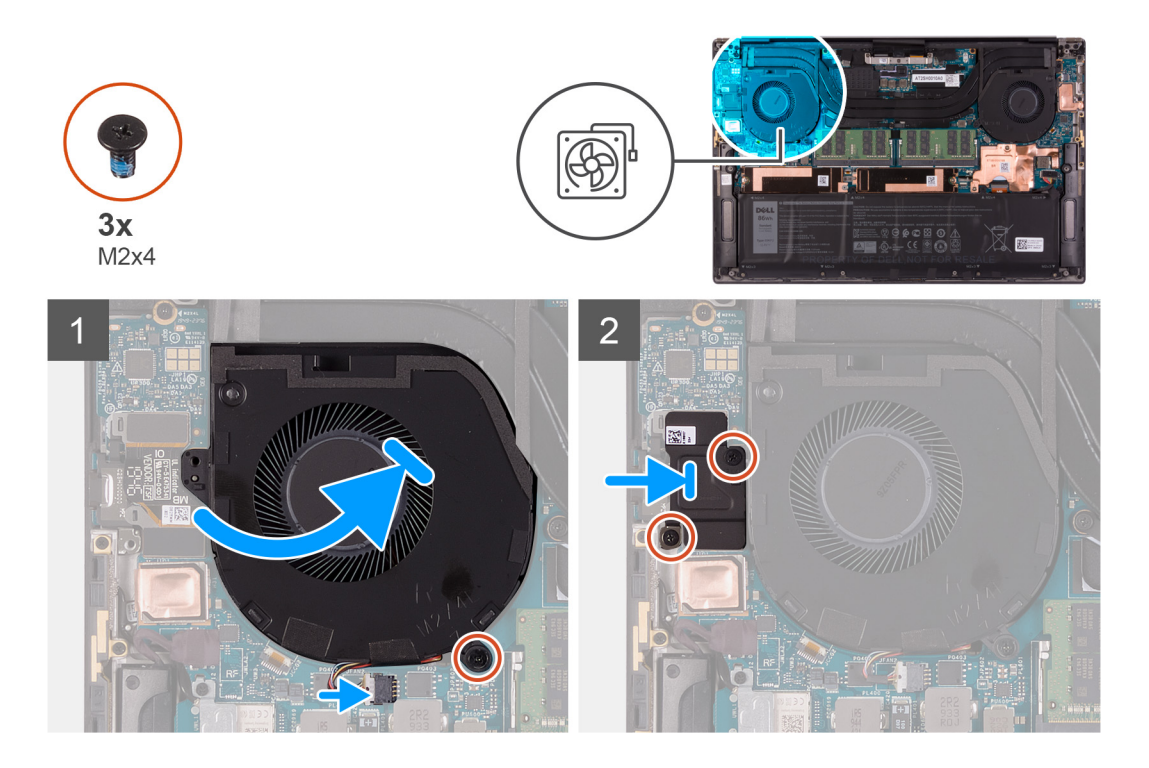

- 1. Deslice el ventilador debajo del disipador de calor y alinee el orificio para tornillos del ventilador con el orificio para tornillos del ensamblaje del teclado y el reposamanos.
- 2. Reemplace el tornillo (M2x4) que asegura el ventilador a la tarjeta madre.
- 3. Conecte el cable del ventilador a la tarjeta madre.
- 4. Alinee los orificios para tornillos en el blindaje de la placa de I/O con los orificios para tornillos en el ventilador y la tarjeta madre.
- 5. Reemplace los dos tornillos (M2x4) que aseguran el blindaje de la placa de I/O al ventilador y al ensamblaje del teclado y el reposamanos.

#### **Siguientes pasos**

- 1. Instale la [cubierta de la base](#page-14-0).
- 2. Siga el procedimiento que se describe en [Después de manipular el interior de la computadora](#page-7-0).

## **Disipador de calor**

### **Extracción del disipador de calor**

#### **Requisitos previos**

1. Siga el procedimiento que se describe en [Antes de manipular el interior de la computadora.](#page-4-0)

**PRECAUCIÓN: Para garantizar el máximo enfriamiento del procesador, no toque las zonas de transferencia del calor del disipador de calor. La grasa de su piel puede reducir la funcionalidad de transferencia de calor de la pasta térmica.**

- **nota:** El disipador de calor se puede calentar durante el funcionamiento normal. Permita que transcurra el tiempo suficiente para que el disipador de calor se enfríe antes de tocarlo.
- 2. Quite la [cubierta de la base](#page-11-0).

#### **Sobre esta tarea**

En la imagen a continuación, se indica la ubicación del disipador de calor y se proporciona una representación visual del procedimiento de extracción.

<span id="page-29-0"></span>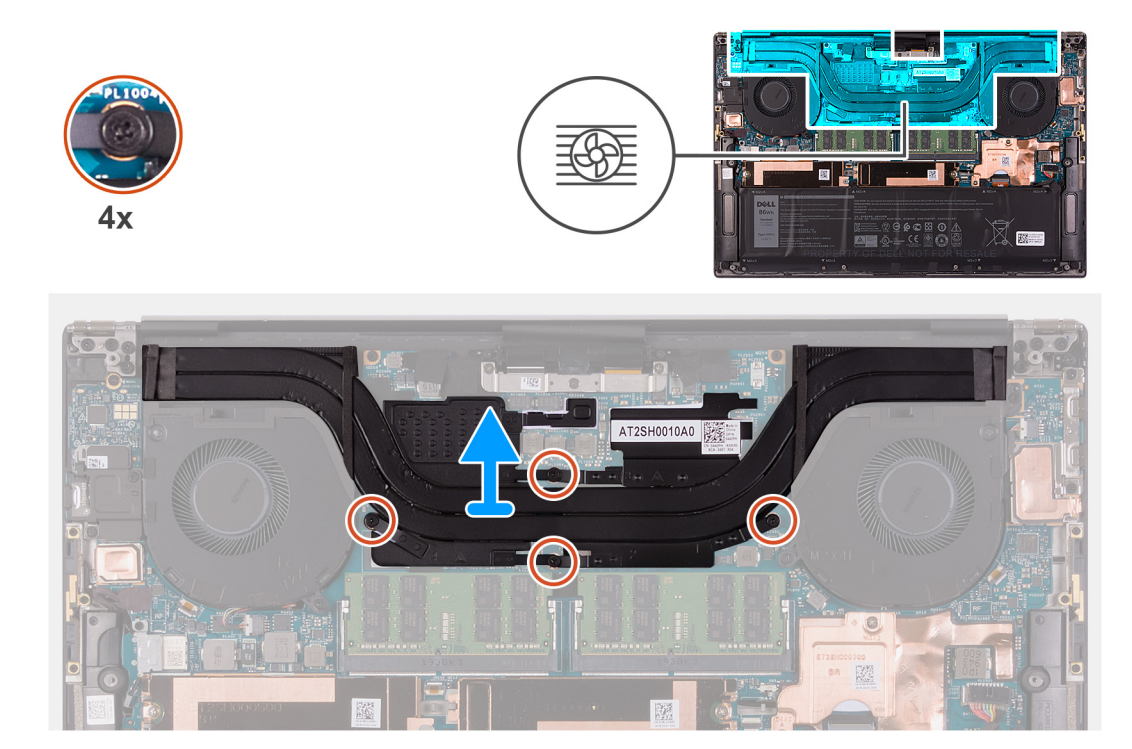

- 1. En orden secuencial inverso (como se indica en el disipador de calor), afloje los cuatro tornillos cautivos que fijan el disipador de calor a la tarjeta madre del sistema.
- 2. Levante el disipador de calor para separarlo de la tarjeta madre.

## **Instalación del disipador de calor**

#### **Requisitos previos**

Si va a reemplazar un componente, quite el componente existente antes de realizar el procedimiento de instalación.

#### **PRECAUCIÓN: Una alineación incorrecta del disipador de calor puede provocar daños en la tarjeta madre y en el procesador.**

**NOTA:** Si reemplaza la tarjeta madre o el disipador de calor, utilice la almohadilla o la pasta térmica incluida en el kit para garantizar la  $\bigcap$ conductividad térmica.

#### **Sobre esta tarea**

En la imagen a continuación, se indica la ubicación del disipador de calor y se proporciona una representación visual del procedimiento de instalación.

<span id="page-30-0"></span>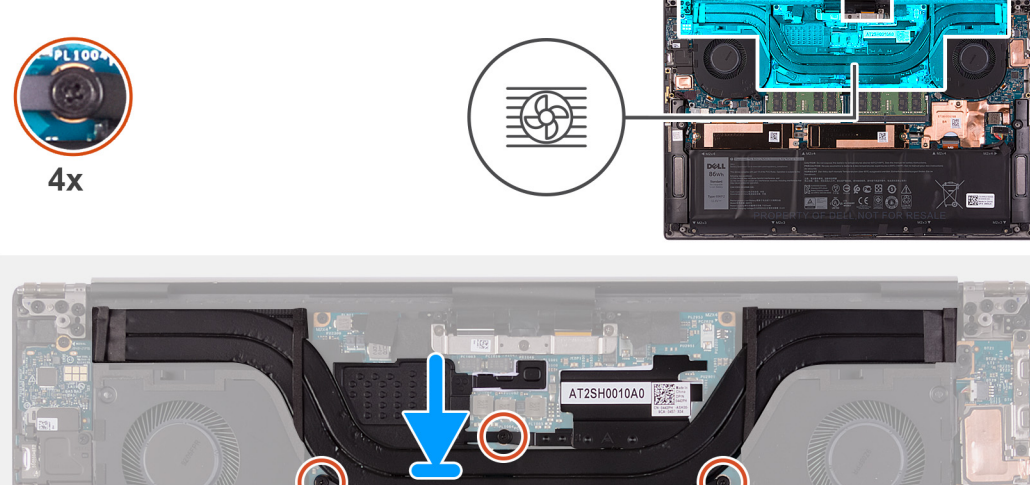

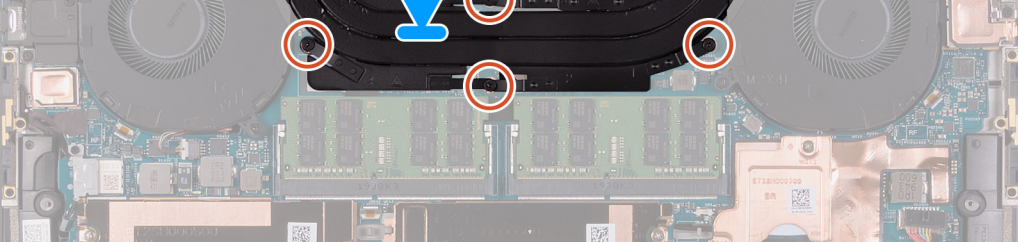

- 1. Alinee los orificios para tornillos del disipador de calor con los de la tarjeta madre.
- 2. En orden secuencial (como se indica en el disipador de calor), ajuste los cuatro tornillos cautivos que fijan el disipador de calor a la tarjeta madre del sistema.

#### **Siguientes pasos**

- 1. Instale la [cubierta de la base](#page-14-0).
- 2. Siga el procedimiento que se describe en [Después de manipular el interior de la computadora](#page-7-0).

## **Altavoces**

## **Extracción de los altavoces**

#### **Requisitos previos**

- 1. Siga el procedimiento que se describe en [Antes de manipular el interior de la computadora.](#page-4-0)
- 2. Quite la [cubierta de la base](#page-11-0).

#### **Sobre esta tarea**

En la imagen a continuación, se indica la ubicación de los altavoces y se proporciona una representación visual del procedimiento de extracción.

<span id="page-31-0"></span>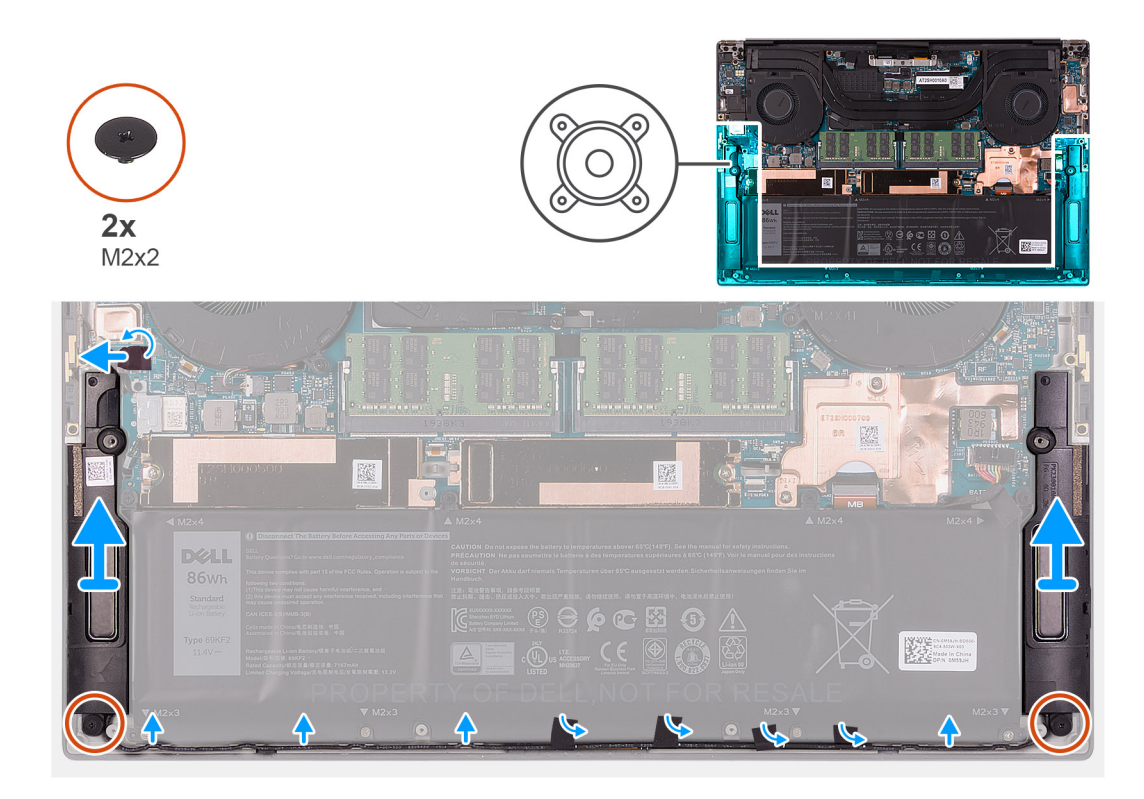

- 1. Despegue la cinta y desconecte el cable del altavoz de la tarjeta madre.
- 2. Despegue las cintas que aseguran el cable del altavoz a la batería.
- 3. Quite los dos tornillos (M2x2) que aseguran los altavoces al ensamblaje del teclado y el reposamanos.
- 4. Anote el enrutamiento del cable del altavoz y quite el cable de las guías de enrutamiento en el ensamblaje del teclado y el reposamanos.
- 5. Levante los altavoces, junto con los cables, para quitarlos del ensamblaje del teclado y el reposamanos.

## **Instalación de los altavoces**

#### **Requisitos previos**

Si va a reemplazar un componente, quite el componente existente antes de realizar el procedimiento de instalación.

#### **Sobre esta tarea**

En la imagen a continuación, se indica la ubicación de los altavoces y se proporciona una representación visual del procedimiento de instalación.

<span id="page-32-0"></span>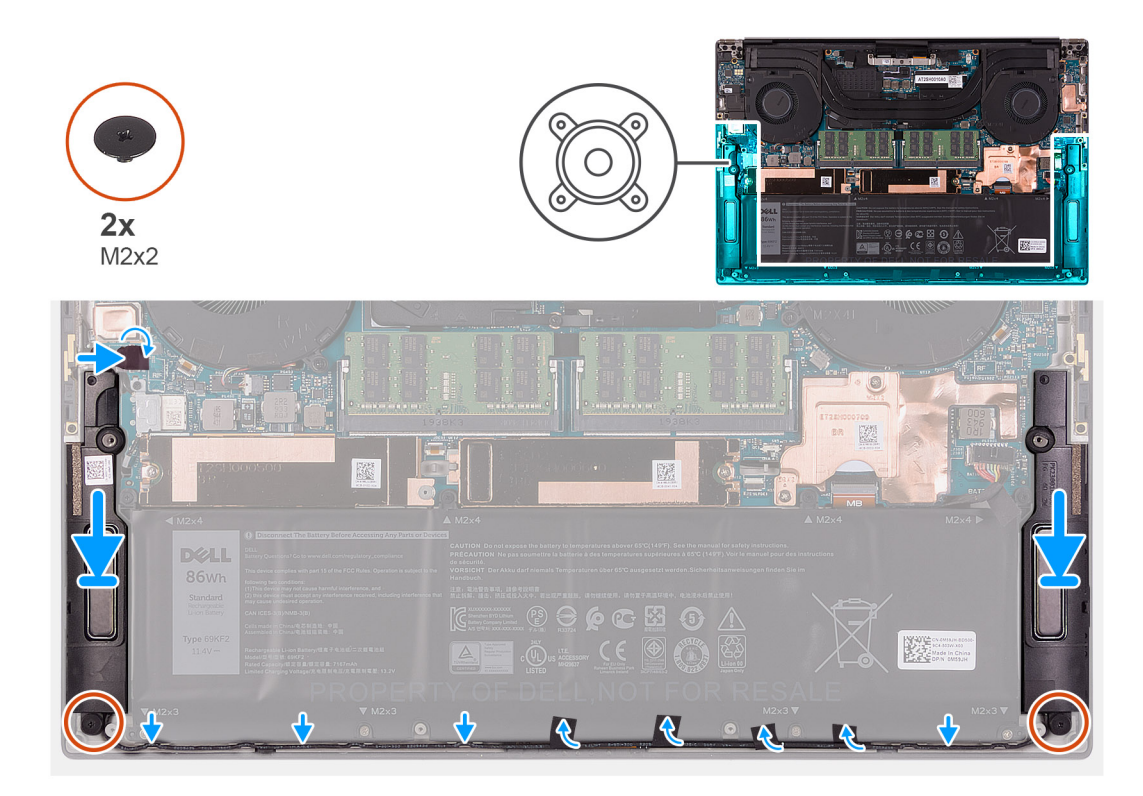

- 1. Mediante los postes de alineación y las arandelas de goma, coloque los altavoces en las ranuras del ensamblaje del teclado y el reposamanos.
- 2. Pase el cable del altavoz por las guías de enrutamiento del ensamblaje del teclado y el reposamanos.
- 3. Adhiera la cinta que fija el cable del altavoz a la batería.
- 4. Reemplace los dos tornillos (M2x2) que aseguran los altavoces al ensamblaje del teclado y el reposamanos.
- 5. Conecte el cable del altavoz a la tarjeta madre y adhiera la cinta que asegura el cable del altavoz a la tarjeta madre.

#### **Siguientes pasos**

- 1. Instale la [cubierta de la base](#page-14-0).
- 2. Siga el procedimiento que se describe en [Después de manipular el interior de la computadora](#page-7-0).

## **Placa de LED**

## **Extracción de la placa de LED**

#### **Requisitos previos**

- 1. Siga el procedimiento que se describe en [Antes de manipular el interior de la computadora.](#page-4-0)
- 2. Extraiga la [cubierta de la base.](#page-11-0)
- 3. Extraiga la [batería](#page-15-0).

#### **Sobre esta tarea**

En las imágenes a continuación, se indica la ubicación de la tarjeta de LED y se proporciona una representación visual del procedimiento de extracción.

<span id="page-33-0"></span>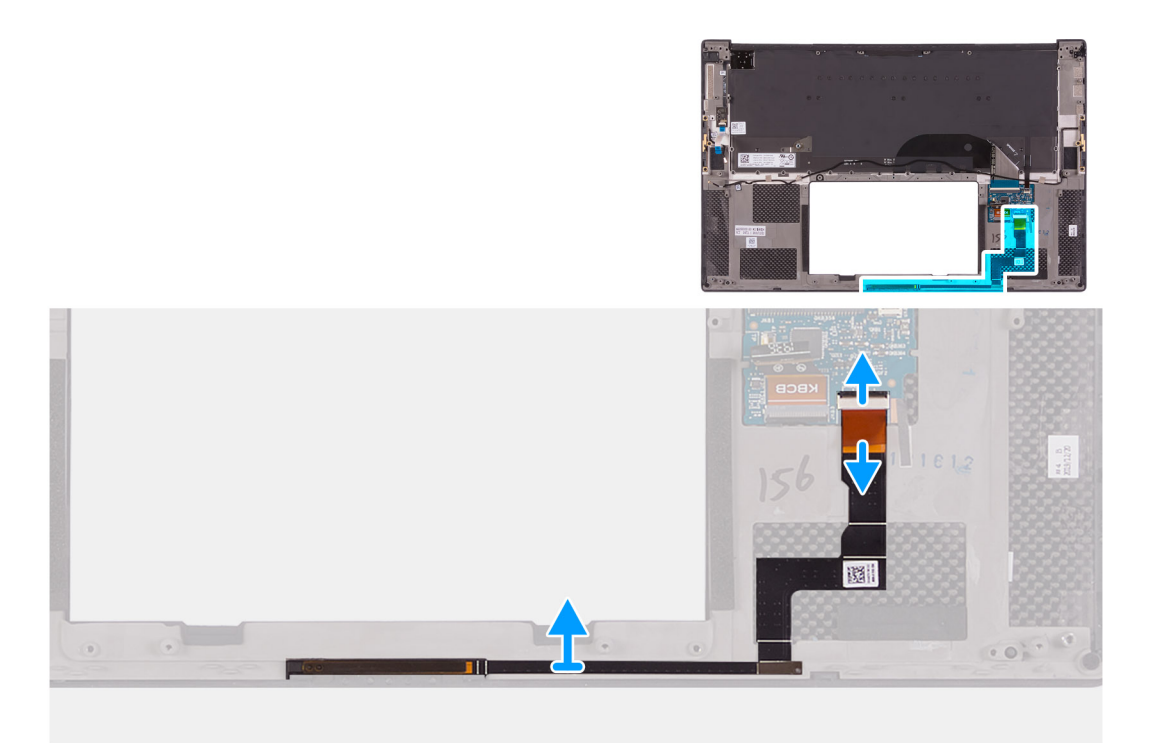

- 1. Con cuidado, levante el actuador para abrir el conector de la placa de LED en la tarjeta madre.
- 2. Deslice el cable de la placa de LED para retirarlo del conector en la tarjeta madre.
- 3. Despegue con cuidado el cable de la placa de LED que está adherido al ensamblaje del teclado y el reposamanos.
- 4. Extraiga la placa LED de la computadora.

## **Instalación de la placa de LED**

#### **Requisitos previos**

Si va a reemplazar un componente, quite el componente existente antes de realizar el procedimiento de instalación.

#### **Sobre esta tarea**

En las imágenes a continuación, se indica la ubicación de la placa de LED y se proporciona una representación visual del procedimiento de instalación.

<span id="page-34-0"></span>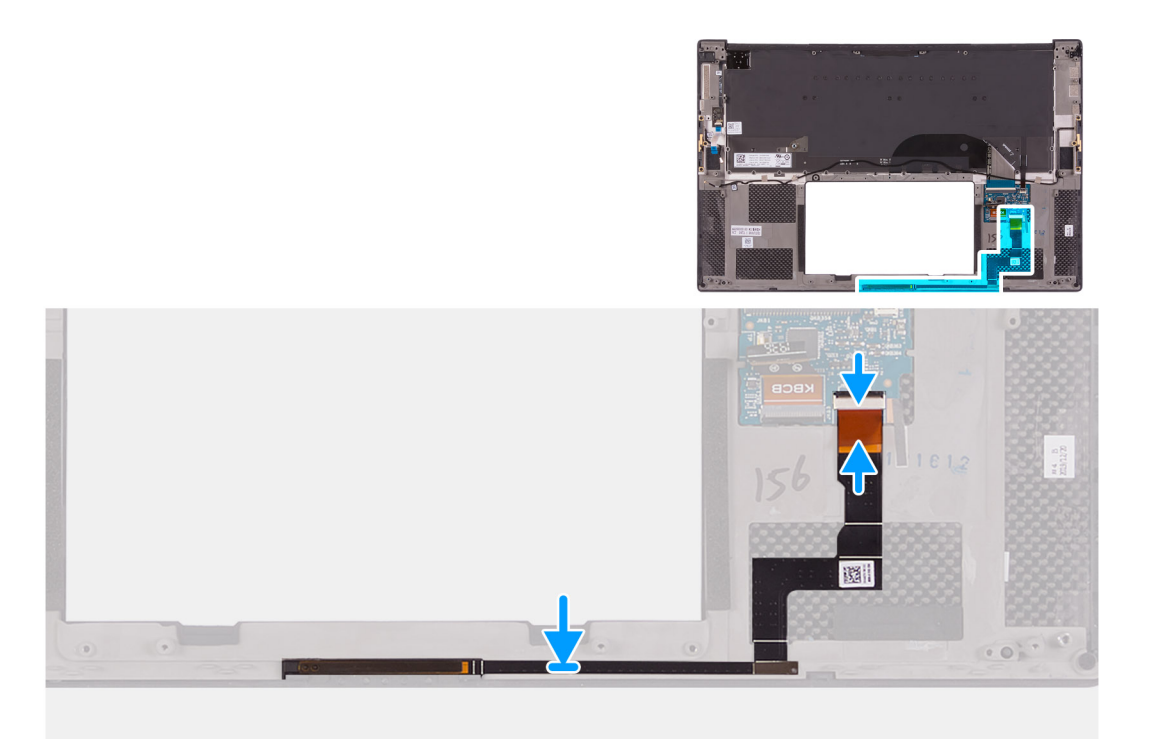

- 1. Adhiera la placa de LED con cuidado en el ensamblaje del teclado y el reposamanos.
- 2. Levante y abra el actuador e inserte el cable de la placa de LED en el conector de la tarjeta madre.
- 3. Cierre el actuador para fijar firmemente el cable de la placa de LED a la tarjeta madre.

#### **Siguientes pasos**

- 1. Instale la [batería.](#page-16-0)
- 2. Instale la [cubierta de la base](#page-14-0).
- 3. Siga el procedimiento que se describe en [Después de manipular el interior de la computadora](#page-7-0).

## **Placa de E/S**

## **Extracción de la placa de I/O**

#### **Requisitos previos**

- 1. Siga el procedimiento que se describe en [Antes de manipular el interior de la computadora.](#page-4-0)
- 2. Quite la [cubierta de la base](#page-11-0).
- 3. Quite el [ventilador derecho](#page-24-0).

#### **Sobre esta tarea**

En la imagen a continuación, se indica la ubicación de la placa de I/O y se proporciona una representación visual del procedimiento de extracción.

<span id="page-35-0"></span>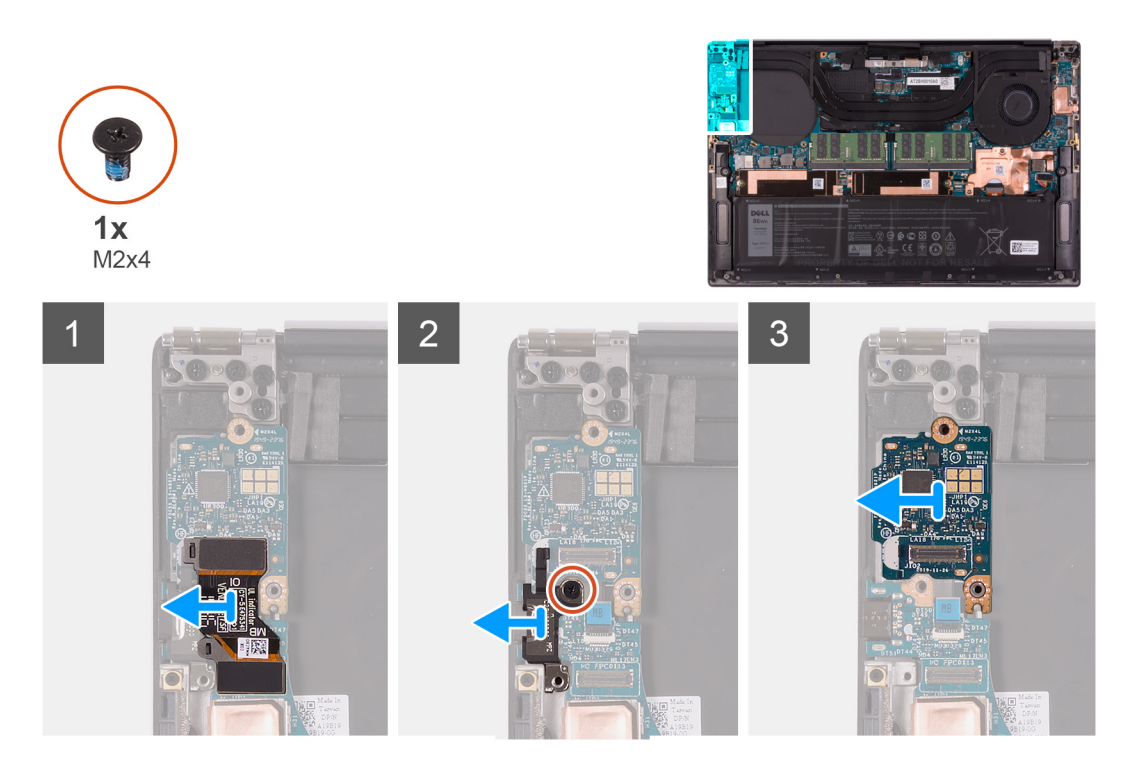

- 1. Desconecte el cable de la placa de I/O de la tarjeta madre y la placa de I/O.
- 2. Levante el cable de la placa de I/O de la tarjeta madre.
- 3. Desconecte el tornillo (M2x4) que asegura el soporte del puerto USB de tipo C a la tarjeta madre y levante el soporte para quitarlo de la placa de I/O.
- 4. Levante la placa de I/O para quitarla del ensamblaje del teclado y el reposamanos.

## **Instalación de la placa de I/O**

#### **Requisitos previos**

Si va a reemplazar un componente, quite el componente existente antes de realizar el procedimiento de instalación.

#### **Sobre esta tarea**

En la imagen a continuación, se indica la ubicación de la placa de I/O y se proporciona una representación visual del procedimiento de instalación.
<span id="page-36-0"></span>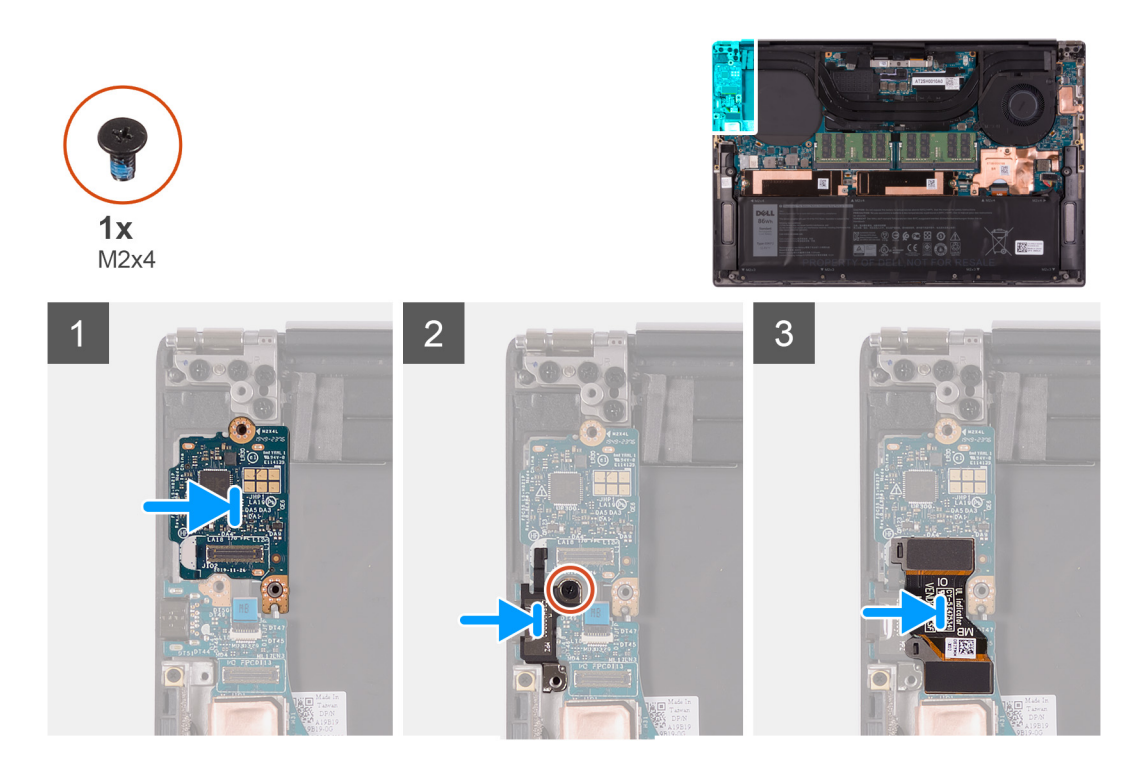

- 1. Coloque la placa de I/O en el ensamblaje del teclado y el reposamanos.
- 2. Alinee el orificio para tornillos del soporte del puerto USB de tipo C con el orificio para tornillos de la tarjeta madre.
- 3. Conecte el tornillo (M2x4) que asegura el soporte del puerto USB de tipo C a la tarjeta madre.

**NOTA:** Asegúrese de conectar el lado marcado con IO del cable de la placa de I/O a la placa secundaria de I/O, y el lado marcado con MB a la tarjeta madre.

4. Conecte el cable de la placa de I/O al conector en la tarjeta madre y la placa de I/O.

### **Siguientes pasos**

- 1. Instale el [ventilador derecho](#page-25-0).
- 2. Instale la [cubierta de la base](#page-14-0).
- 3. Siga el procedimiento que se describe en [Después de manipular el interior de la computadora](#page-7-0).

## **Ensamblaje de la pantalla**

## **Extracción del ensamblaje de la pantalla**

### **Requisitos previos**

- 1. Siga el procedimiento que se describe en [Antes de manipular el interior de la computadora.](#page-4-0)
- 2. Extraiga la [cubierta de la base.](#page-11-0)

#### **Sobre esta tarea**

En las imágenes a continuación, se indica la ubicación del cable y las bisagras del ensamblaje de la pantalla, y se proporciona una representación visual del procedimiento de extracción.

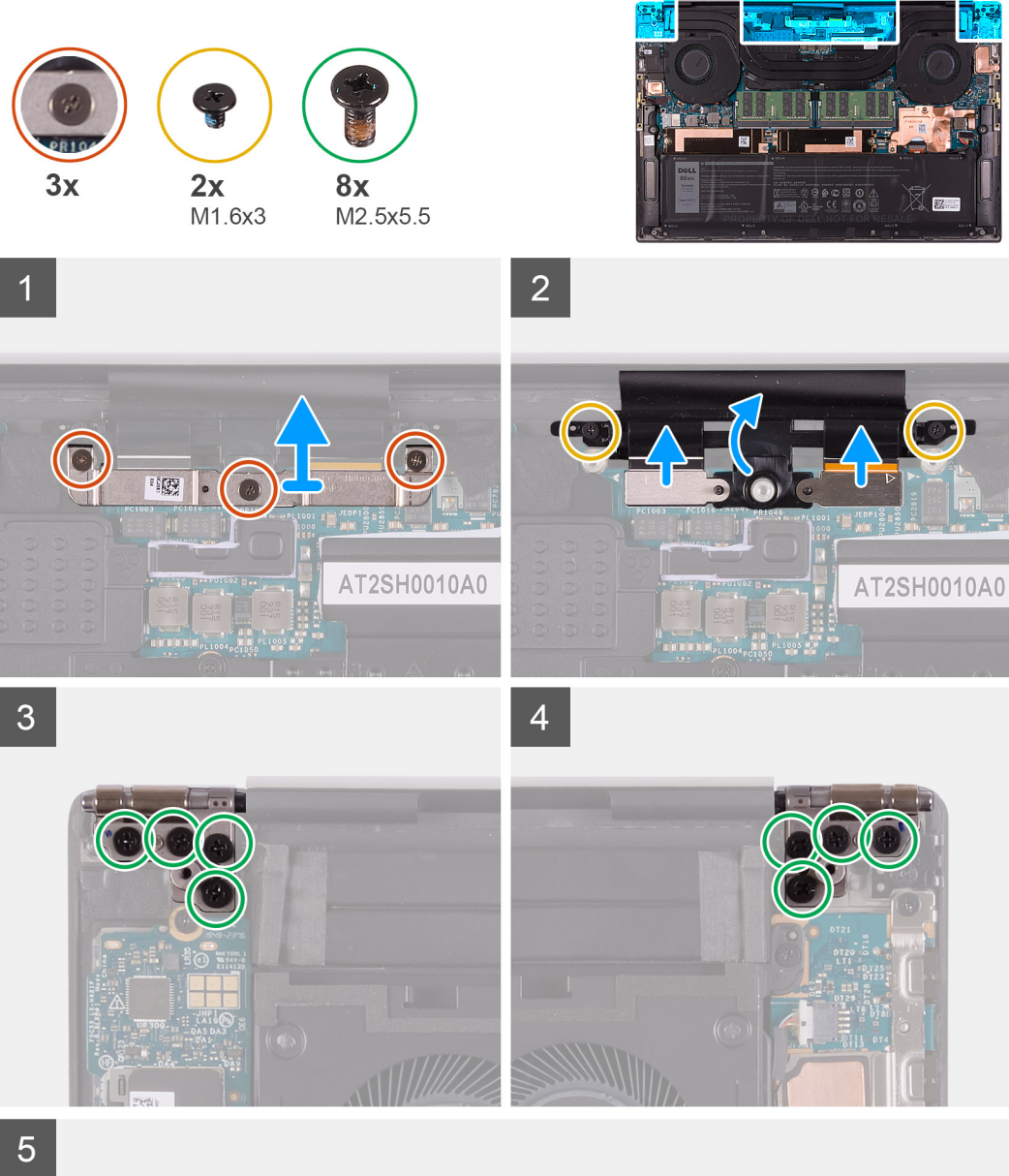

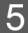

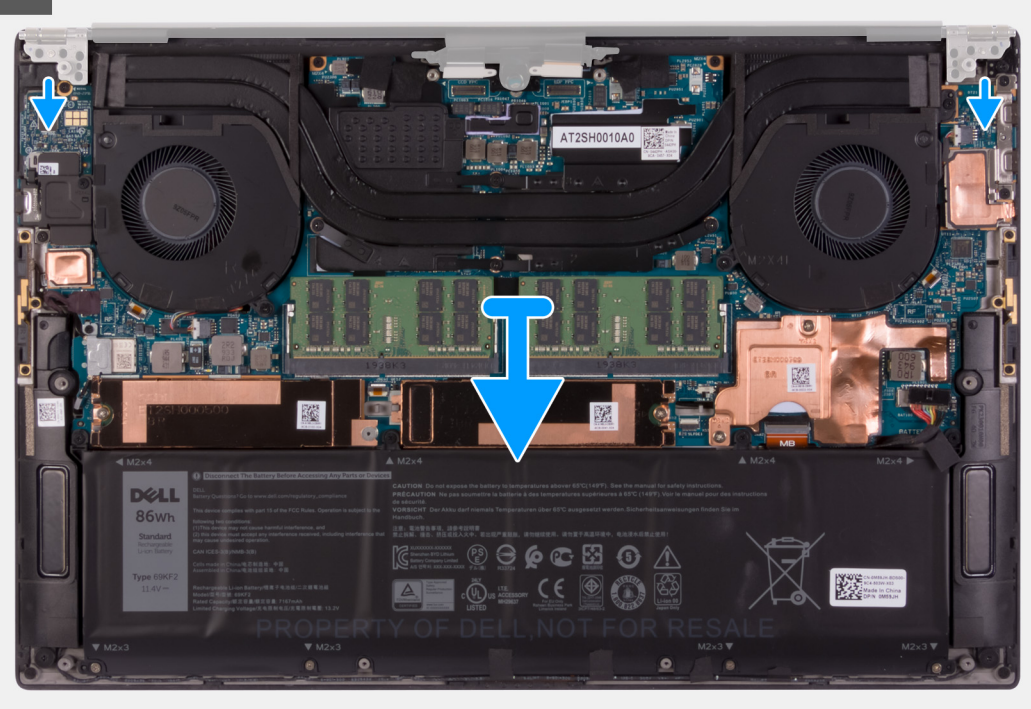

- <span id="page-38-0"></span>1. Afloje los tres tornillos cautivos que fijan el soporte para cables del ensamblaje de la pantalla a la tarjeta madre del sistema.
- 2. Levante el soporte para cables del ensamblaje de la pantalla para quitarlo de la tarjeta madre del sistema.
- 3. Quite los dos tornillos (M1.6x3) que aseguran el soporte para cables del ensamblaje de la pantalla al ensamblaje del teclado y el reposamanos.
- 4. Desconecte el cable de la pantalla táctil y el cable de la cámara.
- 5. Quite los ocho tornillos (M2.5x5.5) que fijan las bisagras del ensamblaje de la pantalla derecha e izquierda al ensamblaje del teclado y del reposamanos.
- 6. Deslice el ensamblaje del teclado y el reposamanos para quitarlo del ensamblaje de la pantalla.
- 7. Después de realizar todos los pasos anteriores, le queda el ensamblaje de la pantalla.

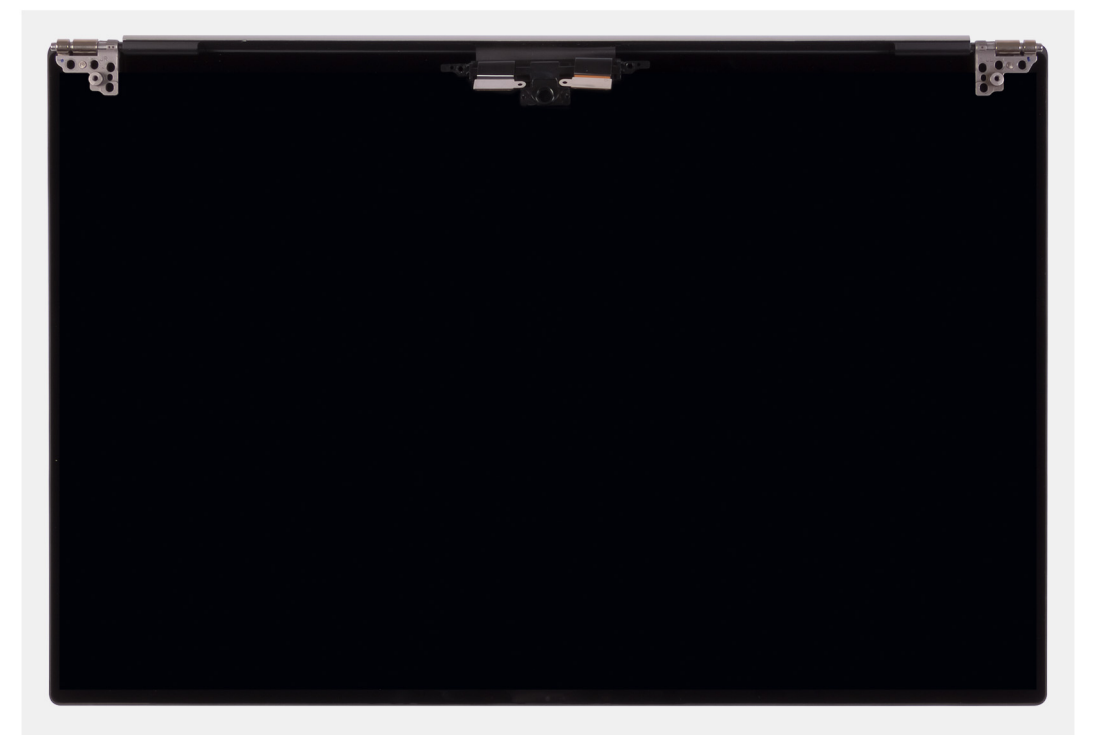

## **Instalación del ensamblaje de pantalla**

### **Requisitos previos**

Si va a reemplazar un componente, quite el componente existente antes de realizar el procedimiento de instalación.

### **Sobre esta tarea**

En las imágenes a continuación, se indica la ubicación del cable y las bisagras del ensamblaje de la pantalla, y se proporciona una representación visual del procedimiento de instalación.

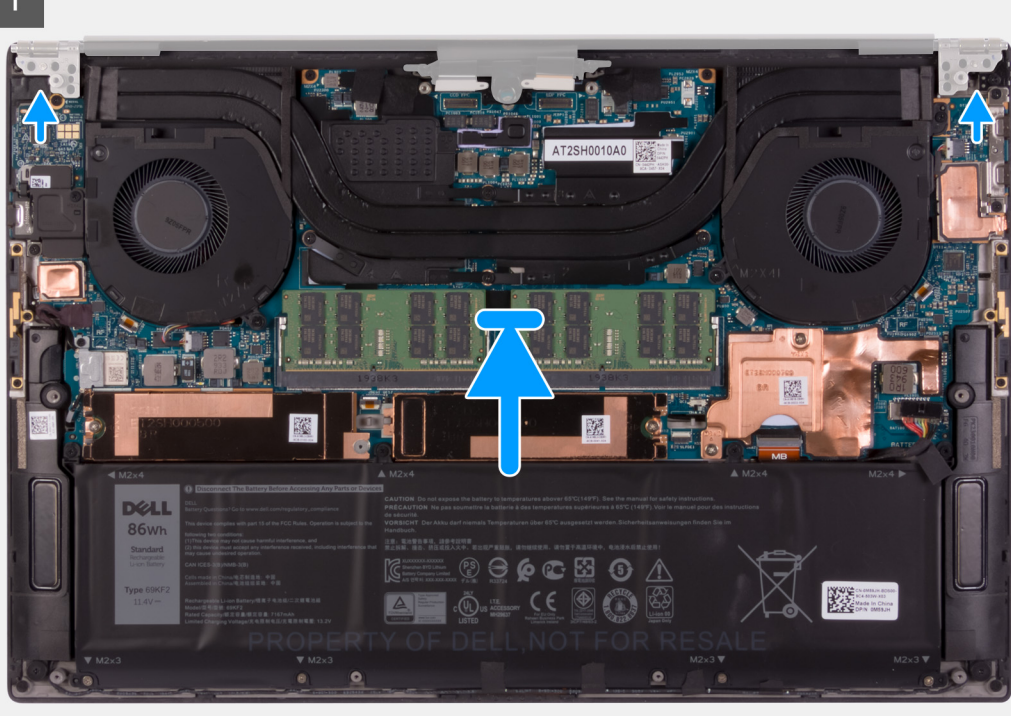

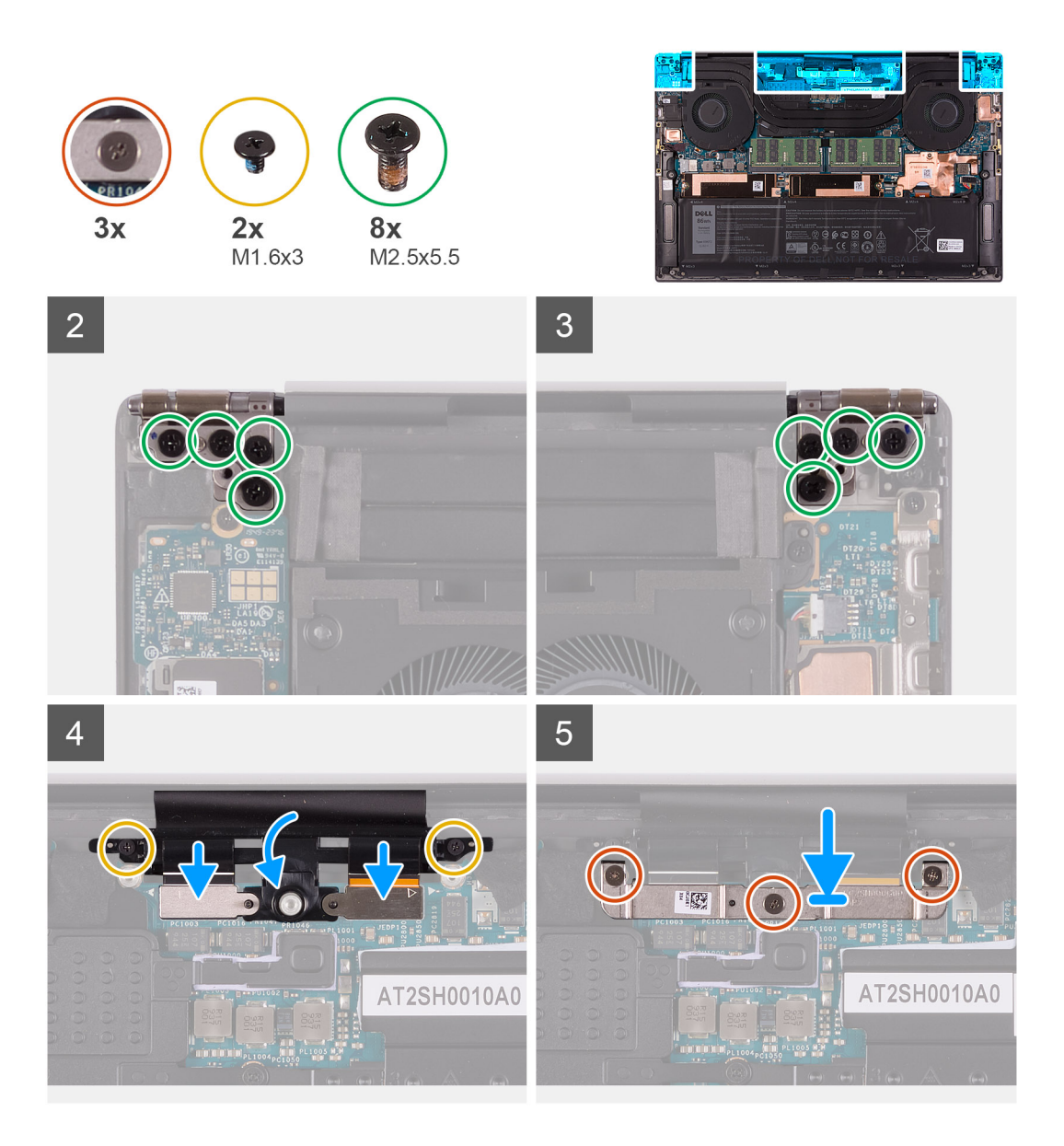

- 1. Deslice el ensamblaje del teclado y el reposamanos debajo de las bisagras en el ensamblaje de la pantalla.
- 2. Alinee los orificios para tornillos del ensamblaje del reposamanos con los orificios para tornillos en las bisagras de la pantalla izquierda y derecha.
- 3. Reemplace los cuatro tornillos (M2.5x5.5) y (M2.5x5.5) que aseguran la bisagra izquierda a la tarjeta madre y al ensamblaje del teclado y el reposamanos.
- 4. Alinee los orificios para tornillos en el soporte de cables del ensamblaje de la pantalla con los orificios para tornillos en el ensamblaje del teclado y el reposamanos.
- 5. Conecte el cable de la pantalla táctil y el cable de la cámara al cable del ensamblaje de la pantalla.
- 6. Reemplace los dos tornillos (M1.6x3) que aseguran el soporte para cables del ensamblaje de la pantalla al ensamblaje del teclado y el reposamanos.

**NOTA:** Aplique poca fuerza cuando ajuste los dos tornillos (M1.6x3) para evitar dañar las roscas de los tornillos.

- 7. Alinee los orificios para tornillos del soporte para cables del ensamblaje de la pantalla con los orificios para tornillos en la tarjeta madre.
- 8. Ajuste los tres tornillos cautivos que aseguran el soporte para cables del ensamblaje de la pantalla a la tarjeta madre.

## **Siguientes pasos**

- 1. Instale la [cubierta de la base](#page-14-0).
- 2. Siga el procedimiento que se describe en [Después de manipular el interior de la computadora](#page-7-0).

## <span id="page-41-0"></span>**Tarjeta madre**

## **Extracción de la tarjeta madre**

### **Requisitos previos**

- 1. Siga el procedimiento que se describe en [Antes de manipular el interior de la computadora.](#page-4-0)
	- **(i)** NOTA: Antes de desconectar los cables de la tarjeta madre, observe la ubicación de los conectores. De esta manera, podrá volver a conectarlos de forma correcta una vez que coloque la tarjeta madre.
	- **NOTA:** La etiqueta de servicio de la computadora está almacenada en la tarjeta madre. Introduzca la etiqueta de servicio en el programa de configuración del BIOS después de reemplazar la tarjeta madre.
	- **NOTA:** La sustitución de la tarjeta madre elimina los cambios realizados en el BIOS mediante el programa de configuración del BIOS. Realice los cambios adecuados nuevamente después de reemplazar la tarjeta madre.
	- **NOTA:** Después de volver a ensamblar y encender la computadora, solicitará el restablecimiento del reloj de tiempo real (RTC). Cuando se produce el ciclo de restablecimiento del RTC, la computadora se reinicia varias veces y, a continuación, se muestra un mensaje de error: "Hora del día no establecida". Ingrese al BIOS cuando aparezca este error y establezca la fecha y la hora en la computadora para reanudar la funcionalidad normal.
- 2. Quite la [cubierta de la base](#page-11-0).
- 3. Quite la [batería.](#page-15-0)
- 4. Retire los [altavoces](#page-30-0).
- 5. Extraiga la [memoria.](#page-17-0)
- 6. Quite la [unidad de estado sólido 1](#page-19-0).
- 7. Quite la [unidad de estado sólido 2](#page-21-0).
- 8. Extraiga el [disipador de calor](#page-28-0).

**NOTA:** La tarjeta madre del sistema se puede quitar e instalar con el disipador de calor conectado. Esto facilita el procedimiento y evita que se rompa el vínculo térmico entre la tarjeta madre del sistema y el disipador de calor.

- 9. Quite el [ventilador izquierdo.](#page-26-0)
- 10. Quite el [ventilador derecho](#page-24-0).
- 11. Quite la [placa de I/O.](#page-34-0)

### **Sobre esta tarea**

En la imagen a continuación, se indican los conectores de la tarjeta madre del sistema.

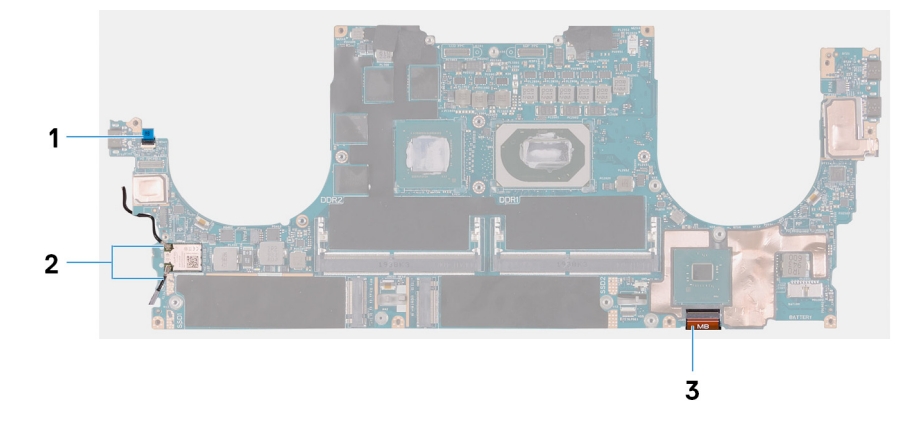

### **Ilustración 1. Conectores de la tarjeta madre**

- 1. Cable de la placa del lector de huellas digitales
- 2. Cables de antena
- 3. Cable de la placa de control del teclado

En las imágenes a continuación, se indica la ubicación de la tarjeta madre del sistema y se proporciona una representación visual del procedimiento de extracción.

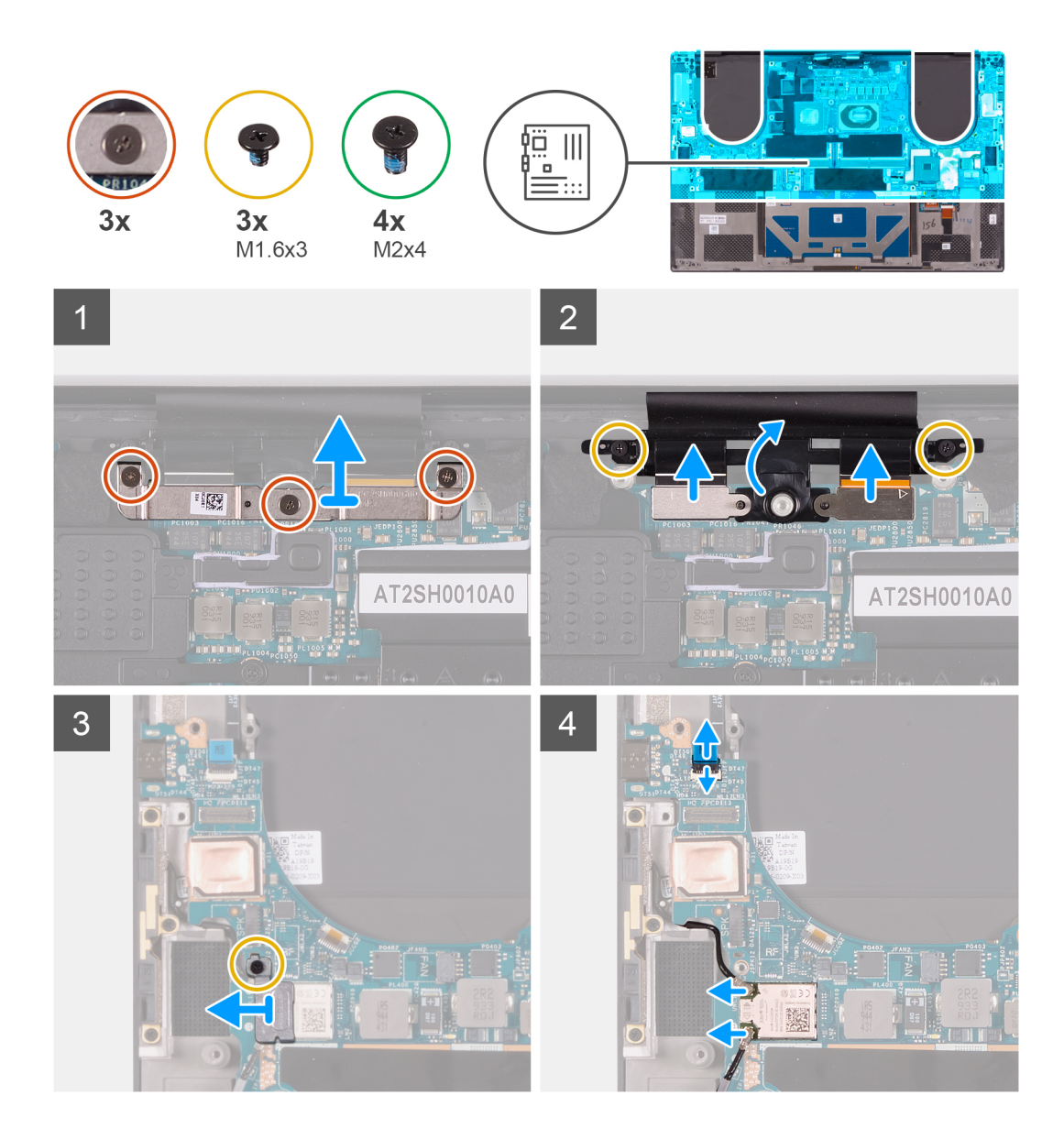

<span id="page-43-0"></span>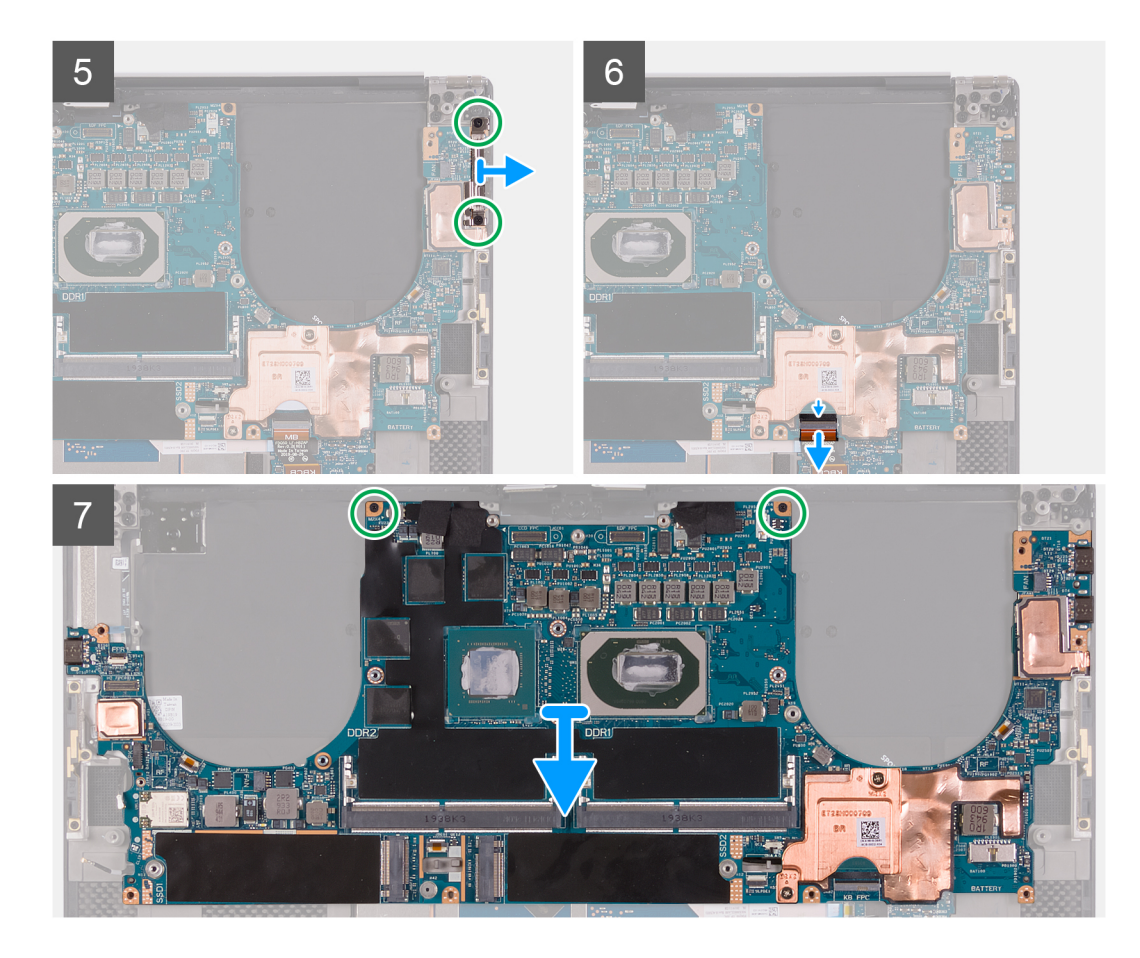

- 1. Afloje los tres tornillos cautivos que fijan el soporte para cables del ensamblaje de la pantalla a la tarjeta madre del sistema.
- 2. Levante el soporte para cables del ensamblaje de la pantalla para quitarlo de la tarjeta madre del sistema.
- 3. Quite los dos tornillos (M1.6x3) que aseguran el soporte para cables del ensamblaje de la pantalla al ensamblaje del teclado y el reposamanos.
- 4. Desconecte el cable de la pantalla táctil y el cable de la cámara.
- 5. Quite el tornillo (M1.6x3) que asegura el soporte para tarjeta inalámbrica a la tarjeta madre.
- 6. Con una punta trazadora de plástico, desconecte los cables de la antena de la tarjeta inalámbrica.
- 7. Abra el pestillo y desconecte el cable de la placa del lector de huellas digitales de la tarjeta madre.
- 8. Quite los dos tornillos (M2x4) que aseguran el soporte de USB de tipo C al ensamblaje del teclado y el reposamanos.
- 9. Levante el soporte USB de tipo C para quitarlo del ensamblaje del teclado y el reposamanos.
- 10. Abra el pestillo y desconecte el cable de la placa de control del teclado de la tarjeta madre.
- 11. Quite los dos tornillos (M2x4) que aseguran la tarjeta madre al ensamblaje del teclado y el reposamanos.
- 12. Levante la tarjeta madre del sistema para quitarla del ensamblaje del teclado y el reposamanos.

## **Instalación de la tarjeta madre**

### **Requisitos previos**

Si va a reemplazar un componente, quite el componente existente antes de realizar el procedimiento de instalación.

- **NOTA:** La etiqueta de servicio de la computadora está almacenada en la tarjeta madre. Introduzca la etiqueta de servicio en el programa de configuración del BIOS después de reemplazar la tarjeta madre.
- **NOTA:** La sustitución de la tarjeta madre elimina los cambios realizados en el BIOS mediante el programa de configuración del BIOS. Realice los cambios adecuados nuevamente después de reemplazar la tarjeta madre. Después de volver a ensamblar y encender la computadora, solicitará el restablecimiento del reloj de tiempo real (RTC). Cuando se produce el ciclo de restablecimiento del RTC, la

computadora se reinicia varias veces y, a continuación, se muestra un mensaje de error: "Hora del día no establecida". Ingrese al BIOS cuando aparezca este error y establezca la fecha y la hora en la computadora para reanudar la funcionalidad normal.

### **Sobre esta tarea**

En la imagen a continuación, se indican los conectores de la tarjeta madre del sistema.

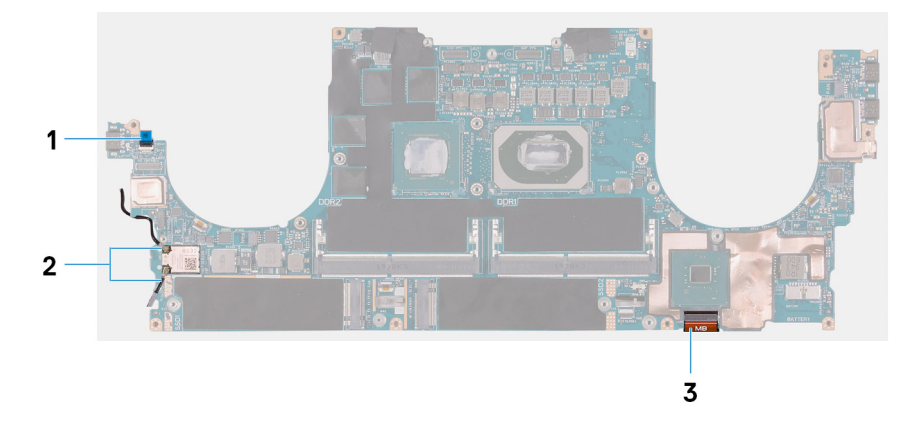

### **Ilustración 2. Conectores de la tarjeta madre**

- 1. Cable de la placa del lector de huellas digitales
- 2. Cables de antena
- 3. Cable de la placa de control del teclado

En las imágenes a continuación, se indica la ubicación de la tarjeta madre del sistema y se proporciona una representación visual del procedimiento de instalación.

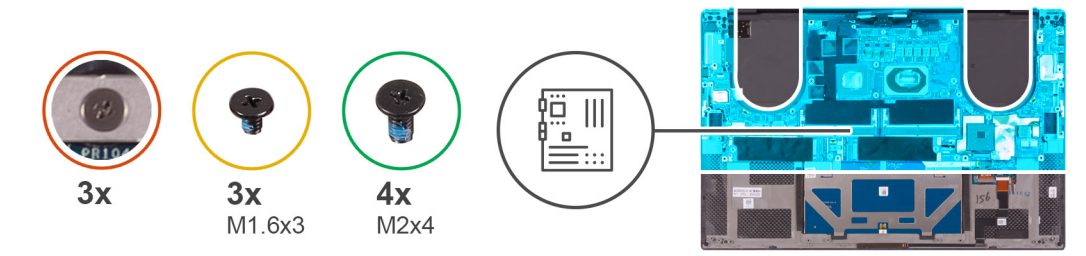

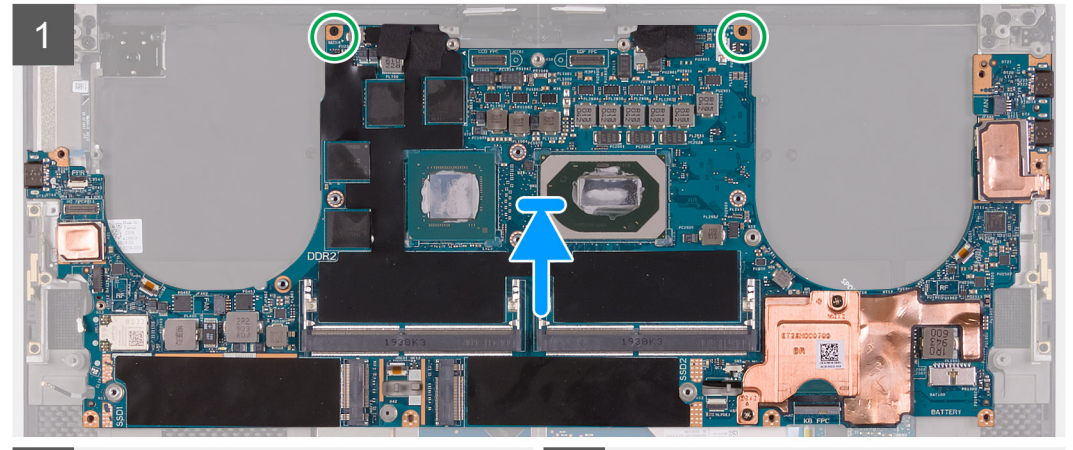

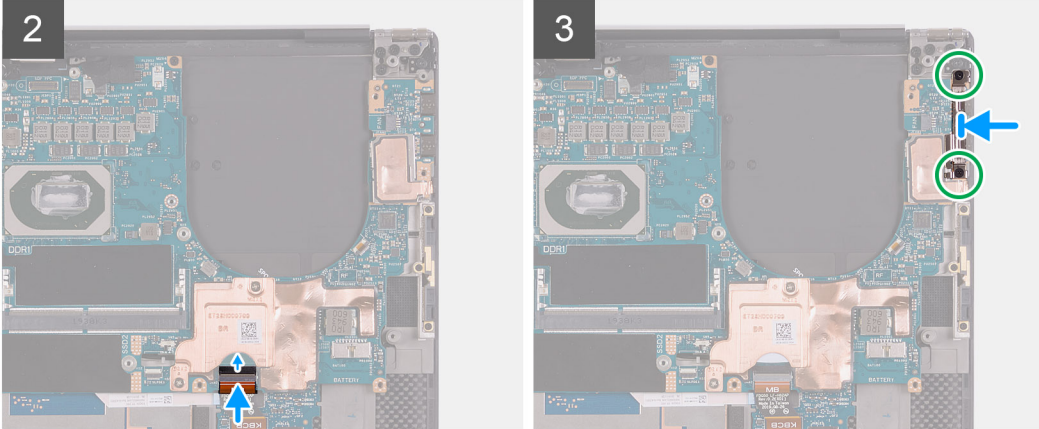

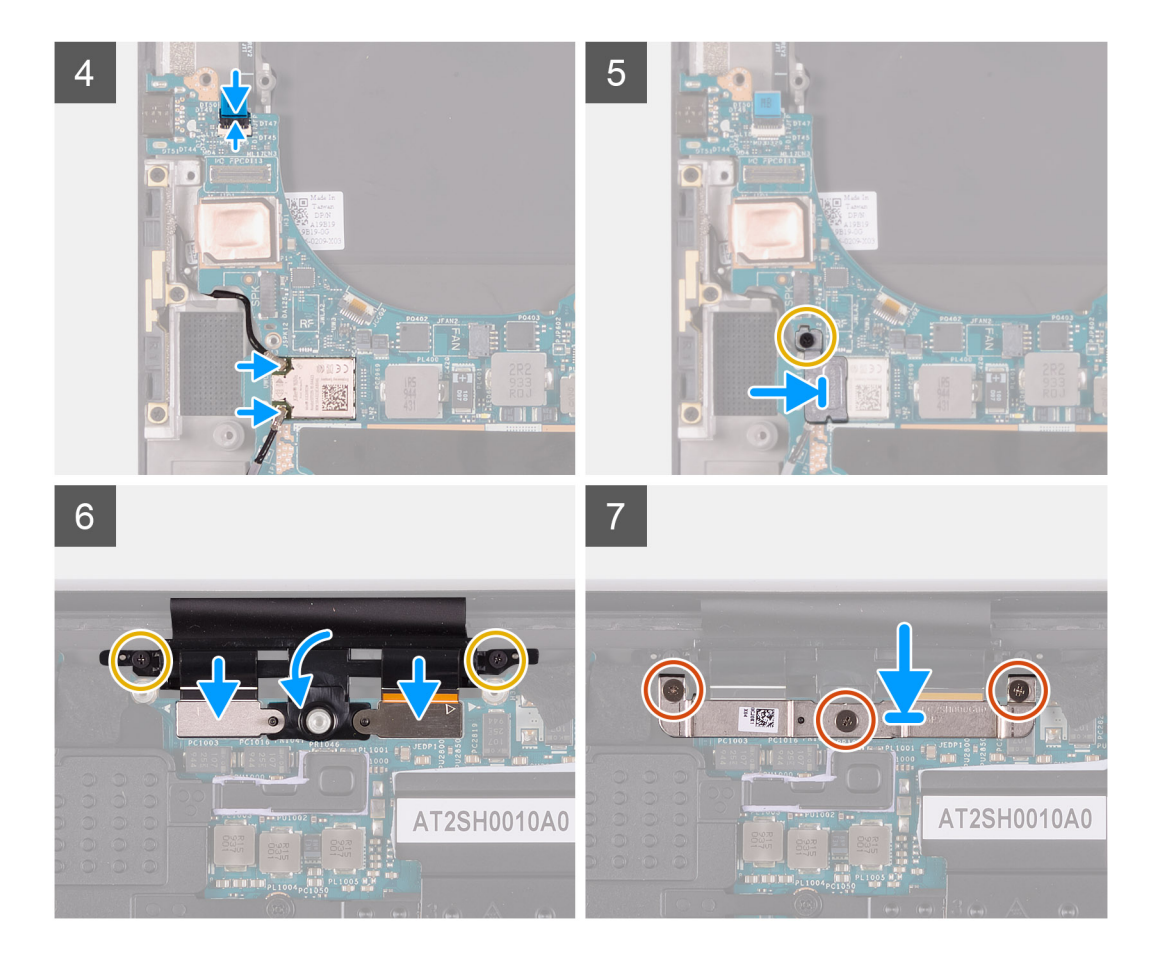

- 1. Alinee los orificios para tornillos de la tarjeta madre del sistema con los orificios para tornillos en el ensamblaje del teclado y el reposamanos.
- 2. Reemplace los dos tornillos (M2x4) que aseguran la tarjeta madre al ensamblaje del teclado y el reposamanos.
- 3. Conecte el cable de la placa de control del teclado a la tarjeta madre y cierre el pestillo para fijar el cable.
- 4. Alinee los orificios para tornillos en el soporte de tipo C con los orificios para tornillos del ensamblaje del teclado y el reposamanos.
- 5. Reemplace los dos tornillos (M2x4) que aseguran el soporte de tipo C al ensamblaje del teclado y el reposamanos.
- 6. Conecte el cable de la placa del lector de huellas digitales a la tarjeta madre y cierre el pestillo para fijar el cable.
- 7. Conecte el cable del altavoz derecho a la tarjeta madre del sistema.
- 8. Conecte el cable del teclado en la tarjeta madre y cierre el pestillo para fijar el cable.
- 9. Conecte los cables de la antena a la tarieta inalámbrica.
- 10. Alinee el orificio para tornillos del soporte de la tarjeta inalámbrica con el orificio de tornillos de la tarjeta madre.
- 11. Reemplace el tornillo (M1.6x3) que asegura el soporte para tarjeta inalámbrica a la tarjeta madre.
- 12. Conecte el cable de la pantalla táctil y el cable de la cámara al cable del ensamblaje de la pantalla.
- 13. Reemplace los dos tornillos (M1.6x3) que aseguran el soporte para cables del ensamblaje de la pantalla al ensamblaje del teclado y el reposamanos.
- 14. Conecte el cable de la pantalla táctil y el cable de la cámara al cable del ensamblaje de la pantalla.
- 15. Alinee los orificios para tornillos del soporte para cables del ensamblaje de la pantalla con los orificios para tornillos en la tarjeta madre.
- 16. Ajuste los tres tornillos cautivos que aseguran el soporte para cables del ensamblaje de la pantalla a la tarjeta madre.

#### **Siguientes pasos**

- 1. Instale la [placa de I/O](#page-35-0).
- 2. Instale el [ventilador derecho](#page-25-0).
- 3. Instale el [ventilador izquierdo.](#page-27-0)
- 4. Instale el [disipador de calor.](#page-29-0)
- 5. Instale la [unidad de estado sólido 2.](#page-22-0)
- 6. Instale la [unidad de estado sólido 1](#page-20-0).
- 7. Instale la [memoria](#page-18-0).
- 8. Instale la [batería.](#page-16-0)
- 9. Instale los [altavoces.](#page-31-0)
- 10. Instale la [cubierta de la base](#page-14-0).
- 11. Siga el procedimiento que se describe en [Después de manipular el interior de la computadora](#page-7-0).

## **Ensamblaje del teclado y del reposamanos**

## **Extracción el ensamblaje del teclado y del reposamanos**

### **Requisitos previos**

- 1. Siga el procedimiento que se describe en [Antes de manipular el interior de la computadora.](#page-4-0)
- 2. Quite la [cubierta de la base](#page-11-0).
- 3. Quite la [batería.](#page-15-0)
- 4. Retire los [altavoces](#page-30-0).
- 5. Extraiga la [memoria.](#page-17-0)
- 6. Quite la [unidad de estado sólido 1](#page-19-0).
- 7. Quite la [unidad de estado sólido 2](#page-21-0).
- 8. Extraiga el [disipador de calor](#page-28-0).

**(i)** NOTA: La tarjeta madre del sistema se puede quitar e instalar con el disipador de calor conectado. Esto facilita el procedimiento y evita que se rompa el vínculo térmico entre la tarjeta madre del sistema y el disipador de calor.

- 9. Quite el [ventilador izquierdo.](#page-26-0)
- 10. Quite el [ventilador derecho](#page-24-0).
- 11. Quite la [placa de I/O.](#page-34-0)
- 12. Extraiga el [ensamblaje de la pantalla](#page-36-0).
- 13. Quite la [tarjeta madre](#page-41-0).

#### **Sobre esta tarea**

En la imagen a continuación, se indica el ensamblaje del teclado y el reposamanos y se proporciona una representación visual del procedimiento de extracción.

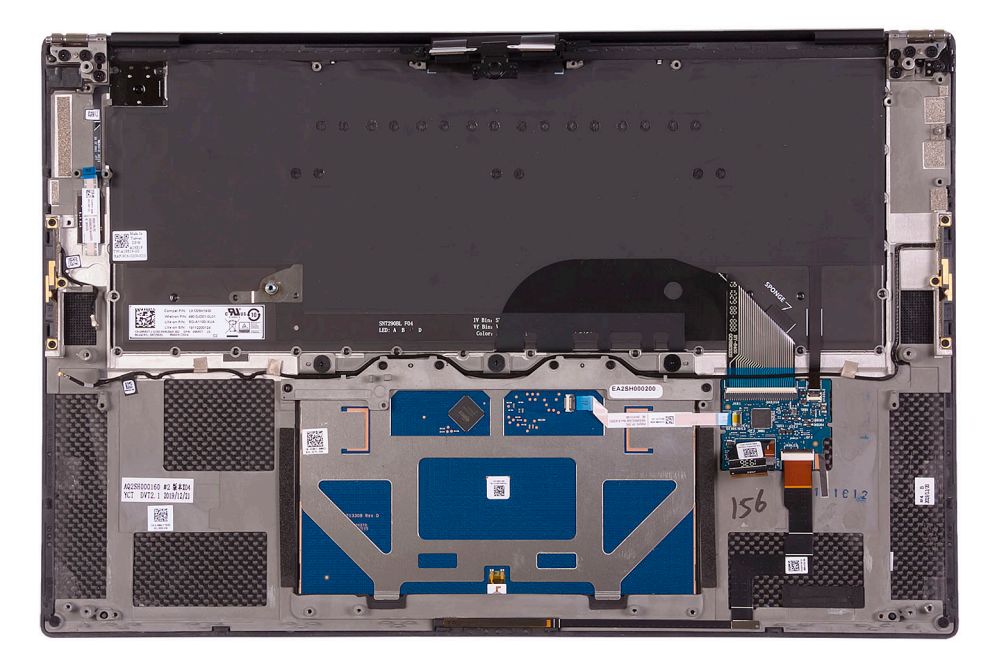

Después de realizar los pasos de los requisitos previos, queda el ensamblaje del teclado y el reposamanos.

## **Instalación del ensamblaje del teclado y el reposamanos**

### **Requisitos previos**

Si va a reemplazar un componente, quite el componente existente antes de realizar el procedimiento de instalación.

### **Sobre esta tarea**

En la imagen a continuación, se indica la ubicación del ensamblaje del teclado y el reposamanos y se proporciona una representación visual del procedimiento de instalación.

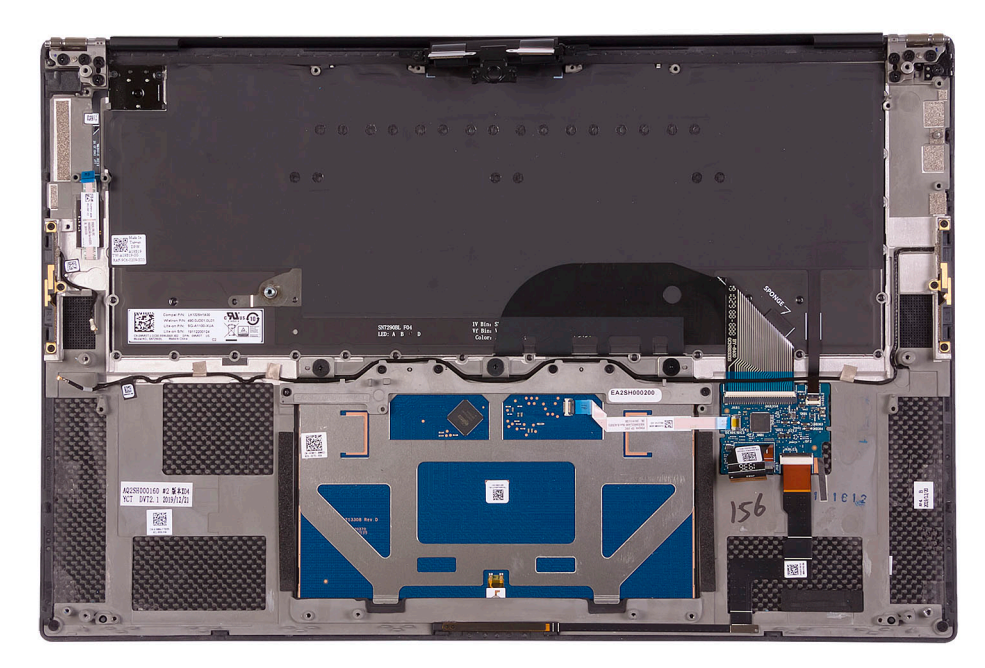

### **Pasos**

Coloque el ensamblaje del teclado y el reposamanos en una superficie plana.

### **Siguientes pasos**

- 1. Instale la tarieta madre del sistema.
- 2. Instale el [ensamblaje de la pantalla.](#page-38-0)
- 3. Instale la [placa de I/O](#page-35-0).
- 4. Instale el [ventilador izquierdo.](#page-27-0)
- 5. Instale el [ventilador derecho](#page-25-0).
- 6. Instale el [disipador de calor.](#page-29-0)
- 7. Instale la [unidad de estado sólido 2.](#page-22-0)
- 8. Instale la [unidad de estado sólido 1](#page-20-0).
- 9. Instale la [memoria](#page-18-0).
- 10. Instale la [batería.](#page-16-0)
- 11. Instale los [altavoces.](#page-31-0)
- 12. Instale la [cubierta de la base](#page-14-0).
- 13. Siga el procedimiento que se describe en [Después de manipular el interior de la computadora](#page-7-0).

# **Controladores y descargas**

A la hora de solucionar problemas, descargar o instalar controladores, se recomienda leer el artículo basado en conocimientos de Dell, las preguntas frecuentes sobre controladores y descargas de [SLN128938.](https://www.dell.com/support/article/sln128938/drivers-and-downloads-faqs)

## **Sistema operativo**

Precision 5560 es compatible con los siguientes sistemas operativos:

- Windows 10 Home, 64 bits
- Windows 10 Pro, 64 bits
- Windows 10 Pro for Workstation (64 bits)
- Ubuntu 20,04 LTS de 64 bits
- Red Hat Enterprise Linux 8.2

## **Descarga de los controladores de Windows**

#### **Pasos**

- 1. Encienda la laptop.
- 2. Vaya a **Dell.com/support**.
- 3. Haga clic en **Soporte de producto**, introduzca la etiqueta de servicio de la laptop y haga clic en **Enviar**.
	- **NOTA:** Si no tiene la etiqueta de servicio, utilice la función de detección automática o busque de forma manual el modelo de su laptop.
- 4. Haga clic en **Drivers and Downloads (Controladores y descargas)**.
- 5. Seleccione el sistema operativo instalado en la laptop.
- 6. Desplácese hacia abajo en la página y seleccione el controlador que desea instalar.
- 7. Haga clic en **Descargar archivo** para descargar el controlador de su laptop.
- 8. Después de finalizar la descarga, vaya a la carpeta donde guardó el archivo del controlador.
- 9. Haga doble clic en el icono del archivo del controlador y siga las instrucciones que aparecen en pantalla.

# **System Setup (Configuración del sistema)**

**PRECAUCIÓN: A menos que sea un usuario experto, no cambie la configuración en el programa de configuración del BIOS. Algunos cambios pueden provocar que el equipo no funcione correctamente.**

**NOTA:** Los elementos listados en esta sección aparecerán o no en función del equipo y de los dispositivos instalados.  $(i)$ 

**NOTA:** Antes de modificar el programa de configuración del BIOS, se recomienda anotar la información de la pantalla del programa de G) configuración del BIOS para que sirva de referencia posteriormente.

Utilice el programa de configuración del BIOS para los siguientes fines:

- Obtenga información sobre el hardware instalado en la computadora, por ejemplo, la cantidad de RAM y el tamaño de la unidad de disco duro.
- Cambiar la información de configuración del sistema.
- Establecer o cambiar una opción seleccionable por el usuario, como la contraseña de usuario, el tipo de disco duro instalado, activar o desactivar dispositivos básicos.

## **Descripción general de BIOS**

El BIOS administra el flujo de datos entre el sistema operativo del equipo y los dispositivos conectados, como por ejemplo, disco duro, adaptador de video, teclado, mouse e impresora.

## **Acceso al programa de configuración del BIOS**

#### **Sobre esta tarea**

Encienda (o reinicie) la computadora y presione F2 inmediatamente.

## **Menú de inicio**

Presione <F12> cuando aparezca el logotipo de Dell para iniciar un menú de arranque por única vez con una lista de dispositivos de arranque válidos para el sistema. Los diagnósticos y las opciones de configuración del BIOS también se incluyen en este menú. Los dispositivos enumerados en el menú de arranque dependen de los dispositivos de arranque del sistema. Este menú es útil cuando intenta iniciar un dispositivo en particular o ver los diagnósticos del sistema. Usar el menú de arranque no modifica el orden de arranque almacenado en el BIOS.

Las opciones son:

- Arranque de UEFI:
- Administrador de arranque de Windows
- Otras opciones:
	- Configuración del BIOS
	- Actualización del Flash de BIOS
	- Diagnóstico
	- Cambiar la configuración de Boot Mode (Modo de inicio)

## **Teclas de navegación**

**NOTA:** Para la mayoría de las opciones de configuración del sistema, se registran los cambios efectuados, pero no se aplican hasta que se reinicia el sistema.

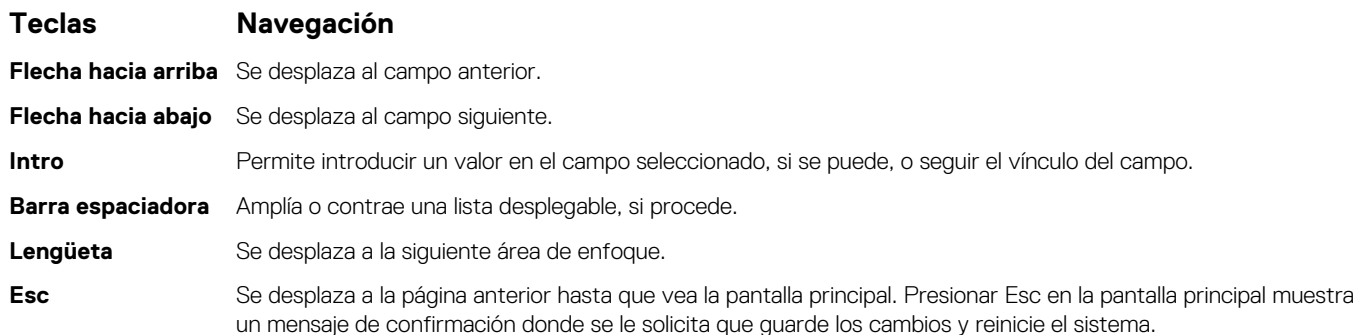

## **Secuencia de arranque**

La secuencia de arranque le permite omitir el orden de dispositivos de arranque definido en la configuración del sistema e iniciar directamente a un dispositivo específico (por ejemplo, la unidad óptica o la unidad de disco duro). Durante la prueba de encendido automática (POST), cuando aparece el logotipo de Dell, puede hacer lo siguiente:

- Acceder al programa de configuración del sistema al presionar la tecla F2
- Presionar la tecla F12 para activar el menú de arranque por única vez

El menú de arranque de una vez muestra los dispositivos desde los que puede arrancar, incluida la opción de diagnóstico. Las opciones del menú de arranque son las siguientes:

- Unidad extraíble (si está disponible)
- Unidad STXXXX

**NOTA:** XXXX denota el número de la unidad SATA.

- Unidad óptica (si está disponible)
- Unidad de disco duro SATA (si está disponible)
- Diagnóstico
	- **NOTA:** Al elegir **Diagnósticos**, se muestra la pantalla **SupportAssist**.

La pantalla de secuencia de arranque también muestra la opción de acceso a la pantalla de la configuración del sistema.

## **Opciones de configuración del sistema**

**NOTA:** Según la computadora y los dispositivos instalados, se pueden o no mostrar los elementos enumerados en esta sección.

## **Tabla 2. Opciones de configuración del sistema - Menú de información del sistema**

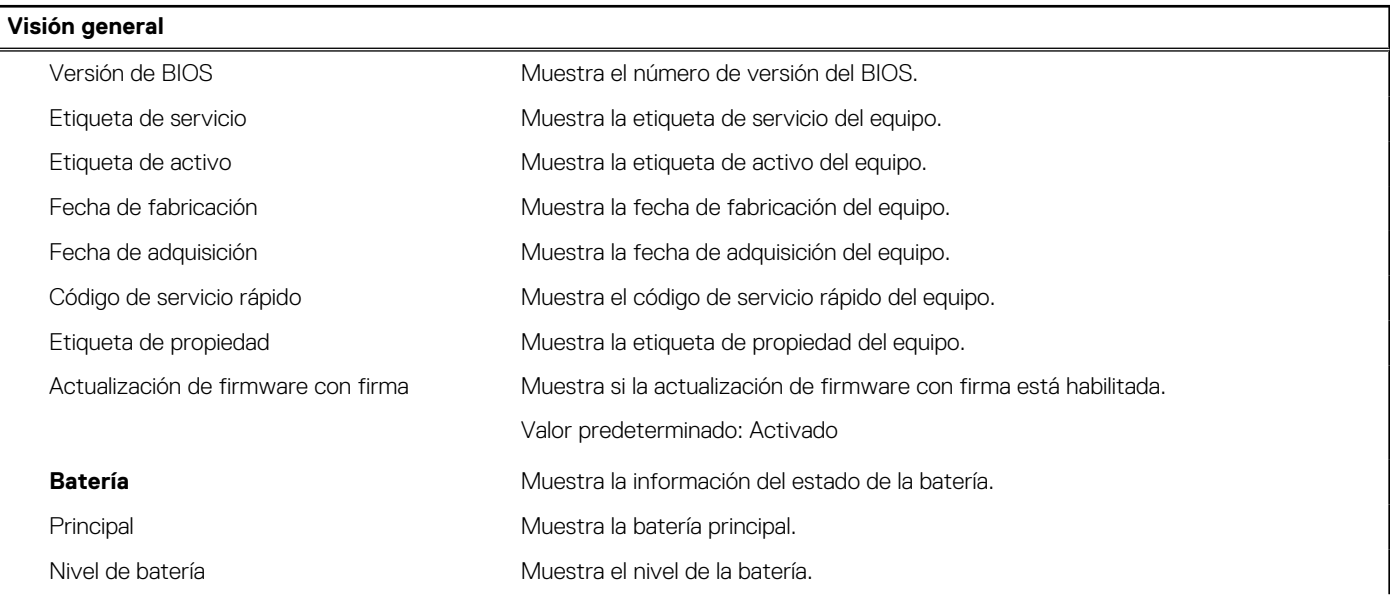

## **Tabla 2. Opciones de configuración del sistema - Menú de información del sistema (continuación)**

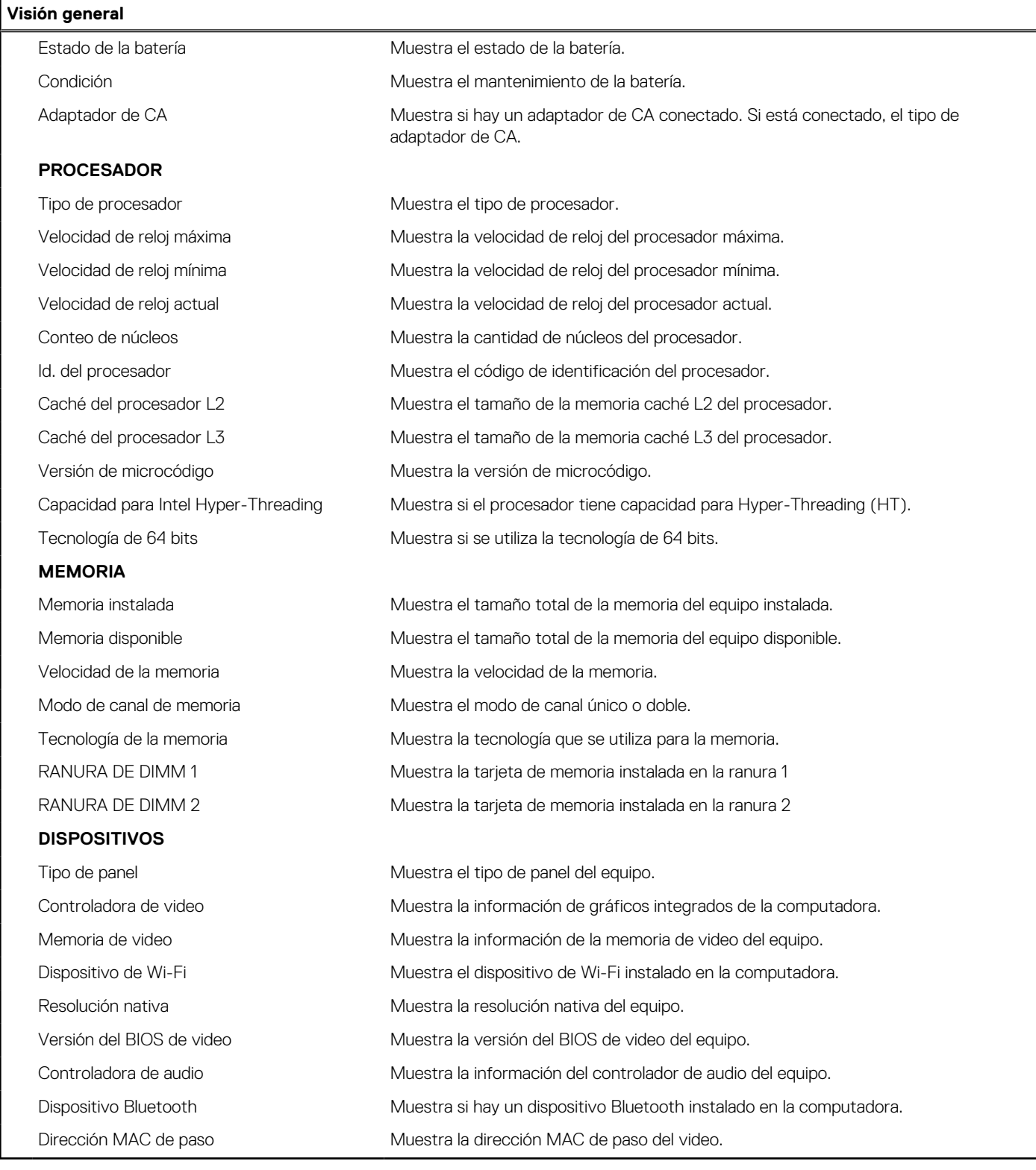

## **Tabla 3. Opciones de configuración del sistema: menú de opciones de arranque**

## **Opciones de inicio**

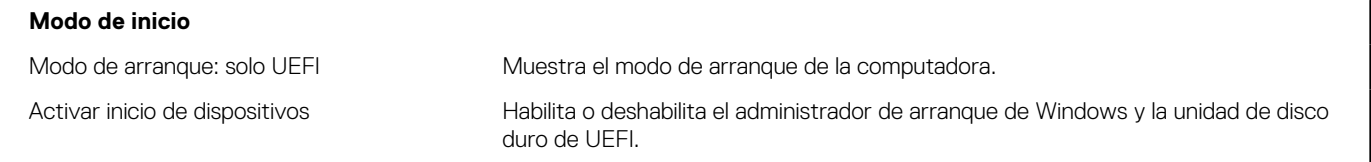

## **Tabla 3. Opciones de configuración del sistema: menú de opciones de arranque (continuación)**

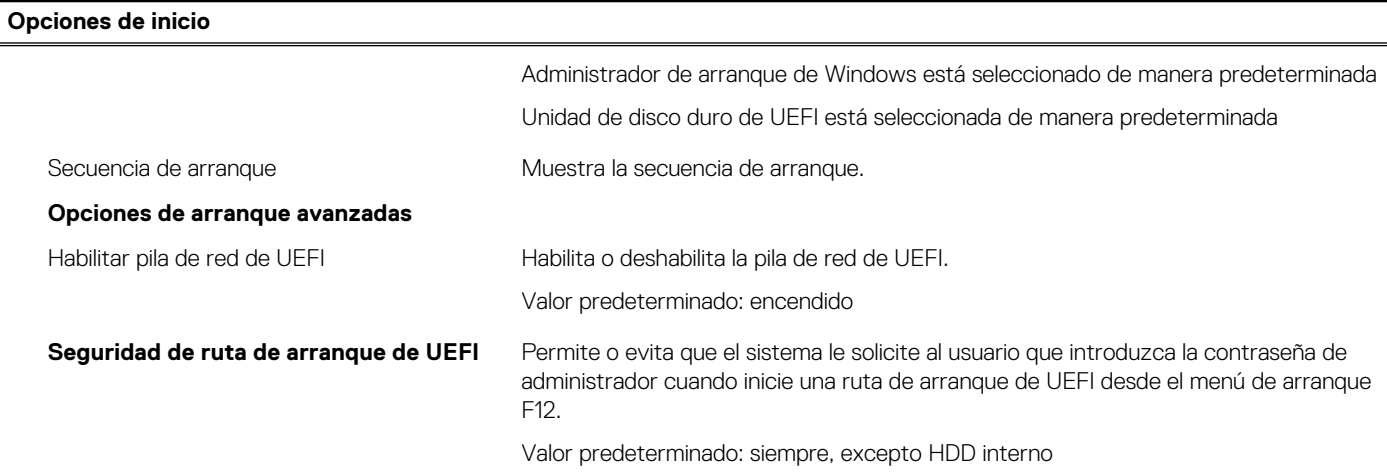

### **Tabla 4. Opciones de configuración del sistema - Menú de configuración del sistema**

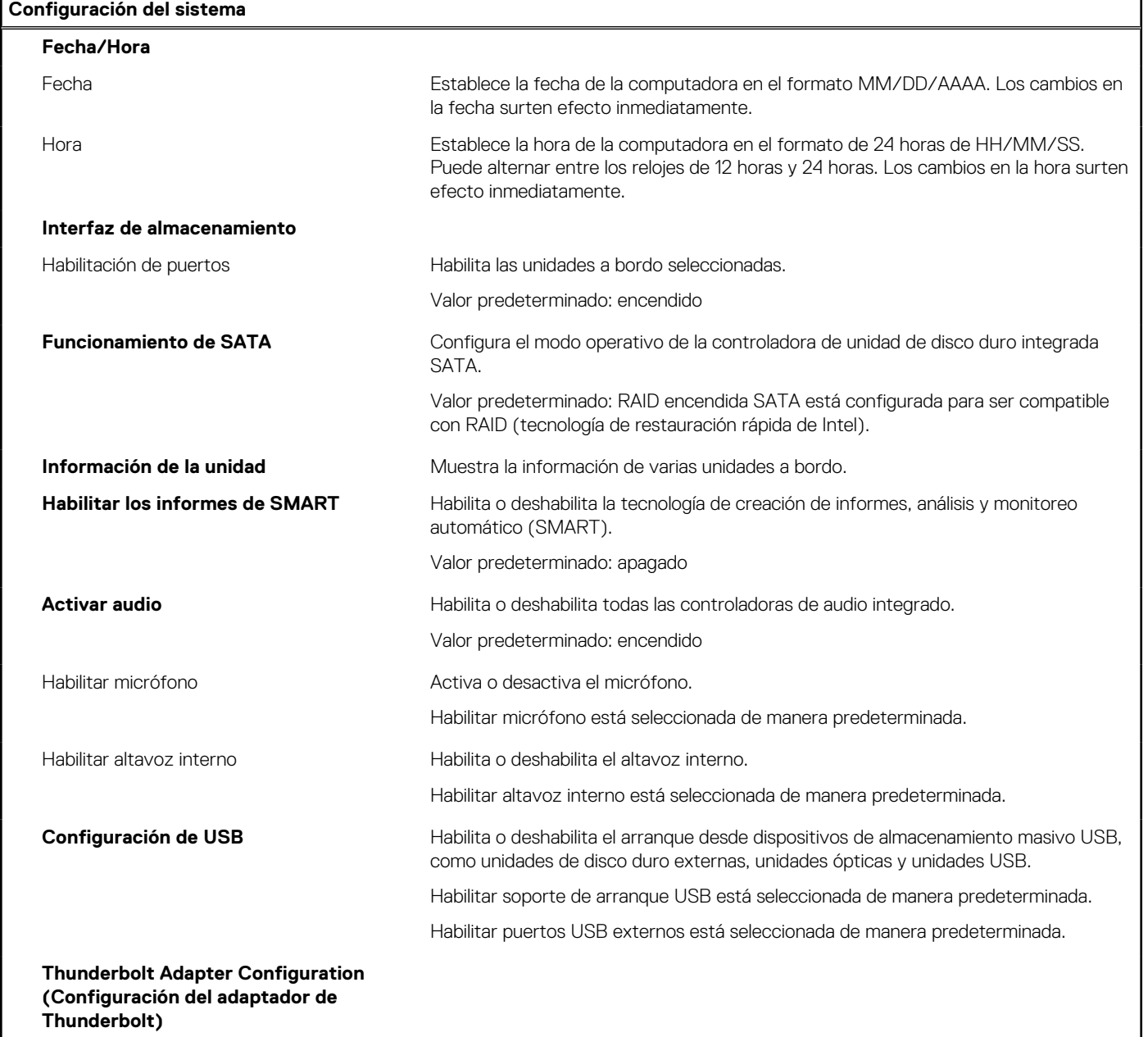

 $\overline{\phantom{a}}$ 

## **Tabla 4. Opciones de configuración del sistema - Menú de configuración del sistema (continuación)**

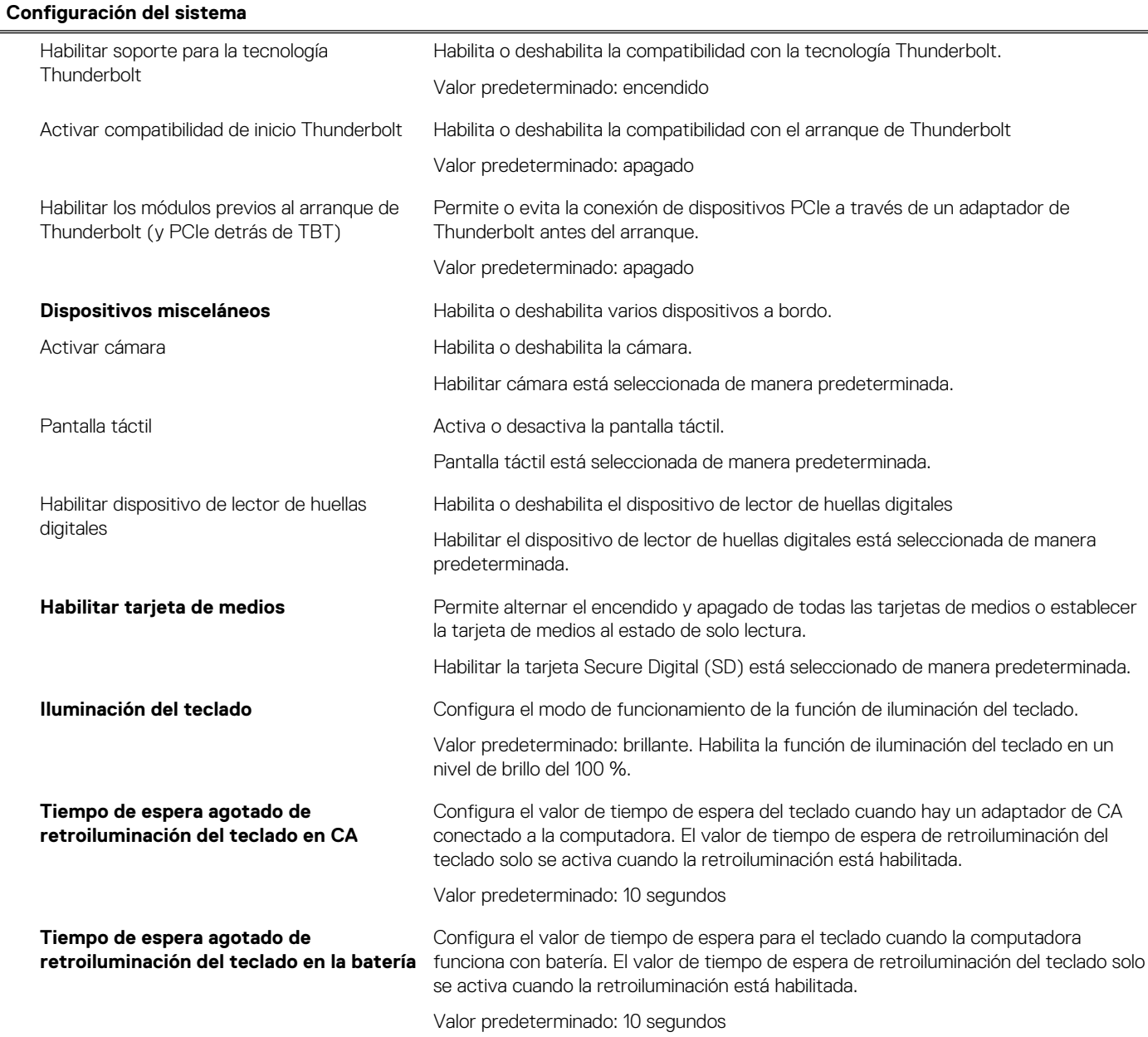

## **Tabla 5. Opciones de configuración del sistema - Menú de video**

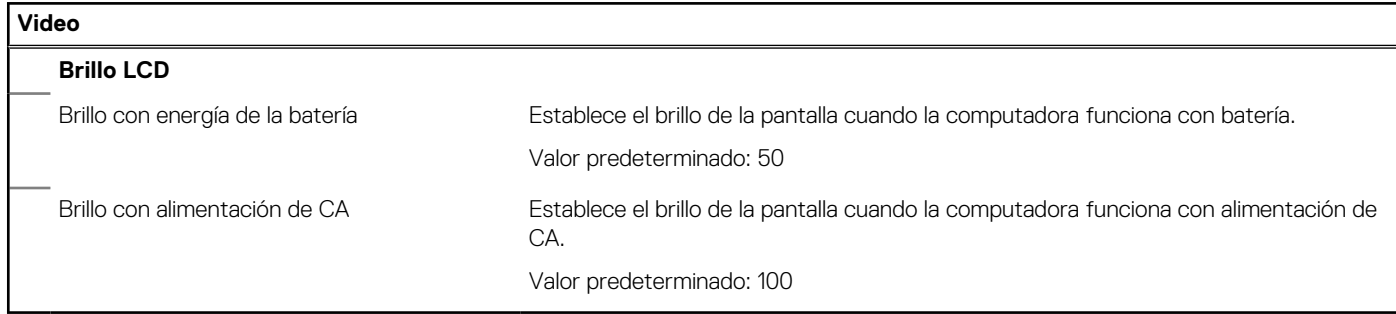

## **Tabla 6. Opciones de configuración del sistema - Menú de seguridad**

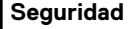

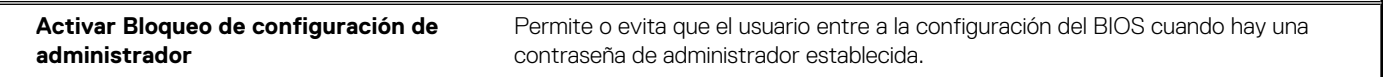

## **Tabla 6. Opciones de configuración del sistema - Menú de seguridad (continuación)**

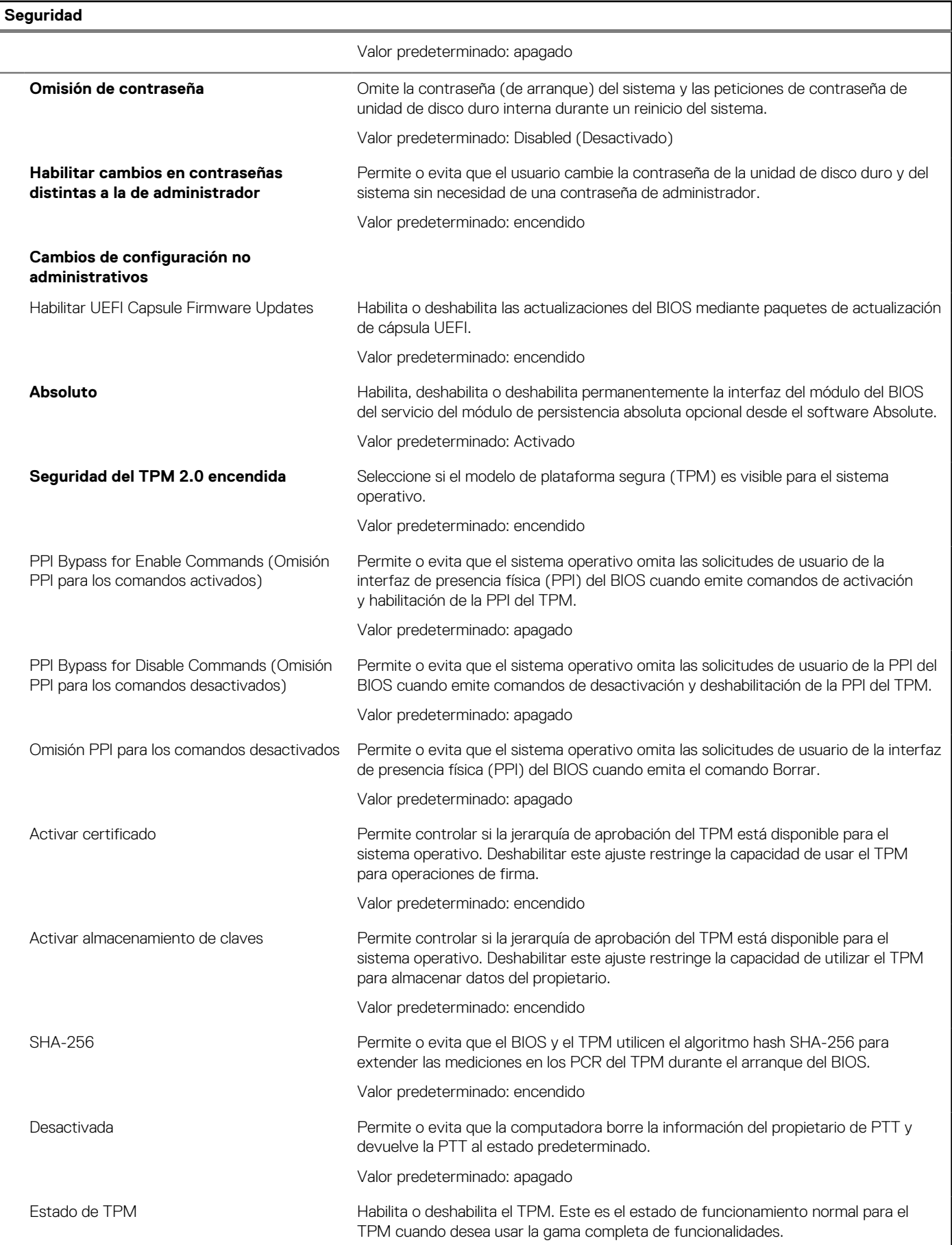

## **Tabla 6. Opciones de configuración del sistema - Menú de seguridad (continuación)**

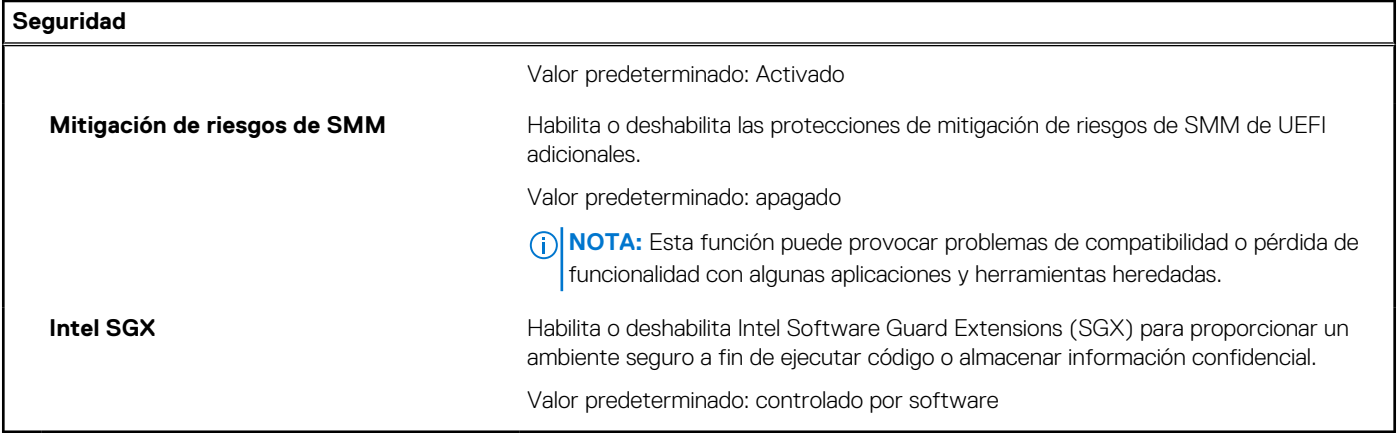

## **Tabla 7. Opciones de configuración del sistema: menú de contraseñas**

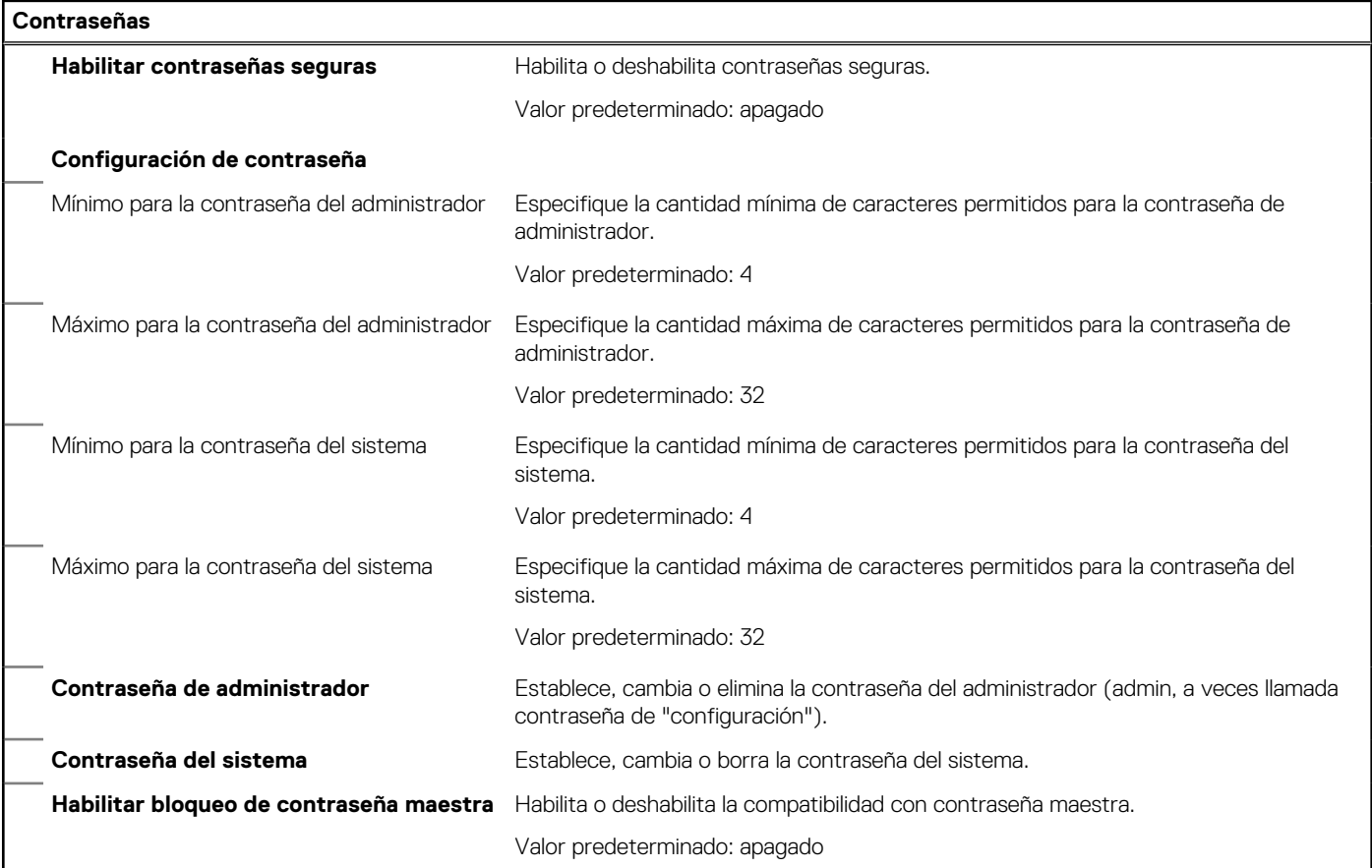

## **Tabla 8. Opciones de configuración del sistema - Menú de inicio seguro**

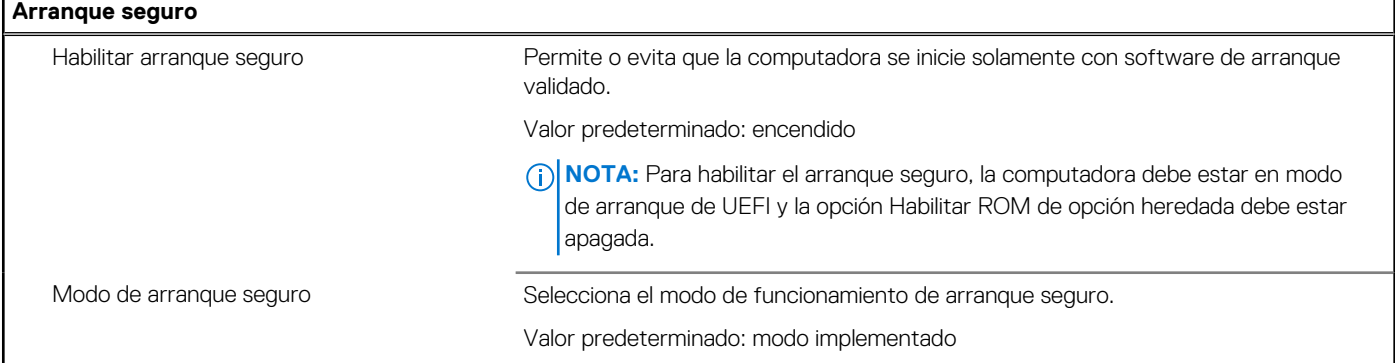

## **Tabla 8. Opciones de configuración del sistema - Menú de inicio seguro (continuación)**

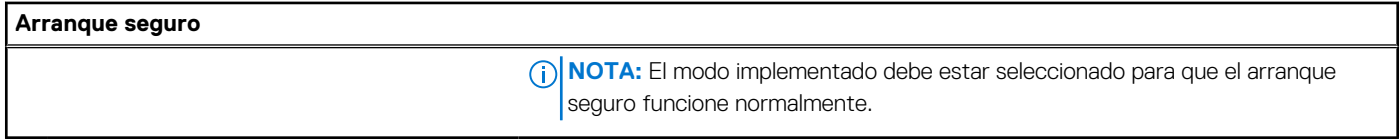

### **Tabla 9. Opciones de configuración del sistema: menú de administración de claves experto**

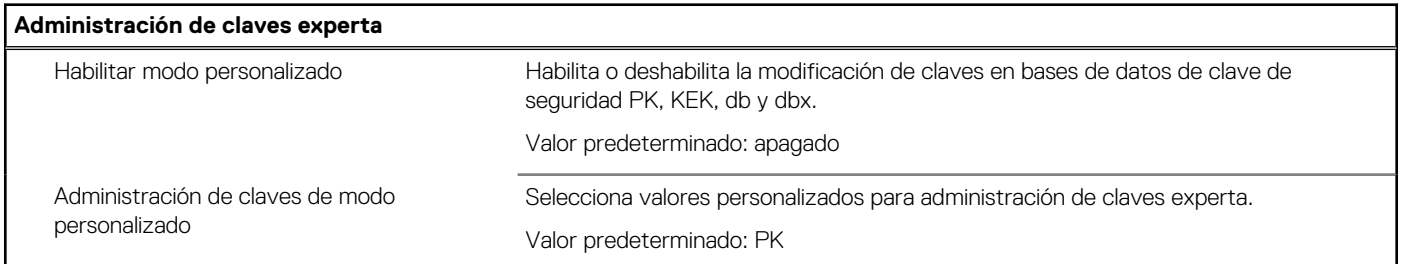

### **Tabla 10. Opciones de configuración del sistema - Menú de rendimiento**

### **Rendimiento**

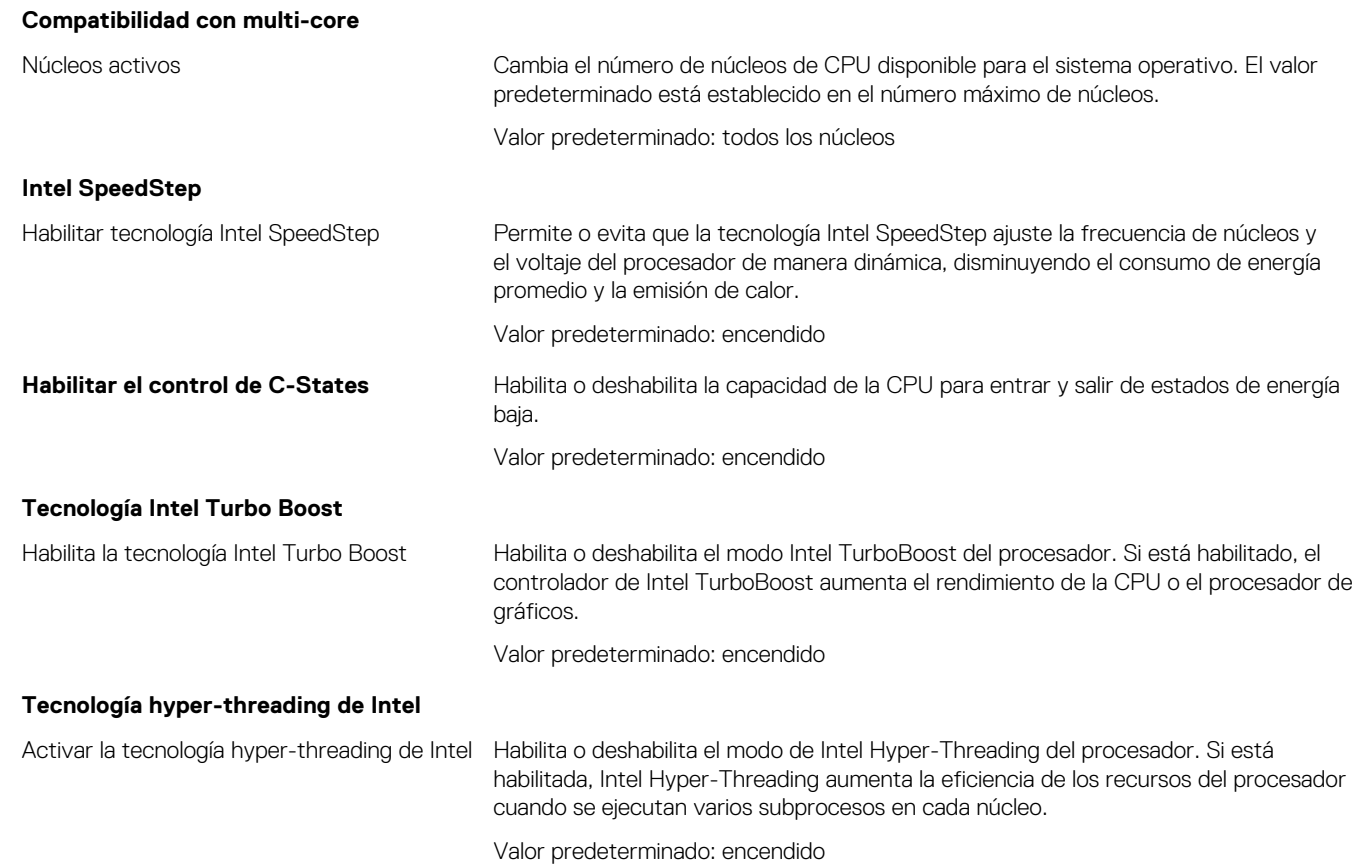

## **Tabla 11. Opciones de configuración del sistema: menú de administración de energía**

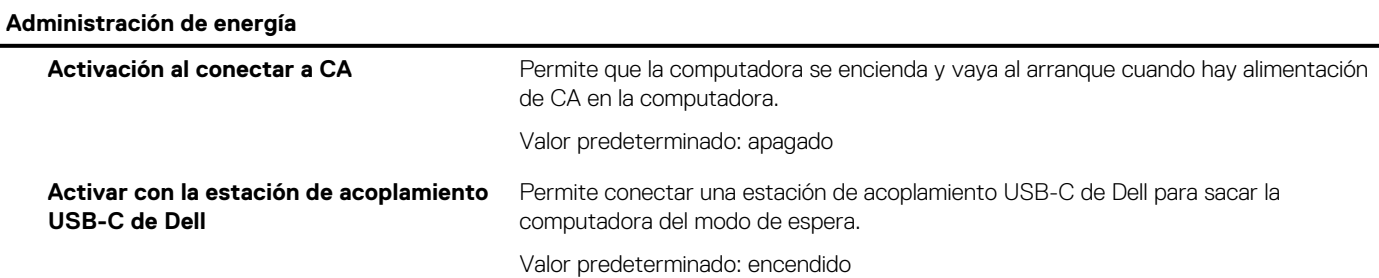

### **Tabla 11. Opciones de configuración del sistema: menú de administración de energía (continuación)**

**Administración de energía**

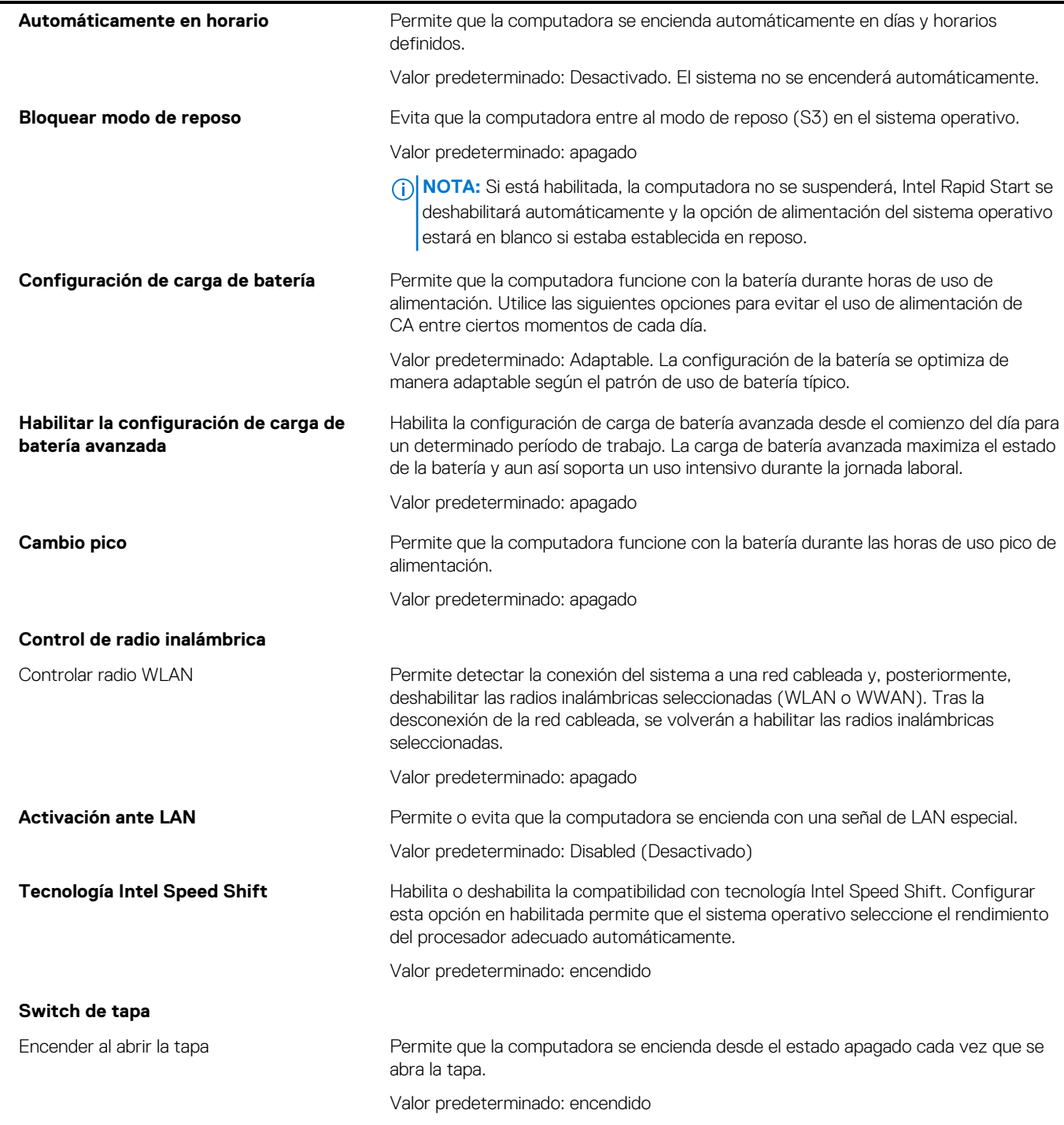

### **Tabla 12. Opciones de configuración del sistema - Menú de conexión inalámbrica**

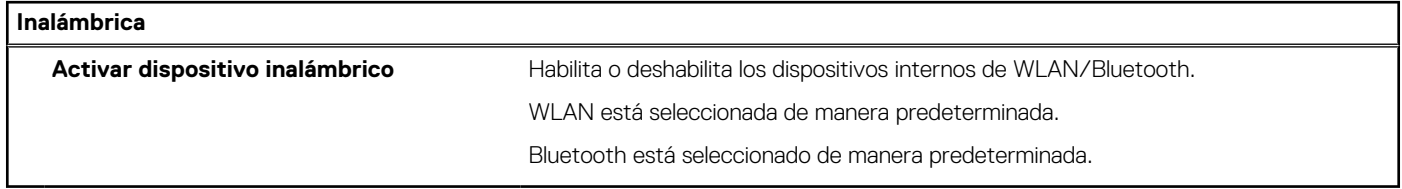

### **Tabla 13. Opciones de configuración del sistema - Menú de comportamiento durante la POST**

### **Comportamiento durante la POST**

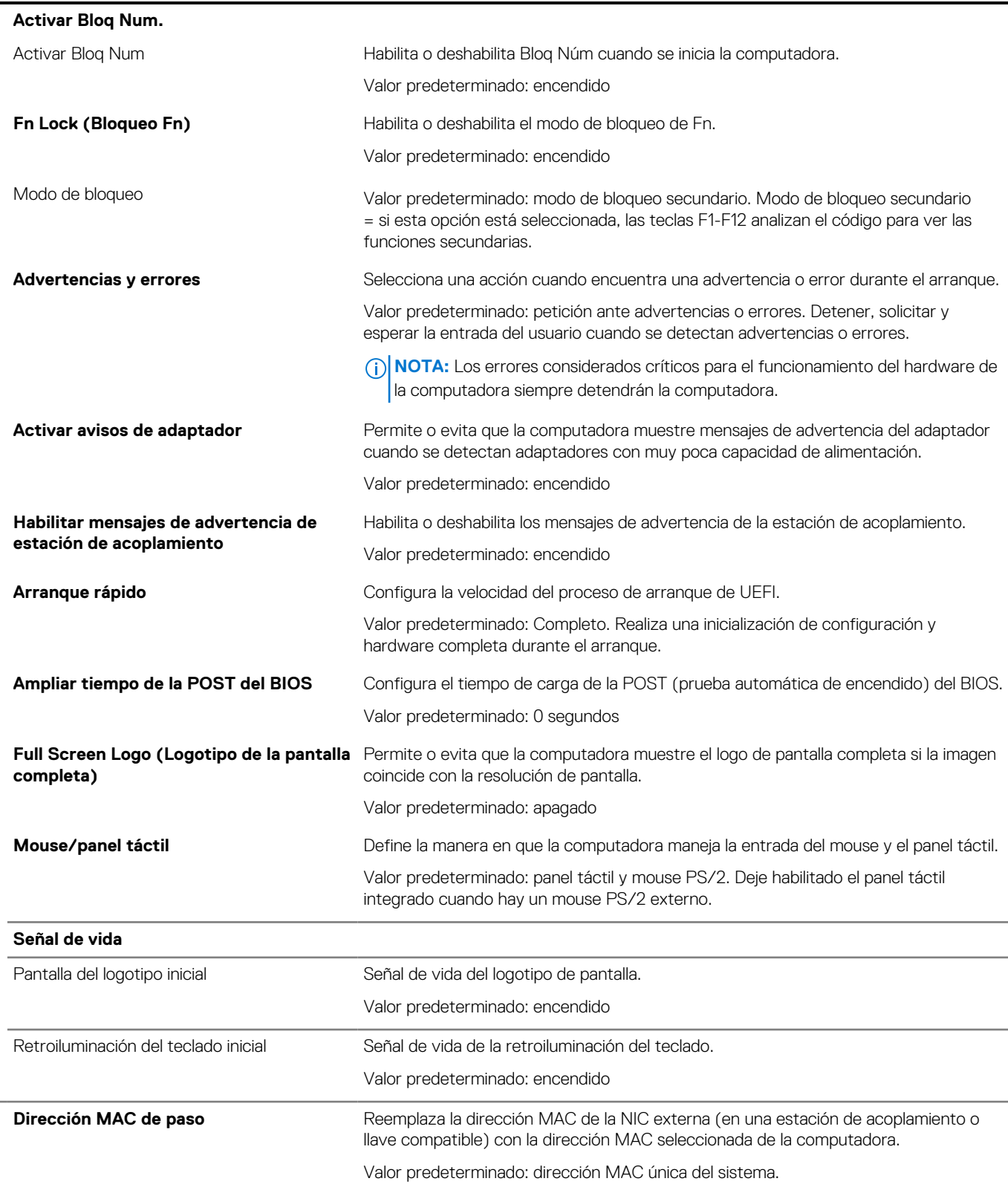

### **Tabla 14. Opciones de configuración del sistema: menú de virtualización**

## **Virtualización**

Tecnología de virtualización de Intel Permite que la computadora ejecute un monitor de máquina virtual (VMM).

## **Tabla 14. Opciones de configuración del sistema: menú de virtualización (continuación)**

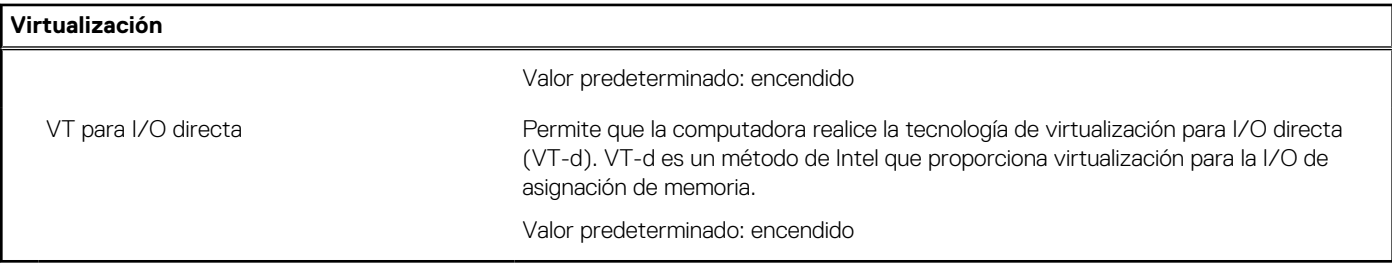

## **Tabla 15. Opciones de configuración del sistema - Menú de mantenimiento**

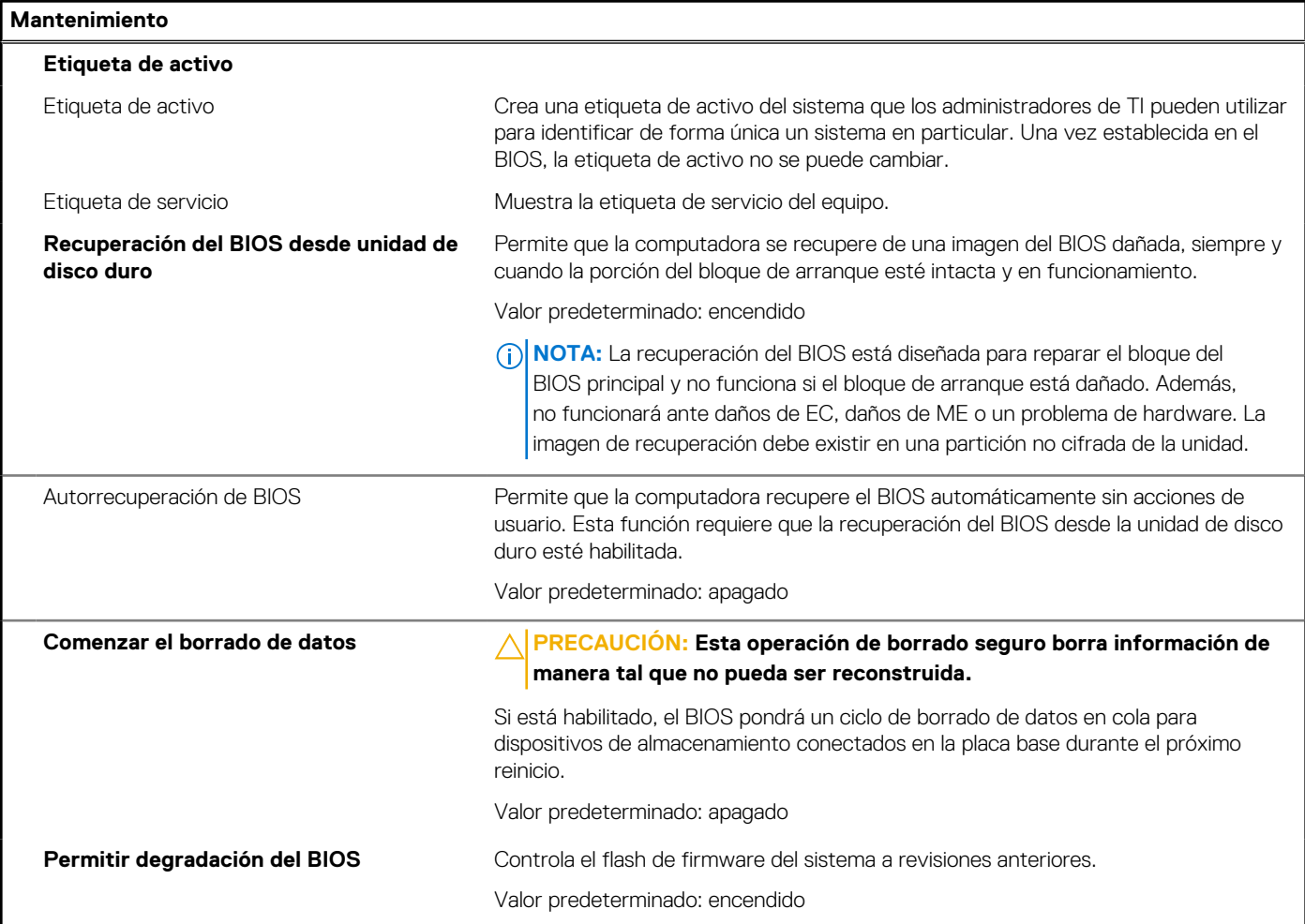

## **Tabla 16. Opciones de configuración del sistema - Menú de registros del sistema**

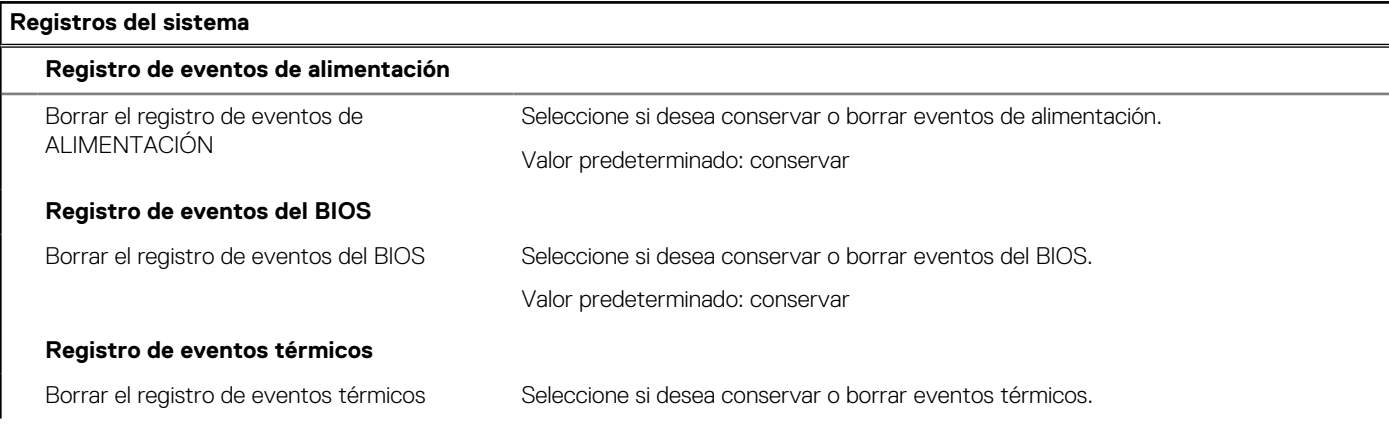

### **Tabla 16. Opciones de configuración del sistema - Menú de registros del sistema (continuación)**

**Registros del sistema**

Valor predeterminado: conservar

### **Tabla 17. Opciones de configuración del sistema: menú de SupportAssist**

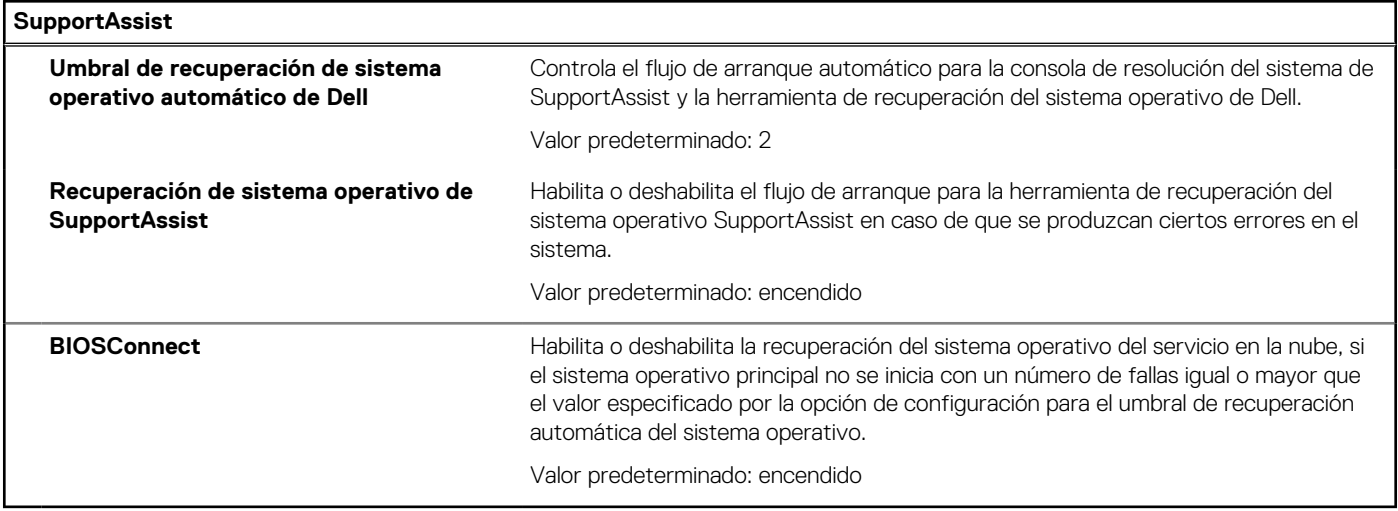

## **Contraseña del sistema y de configuración**

### **Tabla 18. Contraseña del sistema y de configuración**

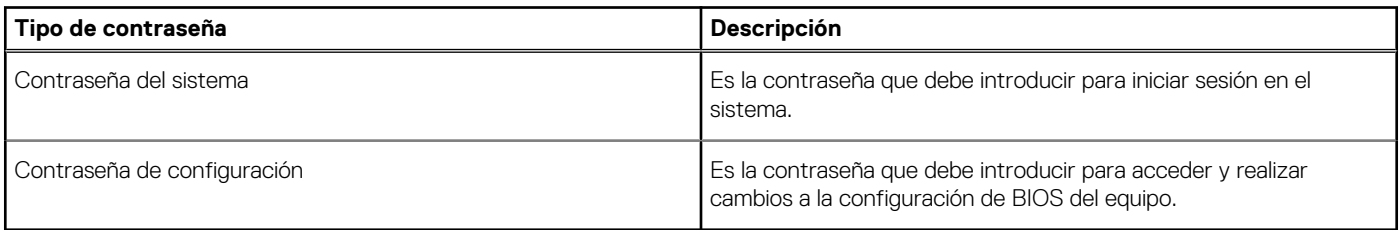

Puede crear una contraseña del sistema y una contraseña de configuración para proteger su equipo.

**PRECAUCIÓN: Las funciones de contraseña ofrecen un nivel básico de seguridad para los datos del equipo.**

**PRECAUCIÓN: Cualquier persona puede tener acceso a los datos almacenados en el equipo si no se bloquea y se deja desprotegido.**

**NOTA:** La función de contraseña de sistema y de configuración está desactivada.

## **Asignación de una contraseña de configuración del sistema**

#### **Requisitos previos**

Puede asignar una nueva **Contraseña de administrador o de sistema** solo cuando el estado se encuentra en **No establecido**.

### **Sobre esta tarea**

Para ingresar a la configuración del sistema, presione F2 inmediatamente después de un encendido o reinicio.

#### **Pasos**

1. En la pantalla **BIOS del sistema** o **Configuración del sistema**, seleccione **Seguridad** y presione **Entrar**. Aparece la pantalla **Security (Seguridad)**.

- 2. Seleccione **Contraseña de administrador o de sistema** y cree una contraseña en el campo **Introduzca la nueva contraseña**.
	- Utilice las siguientes pautas para asignar la contraseña del sistema:
	- Una contraseña puede tener hasta 32 caracteres.
	- La contraseña puede contener números del 0 al 9.
	- Solo se permiten letras minúsculas. Las mavúsculas no están permitidas.
	- Solo se permiten los siguientes caracteres especiales: espacio, ("), (+), (,), (-), (.), (/), (;), ([), (\), (]), (`).
- 3. Introduzca la contraseña del sistema que especificó anteriormente en el campo **Confirm new password (Confirmar nueva contraseña)** y haga clic en **OK (Aceptar)**.
- 4. Presione **Esc** y aparecerá un mensaje para que guarde los cambios.
- 5. Presione **Y** para guardar los cambios. El equipo se reiniciará.

## **Eliminación o modificación de una contraseña de configuración del sistema existente**

### **Requisitos previos**

Asegúrese de que el **Estado de contraseña** esté desbloqueado (en la configuración del sistema) antes de intentar eliminar o cambiar la contraseña del sistema y de configuración existente. No se puede eliminar ni modificar una contraseña existente de sistema o de configuración si **Estado de la contraseña** está bloqueado.

### **Sobre esta tarea**

Para ingresar a la configuración del sistema, presione **F2** inmediatamente después de un encendido o reinicio.

### **Pasos**

- 1. En la pantalla **BIOS del sistema** o **Configuración del sistema**, seleccione **Seguridad del sistema** y presione **Entrar**. Aparecerá la ventana **System Security (Seguridad del sistema)**.
- 2. En la pantalla **System Security (Seguridad del sistema)**, compruebe que la opción **Password Status (Estado de la contraseña)** está en modo **Unlocked (Desbloqueado)**.
- 3. Seleccione **Contraseña del sistema**, modifique o elimine la contraseña del sistema existente y presione **Entrar** o **Tab**.
- 4. Seleccione **Contraseña de configuración**, modifique o elimine la contraseña de configuración existente y presione **Entrar** o **Tab**.

**NOTA:** Si cambia la contraseña del sistema o de configuración, vuelva a ingresar la nueva contraseña cuando se le solicite. Si borra la contraseña del sistema o de configuración, confirme cuando se le solicite.

- 5. Presione **Esc** y aparecerá un mensaje para que guarde los cambios.
- Presione Y para guardar los cambios y salir de la configuración del sistema. La computadora se reiniciará.

## **Borrado del BIOS (configuración del sistema) y las contraseñas del sistema**

### **Sobre esta tarea**

**(i) NOTA:** Para realizar un restablecimiento de la contraseña del sistema y del BIOS, debe llamar al número de soporte técnico de Dell en su región.

### **Pasos**

- 1. Ingrese el número de etiqueta de servicio de su computadora en la pantalla de configuración del sistema/BIOS bloqueada.
- 2. Transmita el código generado al agente de soporte técnico de Dell.
- 3. El agente de soporte técnico de Dell proporcionará una contraseña maestra del sistema de 32 caracteres, que se puede utilizar para acceder a la configuración del sistema/BIOS bloqueada.

## **Diagnóstico de verificación de rendimiento del sistema previo al inicio de Dell SupportAssist**

#### **Sobre esta tarea**

Los diagnósticos de SupportAssist (también llamados diagnósticos del sistema) realizan una revisión completa del hardware. Los diagnósticos de verificación de rendimiento del sistema previo al arranque de Dell SupportAssist están integrados con el BIOS y el BIOS los ejecuta internamente. Los diagnósticos incorporados del sistema ofrecen un conjunto de opciones para determinados dispositivos o grupos de dispositivos, permitiendo las siguientes acciones:

- Ejecutar pruebas automáticamente o en modo interactivo
- Repetir las pruebas
- Visualizar o guardar los resultados de las pruebas
- Ejecutar pruebas exhaustivas para introducir pruebas adicionales que ofrezcan más información sobre los dispositivos que han presentado errores
- Ver mensajes de estado que indican si las pruebas se han completado correctamente
- Ver mensajes de error que informan de los problemas que se han encontrado durante las pruebas
- **NOTA:** Algunas pruebas para dispositivos específicos requieren la intervención del usuario. Asegúrese siempre de estar en la terminal ⋒ de la computadora cuando las pruebas de diagnóstico se ejecuten.

Para obtener más información, consulte [https://www.dell.com/support/kbdoc/000180971.](https://www.dell.com/support/kbdoc/000180971)

## **Ejecución de la comprobación de rendimiento del sistema previa al arranque de SupportAssist**

#### **Pasos**

- 1. Encienda el equipo.
- 2. Cuando la computadora esté iniciando, presione la tecla F12 cuando aparezca el logotipo de Dell.
- 3. En la pantalla del menú de inicio, seleccione la opción **Diagnostics (Diagnósticos)**.
- 4. Haga clic en la flecha de la esquina inferior izquierda. Se muestra la página frontal de diagnósticos.
- 5. Presione la flecha de la esquina inferior derecha para ir a la lista de la página. Se enumeran los elementos detectados.
- 6. Si desea ejecutar una prueba de diagnóstico en un dispositivo específico, presione Esc y haga clic en **Sí** para detener la prueba de diagnóstico.
- 7. Seleccione el dispositivo del panel izquierdo y haga clic en **Run Tests (Ejecutar pruebas)**.
- Si hay algún problema, aparecerán los códigos de error. Anote el código de error y el número de validación, y contáctese con Dell.

## **Indicadores luminosos de diagnóstico del sistema**

Cuando está estático, el indicador luminoso de estado de carga de la batería y de alimentación indica el modo de alimentación en que se encuentra la computadora. Cuando parpadea en diferentes patrones, el indicador luminoso de estado de carga de la batería y de alimentación indica los problemas respectivos de la computadora.

#### **Indicador luminoso de estado de carga de la batería y de alimentación estático**

En la siguiente tabla, se muestra el estado de la computadora en función del indicador luminoso de estado de carga de la batería y de alimentación.

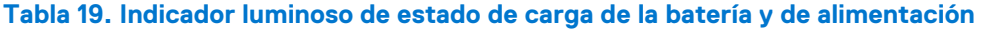

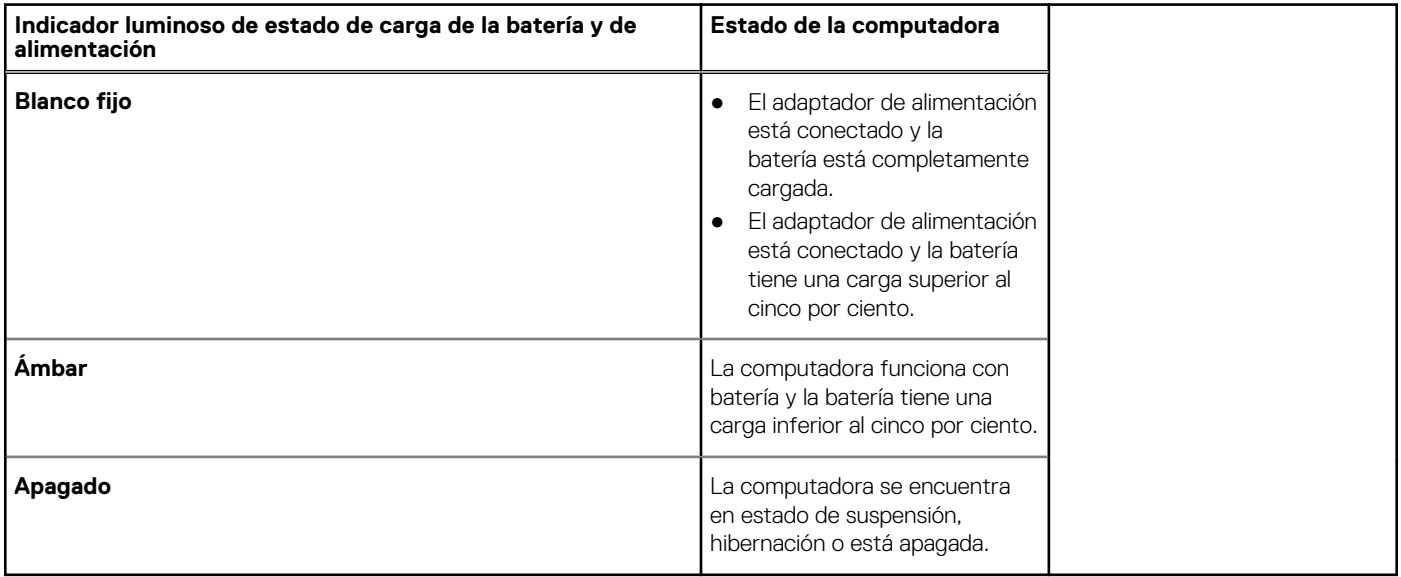

### **Indicador luminoso de estado de carga de la batería y de alimentación parpadeante**

El indicador luminoso de estado de la batería y de alimentación parpadea alternativamente entre ámbar y apagado, para indicar los problemas de la computadora.

Por ejemplo, el indicador luminoso de estado de la batería y de alimentación parpadea en ámbar dos veces seguido de una pausa y, a continuación, parpadea en blanco tres veces seguido de una pausa. Este patrón 2, 3 continúa hasta que el ordenador se apague, lo que indica que no se ha detectado memoria o RAM.

En la siguiente tabla, se muestran los diferentes patrones de los indicadores luminosos de estado de la batería y de alimentación, y los problemas asociados.

### **Tabla 20. Códigos LED**

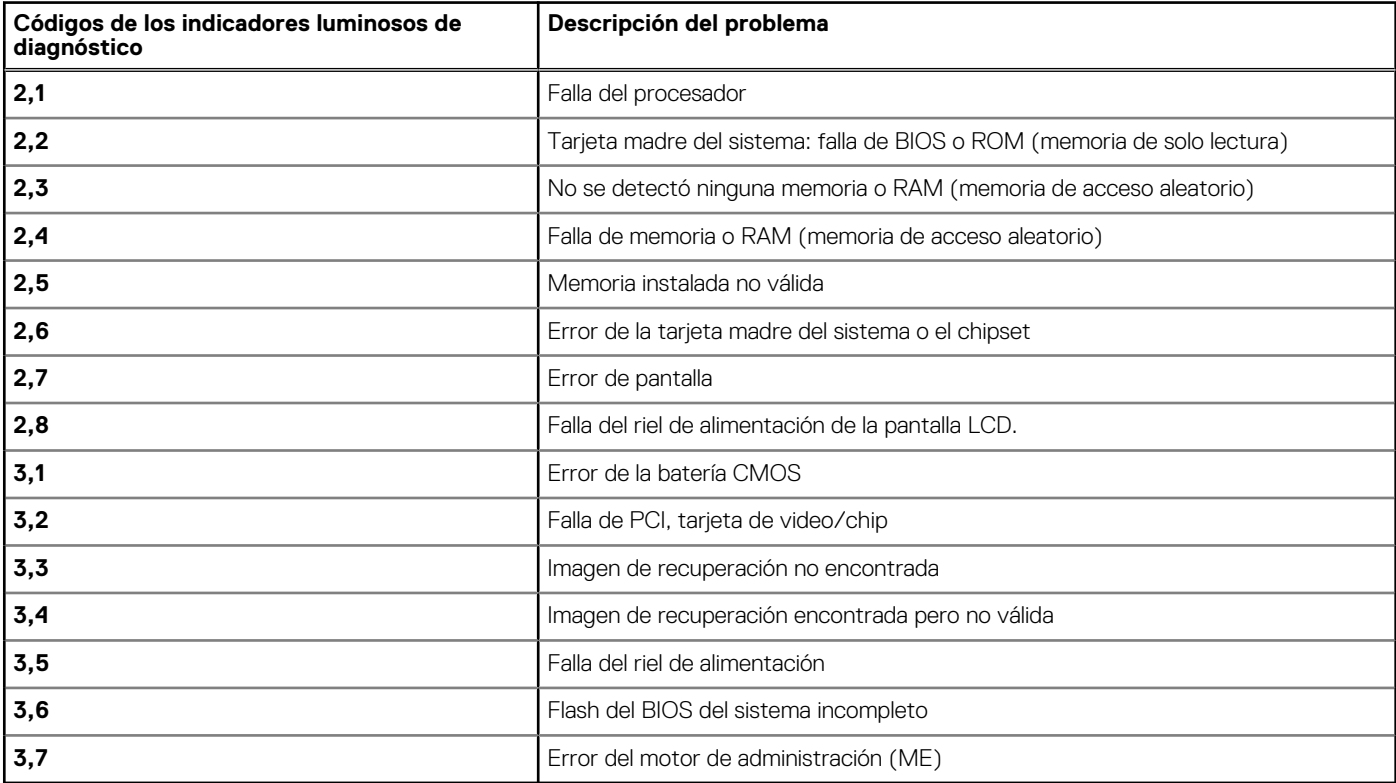

## <span id="page-65-0"></span>**Restablecimiento del reloj de tiempo real (RTC)**

La función de restablecimiento del reloj de tiempo real (RTC) le permite recuperar la computadora de Dell de situaciones como de falta de POST/falta de alimentación/falta de arranque. No hay batería de tipo botón en esta computadora, la batería principal reserva el 2 % de su capacidad para la función del RTC.

### **Cómo restablecer el reloj en tiempo real (RTC)**

- Inicie el restablecimiento del RTC con la computadora apagada y conectada a la alimentación de CA.
- Mantenga presionado el botón de encendido durante treinta (30 a 35) segundos.
- El restablecimiento del RTC de la computadora se produce luego de soltar el botón de encendido.

**(i) NOTA:** Para obtener más información, consulte el artículo de la base de conocimientos [000125880](https://www.dell.com/support/kbdoc/000125880) en [https://www.dell.com/](https://www.dell.com/support/) [support/](https://www.dell.com/support/).

## **Actualización del BIOS en Windows**

#### **Requisitos previos**

Se recomienda actualizar el BIOS (la configuración del sistema) cuando reemplaza la tarjeta madre o si hay una actualización disponible. Para laptops, asegúrese de que la batería de la computadora esté totalmente cargada y conectada a una fuente de alimentación antes de iniciar una actualización del BIOS.

#### **Sobre esta tarea**

**(i)** NOTA: Si BitLocker está habilitado, se debe suspender antes de actualizar el BIOS del sistema y se debe volver a habilitar después de completar la actualización del BIOS.

**PRECAUCIÓN: Si BitLocker no se suspende antes de actualizar el BIOS, la próxima vez que reinicie, el sistema no reconocerá la clave de BitLocker. Se le pedirá que introduzca la clave de recuperación para continuar y el sistema la solicitará en cada reinicio. Si no conoce la clave de recuperación, esto puede provocar la pérdida de datos o una reinstalación del sistema operativo innecesaria. Para obtener más información sobre este tema, consulte el artículo de la base de conocimientos: [https://www.dell.com/support/kbdoc/000134415/.](https://www.dell.com/support/kbdoc/000134415/)**

### **Pasos**

- 1. Reinicie la computadora.
- 2. Vaya a **Dell.com/support**.
	- Escriba la **Etiqueta de servicio** o **Código de servicio rápido)** y haga clic en **Enviar**.
	- Haga clic en **Detectar producto** y siga las instrucciones en pantalla.
- 3. Si no puede detectar o encontrar la etiqueta de servicio, haga clic en **Elegir entre todos los productos**.
- 4. Elija la categoría de **Productos** de la lista.

**NOTA:** Seleccione la categoría adecuada para llegar a la página del producto.

- 5. Seleccione el modelo del equipo y aparecerá la página **Soporte técnico del producto** de su equipo.
- 6. Haga clic en **Obtener controladores** y en **Controladores y descargas**. Se abre la sección de Controladores y descargas.
- 7. Haga clic en **Buscarlo yo mismo**.
- 8. Haga clic en **BIOS** para ver las versiones del BIOS.
- 9. Identifique el archivo del BIOS más reciente y haga clic en **Descargar**.
- 10. Seleccione su método de descarga preferido en la ventana **Seleccione el método de descarga a continuación** y haga clic en **Descargar archivo**.

#### Aparecerá la ventana **Descarga de archivos**.

- 11. Haga clic en **Guardar** para guardar el archivo en su equipo.
- 12. Haga clic en **Ejecutar** para instalar las configuraciones del BIOS actualizado en su equipo.

Siga las instrucciones que aparecen en pantalla.

## **Actualización del BIOS (llave USB)**

Actualización del BIOS mediante la llave USB de arranque.

#### **Pasos**

- 1. Siga el procedimiento del paso 1 al paso 11 en "[Actualización del BIOS en Windows"](#page-65-0) para descargar el archivo de configuración del BIOS más reciente.
- 2. Cree una unidad USB de arranque. Para obtener más información, consulte el artículo de la base de conocimientos [000145519:](https://www.dell.com/support/kbdoc/000145519/) [Cómo crear una unidad flash USB de arranque mediante el paquete de implementación de Dell Diagnostics \(DDDP\)](https://www.dell.com/support/kbdoc/000145519/) en [www.dell.com/](https://www.dell.com/support) [support](https://www.dell.com/support).
- 3. Conecte la unidad USB de arranque a la computadora que necesita la actualización del BIOS.
- 4. Reinicie la computadora y presione **F12** cuando aparezca el logotipo de Dell en la pantalla.
- 5. Inicie a la unidad USB desde el **Menú de arranque por única vez**.
- 6. Ingrese el nombre de archivo del programa de configuración del BIOS y presione **Entrar**.
- 7. Aparece la **Utilidad de actualización del BIOS**. Siga las instrucciones que aparecen en pantalla para completar la actualización del BIOS.

## **Actualización del BIOS (Menú de arranque por única vez F12)**

Actualización de Flash del BIOS mediante el USB en el Menú de arranque por única vez F12.

#### **Pasos**

- 1. Siga el procedimiento del paso 1 al paso 11 en "[Actualización del BIOS en Windows"](#page-65-0) para descargar el archivo de configuración del BIOS más reciente.
- 2. Conecte la unidad flash USB a la computadora y copie el archivo de configuración en el USB. Para obtener más información, consulte el artículo de la base de conocimientos [000128928: Descargue el archivo de actualización del BIOS y copie el archivo en una unidad](https://www.dell.com/support/kbdoc/en-us/000128928/flashing-the-bios-from-the-f12-one-time-boot-menu) [flash USB e](https://www.dell.com/support/kbdoc/en-us/000128928/flashing-the-bios-from-the-f12-one-time-boot-menu)n [www.dell.com/support](https://www.dell.com/support).
- 3. Apague la computadora y, a continuación, vuelva a encenderla.
- 4. Toque la tecla F12 varias veces hasta que vea el Menú de arranque por única vez.
- 5. Utilice las teclas de dirección y seleccione **Actualización del Flash del BIOS** para iniciar la utilidad.
- 6. En la utilidad del Flash del BIOS, haga clic en el botón **Examinar** para ver la ventana del explorador y seleccionar el archivo ejecutable que copió en la unidad USB y presione **Aceptar**.
- 7. La utilidad completa la revisión y la ruta de acceso a los campos del archivo ejecutable, presione **Comenzar actualización de Flash** para comenzar el proceso de actualización del BIOS.

 $\bigcirc$ **NOTA:** Aparece el mensaje de advertencia, lea el mensaje y haga clic en **Sí** para continuar con el proceso.

- 8. Aparece la **utilidad de actualización del BIOS** y la barra de progreso puede pasar de 0 a 100 varias veces durante el proceso.
- La actualización del BIOS puede tardar aproximadamente 10 minutos, pero el proceso se completa, por lo general, en 2 o 3 minutos después de que se **Reinicie** la computadora.

## **Ciclo de apagado y encendido de wifi**

#### **Sobre esta tarea**

Si la computadora no puede acceder a Internet debido a problemas de conectividad de wifi, se puede realizar un procedimiento de ciclo de apagado y encendido de wifi. El siguiente procedimiento ofrece las instrucciones sobre cómo realizar un ciclo de apagado y encendido de wifi:

**NOTA:** Algunos proveedores de servicios de Internet (ISP) proporcionan un dispositivo combinado de módem/enrutador.

### **Pasos**

- 1. Apaque el equipo.
- 2. Apague el módem.
- 3. Apague el enrutador inalámbrico.
- 4. Espere 30 segundos.
- 5. Encienda el enrutador inalámbrico.
- 6. Encienda el módem.
- 7. Encienda la computadora.

## **Descarga de energía residual**

#### **Sobre esta tarea**

La energía residual es la electricidad estática residual que permanece en la computadora, incluso después de haberla apagado y haber desconectado la batería de la tarjeta madre del sistema. El siguiente procedimiento proporciona las instrucciones sobre cómo descargar la energía residual:

### **Pasos**

- 1. Apague el equipo.
- 2. Quite la [cubierta de la base](#page-11-0).

**NOTA:** La batería debe estar desconectada de la tarjeta madre (consulte el paso 3 en [Extracción de la cubierta de la base\)](#page-11-0).

- 3. Mantenga presionado el botón de encendido durante 15 segundos para drenar la energía residual.
- 4. Instale la [cubierta de la base](#page-14-0).
- 5. Encienda el equipo.

## **Recuperación del sistema operativo**

Cuando la computadora no puede iniciar al sistema operativo incluso después de varios intentos, el proceso de recuperación del sistema operativo de Dell SupportAssist se inicia automáticamente.

La recuperación de SO de Dell SupportAssist es una herramienta independiente preinstalada en todas las computadoras de Dell instaladas con sistema operativo Windows 10. Se compone de herramientas para diagnosticar y solucionar problemas que pueden suceder antes de que la computadora se inicie al sistema operativo. Permite diagnosticar problemas de hardware, reparar la computadora, respaldar archivos o restaurar la computadora al estado de fábrica.

También puede descargarla desde el sitio web de soporte de Dell para solucionar problemas y reparar la computadora cuando falla el arranque al sistema operativo principal debido a fallas de software o hardware.

Para obtener más información sobre la recuperación de sistema operativo de Dell SupportAssist, consulte la *Guía del usuario de recuperación de sistema operativo de Dell SupportAssist* en [www.dell.com/support.](https://www.dell.com/support)

## **Opciones de recuperación y medios de respaldo**

Se recomienda crear una unidad de recuperación para solucionar los problemas que pueden producirse con Windows. Dell propone múltiples opciones para recuperar el sistema operativo Windows en su PC de Dell. Para obtener más información, consulte [Opciones de](https://www.dell.com/support/contents/article/Product-Support/Self-support-Knowledgebase/software-and-downloads/dell-backup-solutions/Media-backup) [recuperación y medios de respaldo de Windows de Dell.](https://www.dell.com/support/contents/article/Product-Support/Self-support-Knowledgebase/software-and-downloads/dell-backup-solutions/Media-backup)

## **Recuperación del BIOS**

La recuperación del BIOS está diseñada para corregir el BIOS principal y no funciona si el arranque está dañado. La recuperación del BIOS no funcionará si hay corrupción de EC, corrupción de ME o un problema relacionado con el hardware. La imagen de recuperación del BIOS debería estar disponible en la partición no cifrada de la unidad para la función de recuperación del BIOS.

## Función de reversión del BIOS

Se guardan dos versiones de la imagen de recuperación del BIOS en la unidad de disco duro:

BIOS que se ejecuta actualmente (versión anterior)

BIOS que se debe actualizar (versión nueva)

La versión anterior ya está almacenada en la unidad de disco duro. El BIOS agrega la nueva versión a la unidad de disco duro, mantiene la versión anterior y elimina otras versiones existentes. Por ejemplo, las versiones A00 y A02 ya están en la unidad de disco duro y A02 es el BIOS que se ejecuta actualmente. El BIOS agrega la versión A04, mantiene la A02 y elimina la A00. Tener dos versiones del BIOS habilita la función de reversión del BIOS.

Si no se puede guardar el archivo de recuperación (la unidad de disco duro no tiene espacio), el BIOS establece un indicador para esta condición. El indicador se restablece en el caso de que, más adelante, sea posible almacenar el archivo de recuperación. El BIOS le notifica al usuario durante la POST y en la configuración del BIOS que el archivo de recuperación del BIOS está degradado. Podría no ser posible recuperar el BIOS mediante la unidad de disco duro. Sin embargo, aún es posible recuperar el BIOS mediante la unidad flash USB.

Para la unidad USB: directorio raíz o "\"

BIOS\_IMG.rcv: la imagen de recuperación almacenada en la unidad USB.

## **Recuperación del BIOS desde el disco duro**

### **Sobre esta tarea**

**NOTA:** Asegúrese de tener disponibles la versión anterior y la versión más reciente del BIOS descargada del sitio web de asistencia de Dell.

 $(i)$ **NOTA:** Asegúrese de que las extensiones de tipo de archivo se muestren en el sistema operativo.

### **Pasos**

- 1. Vaya a la ubicación de los archivos ejecutables (.exe) de actualización del BIOS.
- 2. Cambie el nombre de los archivos ejecutable a **BIOS\_PRE.rcv** para la versión anterior del BIOS y a **BIOS\_CUR.rcv** para la versión más reciente del BIOS.

Por ejemplo, si el nombre de archivo de la versión más reciente es **PowerEdge\_T30\_1.0.0.exe**, cambie el nombre a **BIOS\_CUR.rcv** y si el nombre de archivo de la versión anterior es **PowerEdge\_T30\_0.0.9.exe**, cambie el nombre a **BIOS\_PRE.rcv**

**NOTA:**

- a. Si la unidad de disco duro es nueva, no habrá ningún sistema operativo instalado.
- b. Si la unidad de disco duro viene de fábrica dividida en particiones, habrá una **Partición de recuperación**.
- 3. Desconecte la unidad de disco duro e instale la unidad en otro sistema que tenga un sistema operativo en funcionamiento.
- 4. Inicie el sistema y, en el ambiente del sistema operativo de Windows, realice los siguientes pasos para copiar el archivo de recuperación del BIOS a la **Partición de recuperación**.
	- a. Abra una ventana del símbolo del sistema de Windows.
	- b. Cuando se le solicite, escriba **diskpart** para iniciar el **Microsoft DiskPart**.
	- c. Cuando se le solicite, escriba **list disk** para indicar las unidades de disco duro disponibles.
	- Seleccione la unidad de disco duro que se ha instalado en el paso 3.
	- d. Cuando se solicite, escriba **list partition** para ver las particiones disponibles en esta unidad de disco duro.
	- e. Seleccione **Partition 1**, que es la **Recovery Partition**. El tamaño de la partición será de 39 MB.
	- f. Cuando se solicite, escriba **set id=07** para establecer la Id. de partición.

**NOTA:** La partición se mostrará en el sistema operativo como **Disco local (E)**, para leer y escribir datos.

- g. Crear las siguientes carpetas en e **Disco local (E)**, **E: \EFI\Dell\BIOS\Recuperación**.
- h. Copie los archivos del BIOS **BIOS\_CUR.rcv** y **BIOS\_PRE.rcv** a la carpeta de recuperación en **Disco local (E)**.
- i. En el **Símbolo del sistema**, instrucción **DISKPART**, escriba **set id=DE**. Después de que ejecutar este comando, el sistema operativo no tendrá acceso a la partición **Disco local (E)**.
- 5. Apague el sistema, quite la unidad de disco duro e instale la unidad de disco duro en el sistema original.
- 6. Inicie el sistema y acceda a System Setup (Configuración del sistema). En la sección **Maintenance** (Mantenimiento), verifique que la opción **BIOS Recovery from Hard Drive** (Recuperación del BIOS desde la unidad de disco) esté activada en la sección **BIOS Recovery** (Recuperación de BIOS).
- 7. Presione el botón de encendido para apagar el sistema.
- 8. Presione las teclas **Ctrl and Esc** y, al mismo tiempo, presione el botón de encendido para iniciar el sistema. Mantenga presionadas las teclas **Ctrl and Esc** hasta que se muestre la página **BIOS Recovery Menu**.

Verifique que el botón radio **Recover BIOS** (Recuperar BIOS) esté seleccionado y haga clic en **Continue** (Continuar) para iniciar la recuperación del BIOS.

## **Recuperación del BIOS mediante una unidad USB**

### **Sobre esta tarea**

- **NOTA:** Asegúrese de que las extensiones de tipo de archivo están visibles en el sistema operativo.
- **NOTA:** Asegúrese de que ha descargado la versión del BIOS más reciente desde el sitio de asistencia de Dell y de que está almacenada en el sistema.

### **Pasos**

- 1. Vaya a la ubicación en la que ha descargado el archivo ejecutable ( .exe) de la actualización del BIOS.
- 2. Cambie el nombre de archivo a BIOS IMG.rcv. Por ejemplo, si el nombre de archivo es PowerEdge\_T30\_0.0.5.ex, cambie el nombre a BIOS\_IMG.rcv.
- 3. Copie el archivo BIOS\_IMG.rcv en el directorio raíz de la memoria USB.
- 4. Si no está conectada, conecte la unidad USB, reinicie el sistema, presione F2 para entrar en la configuración del sistema y, a continuación, presione el botón de encendido para apagar el sistema.
- 5. Inicie el sistema.
- 6. Mientras el sistema se inicia, presione las teclas **Ctrl+Esc** mientras mantiene presionado el botón de encendido, hasta que se muestre el cuadro de diálogo **Menú de recuperación del BIOS**.
- 7. Haga clic en **Continue (Continuar)** para iniciar el proceso de recuperación del BIOS.
	- **NOTA:** Asegúrese de que la opción **Recovery BIOS (Recuperación del BIOS)** está seleccionada en el cuadro de diálogo **BIOS Recovery Menu (Menú de recuperación del BIOS)**.
- 8. Seleccione la ruta de la unidad USB donde se almacena el archivo de recuperación del BIOS (directorio raíz o "\") y siga las instrucciones en pantalla.

## **M-BIST**

Herramienta de diagnóstico M-BIST (prueba automática incorporada), con una precisión mejorada ante fallas de la tarjeta madre.

**NOTA:** M-BIST puede ser iniciada manualmente antes de la POST (prueba automática de encendido).

## Cómo ejecutar M-BIST

- **NOTA:** M-BIST se debe iniciar en el sistema desde un estado de apagado, conectado a una fuente de alimentación de CA o solamente a batería.
- 1. Presione y mantenga pulsados al mismo tiempo la tecla **M** del teclado y el **botón de encendido** para iniciar M-BIST.
- 2. Presionando al mismo tiempo la tecla **M** y el **botón de encendido**, el LED indicador de la batería puede presentar dos estados:
	- a. APAGADO: No se detectó falla en la tarjeta madre
	- b. ÁMBAR: Indica un problema con la tarjeta madre

## **Prueba automática incorporada (BIST) de la pantalla LCD**

Las laptops de Dell tienen una herramienta de diagnóstico incorporada que le ayuda a determinar si una anormalidad en la pantalla es un problema inherente de la LCD (pantalla) de la laptop de Dell o de la tarjeta de video (GPU) y la configuración de la PC.

Cuando note anomalías en la pantalla, como parpadeos, distorsión, problemas de claridad, imágenes borrosas o movidas, líneas verticales u horizontales, atenuaciones del color, etc., siempre es una buena práctica aislar la LCD (pantalla) mediante la prueba automática incorporada (BIST).

## Cómo invocar la prueba BIST del LCD

- 1. Apague la laptop de Dell.
- 2. Desconecte todos los periféricos conectados a la laptop. Conecte solamente el adaptador de CA (cargador) a la laptop.
- 3. Asegúrese de que la LCD (pantalla) esté limpia (sin partículas de polvo en la superficie).
- 4. Mantenga presionada la tecla **D** y **Encienda** la laptop para entrar al modo de prueba automática incorporada (BIST) de la pantalla LCD. Siga presionando la tecla D hasta que vea barras de color en la pantalla LCD.
- 5. La pantalla mostrará varias barras de color y cambiará los colores a rojo, verde y azul.
- 6. Inspeccione con cuidado la pantalla para ver si hay anomalías.
- 7. Presione la tecla **Esc** para salir.
- **NOTA:** Durante el inicio, los diagnósticos previos al arranque de Dell SupportAssist inician una BIST de LCD primero y esperan a que el usuario confirme la funcionalidad de la pantalla LCD.

# **Obtención de ayuda y contacto con Dell**

## Recursos de autoayuda

Puede obtener información y ayuda sobre los productos y servicios de Dell mediante el uso de estos recursos de autoayuda en línea:

### **Tabla 21. Recursos de autoayuda**

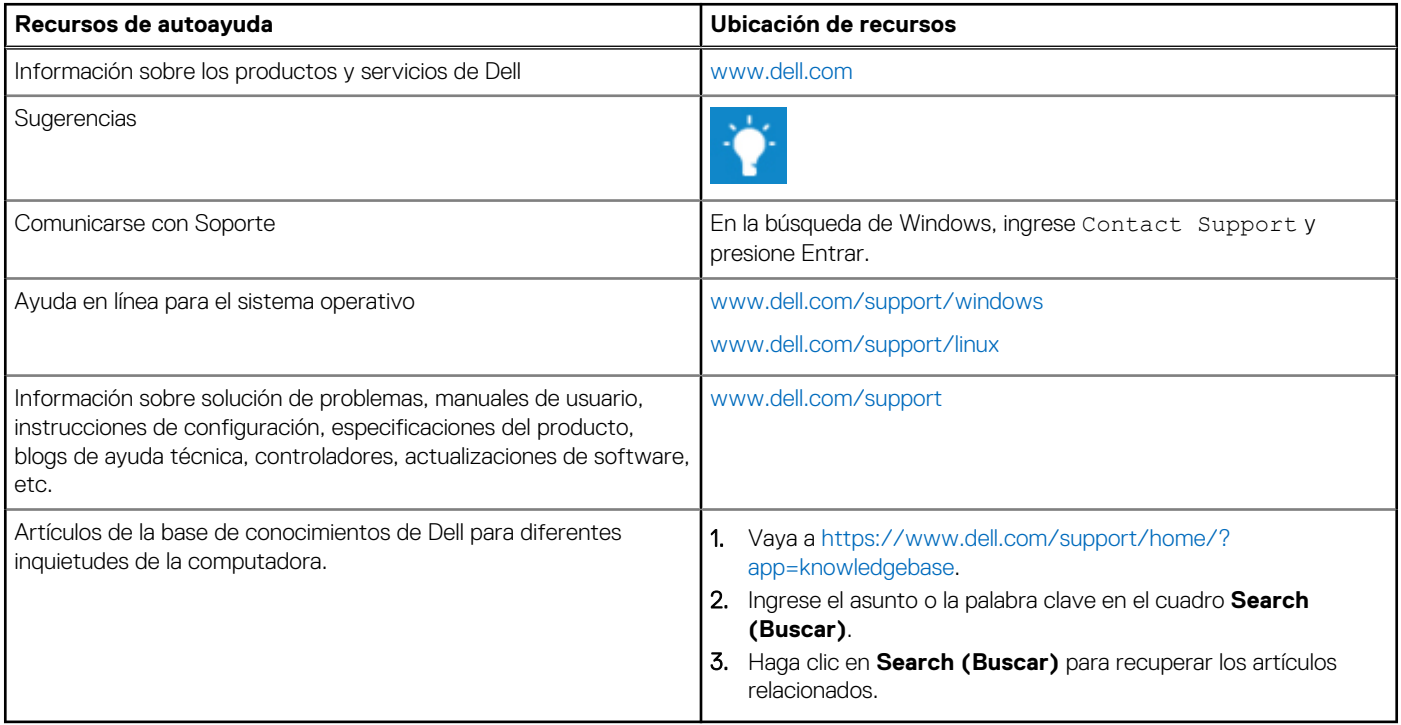

## Cómo ponerse en contacto con Dell

Para ponerse en contacto con Dell para tratar cuestiones relacionadas con las ventas, el soporte técnico o el servicio al cliente, consulte [www.dell.com/contactdell](https://www.dell.com/contactdell).

(i) NOTA: Puesto que la disponibilidad varía en función del país y del producto, es posible que no pueda disponer de algunos servicios en su área.

**NOTA:** Si no dispone de una conexión a Internet activa, puede encontrar información de contacto en la factura de compra, en el albarán o en el catálogo de productos de Dell.